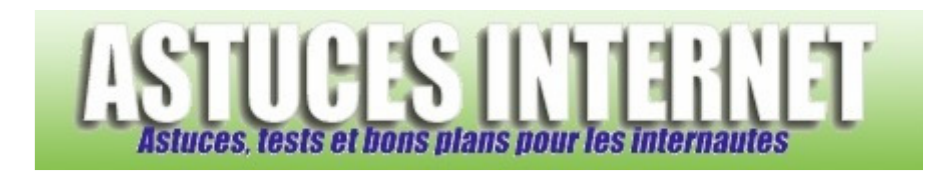

# Macrium Reflect : Sauvegardez et restaurez vos disques durs

*Publié par Sebastien le 17/05/2009* 

**Macrium Reflect** est un logiciel permettant de sauvegarder un disque ou une partition. **Macrium Reflect** va vous permettre de créer des images disques que vous pourrez consulter et/ou restaurer en cas de besoin. En effet, **Macrium Reflect** peut consulter une image disque que vous avez effectuée et l'afficher dans l'explorateur **Windows** *(comme un lecteur de disque classique)*. Cette fonction vous permet donc de récupérer des fichiers sauvegardés sans pour autant restaurer la totalité d'un disque ou d'une partition.

En cas de plantage total du PC, **Macrium Reflect** peut être démarré depuis un CD de restauration *(créé sur une base de Linux)*. Le logiciel est donc utilisable même lorsque Windows ne démarre plus.

Le logiciel est proposé dans plusieurs versions, dont une est gratuite *(version testée dans notre article)*. Le logiciel est en anglais.

### **Téléchargement du logiciel :**

Rendez-vous sur le site officiel de Macrium Reflect et téléchargez la dernière version du logiciel : Macrium Reflect FREE Edition

Note : Lors de la rédaction de cet article, la dernière version disponible était la version 4.2.2055.

### **Installation du logiciel :**

Exécutez le fichier d'installation que vous avez téléchargé. Dans notre exemple, le fichier se nomme *reflect\_setup\_free\_x86\_x64.exe*

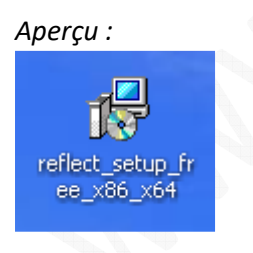

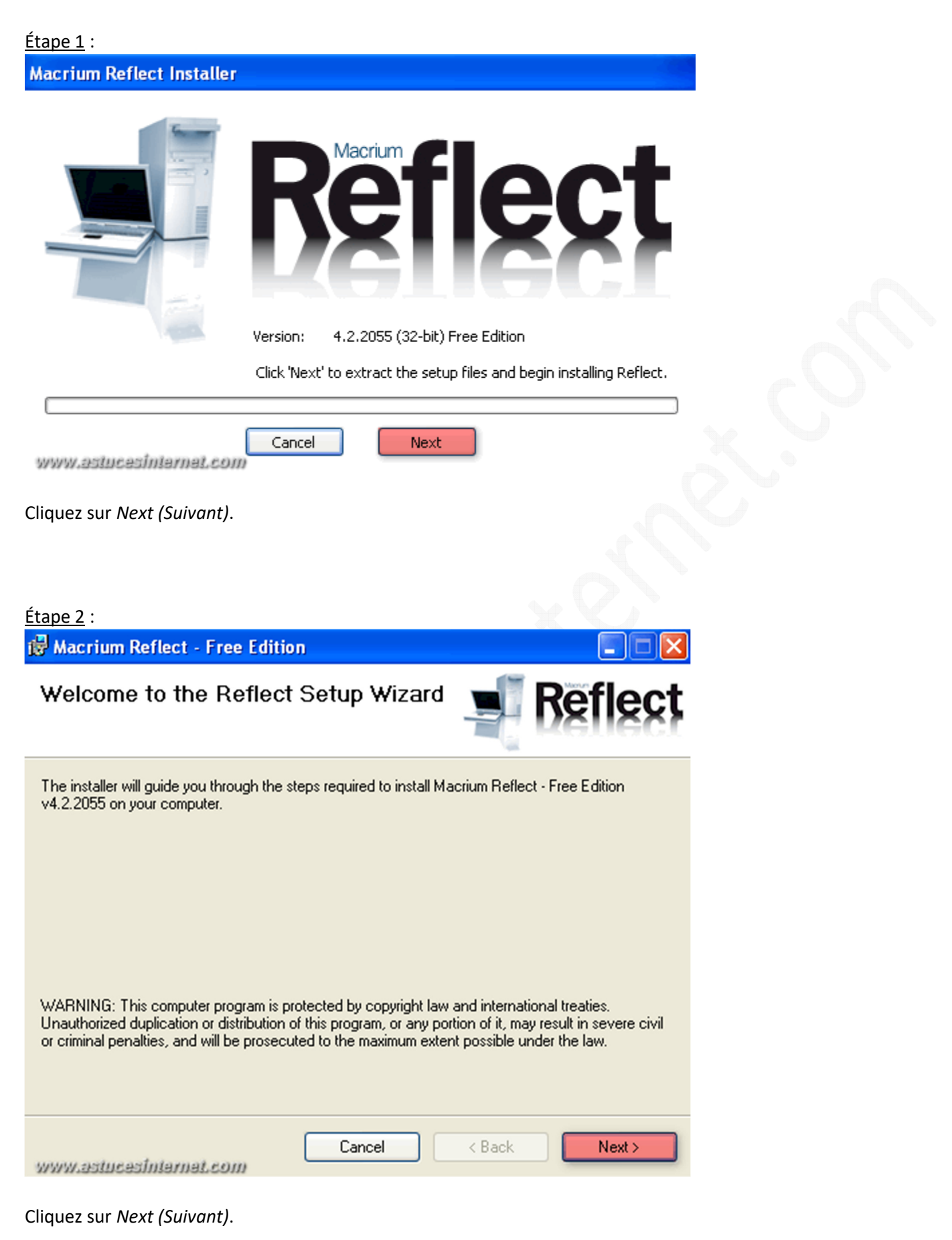

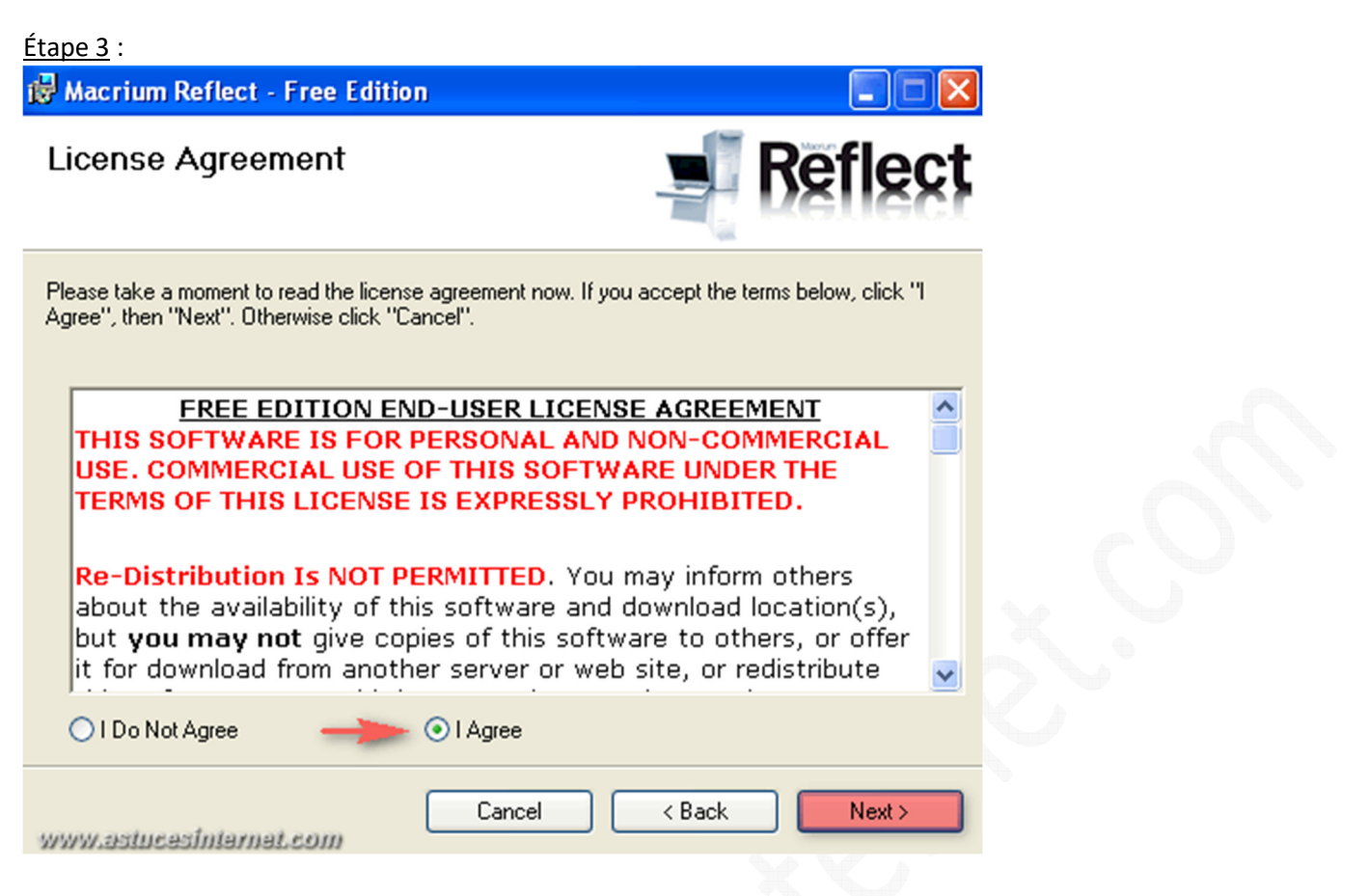

Pour utiliser le logiciel, vous devez accepter la licence. Cochez *I Agree (Je suis d'accord)* et cliquez sur *Next (Suivant)*.

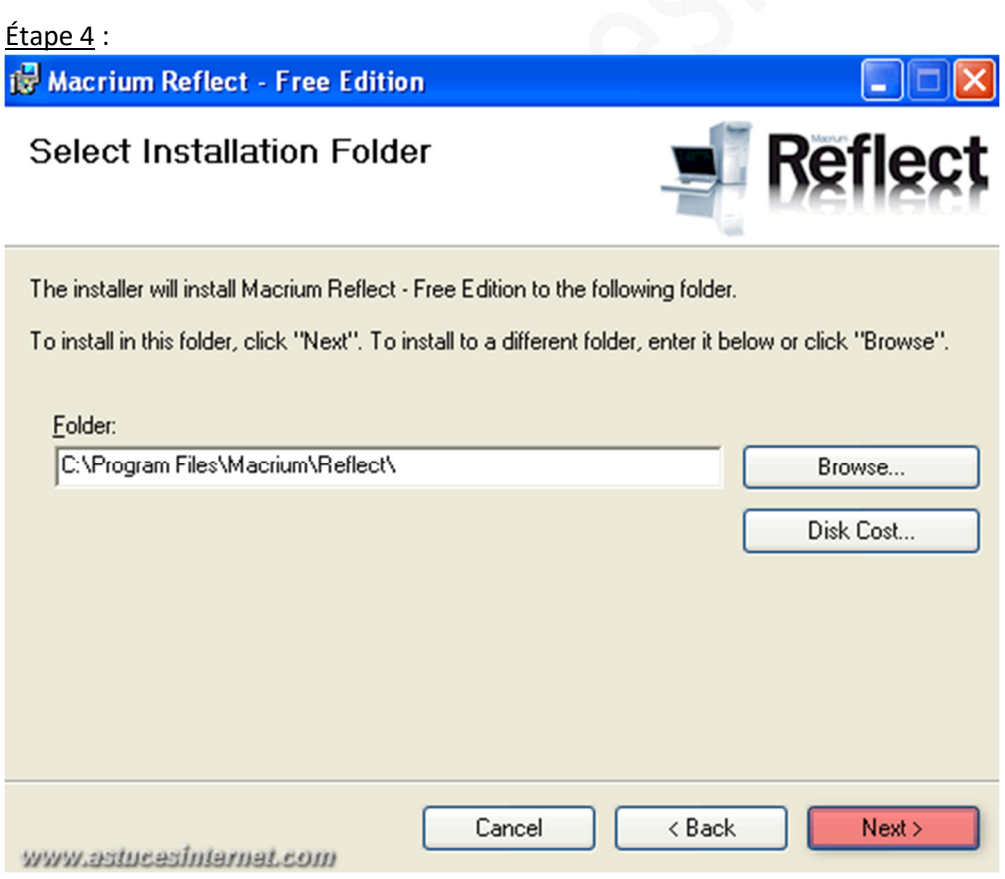

Par défaut, le logiciel s'installe dans le répertoire **C:\Program Files\Macrium\Reflect\**

*URL d'origine : https://www.astucesinternet.com/modules/news/article.php?storyid=354 Page 3 sur 53*

Facultatif : Vous avez la possibilité d'installer le logiciel dans un autre emplacement. Dans ce cas, cliquez sur *Browse (Parcourir)* et sélectionnez un autre répertoire.

Note : Le bouton *Disk Cost* permet de voir l'espace disque qui sera utilisé pour l'installation.

Cliquez sur *Next (Suivant)*.

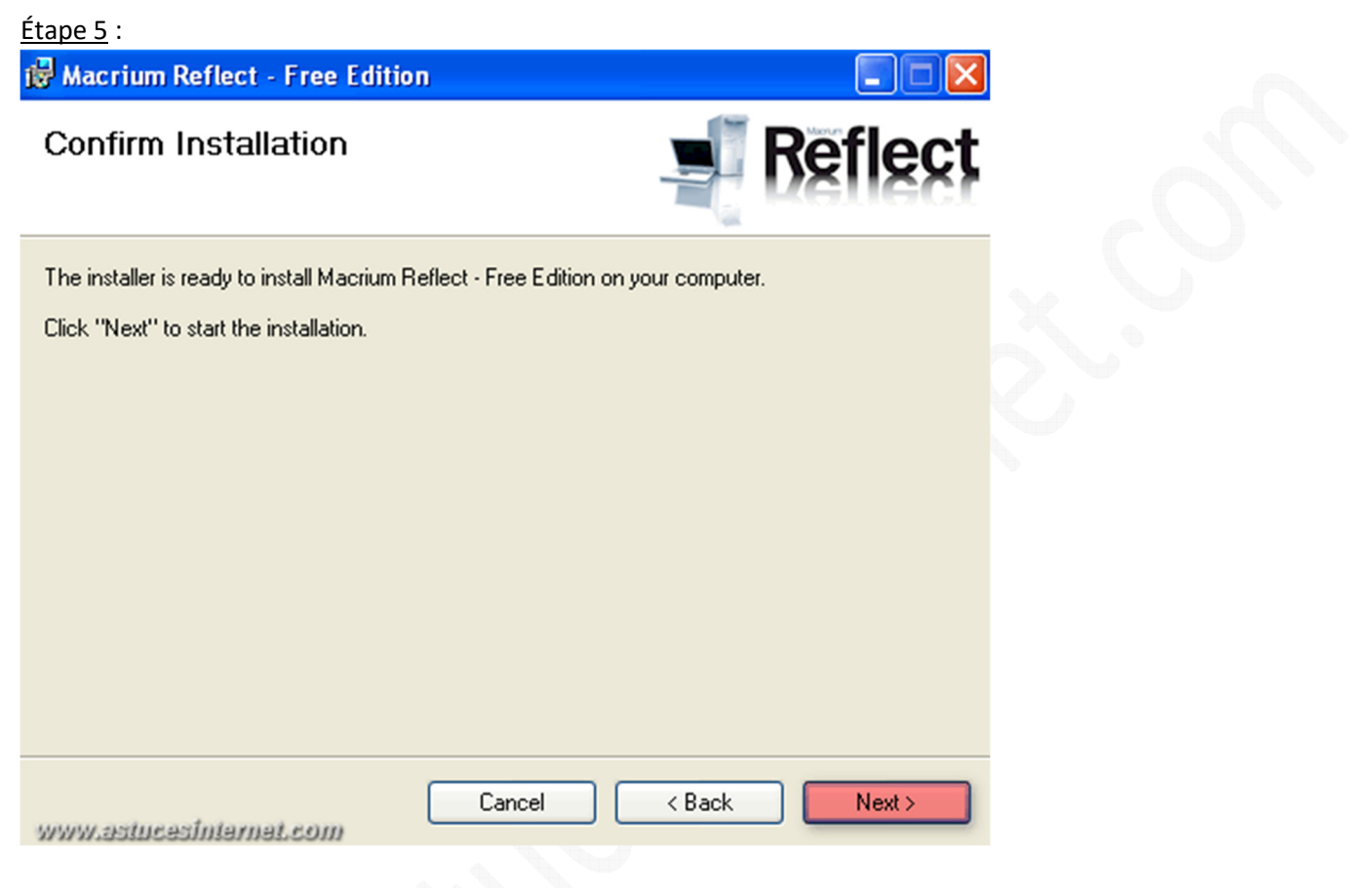

Cliquez sur *Next (Suivant)* pour lancer l'installation.

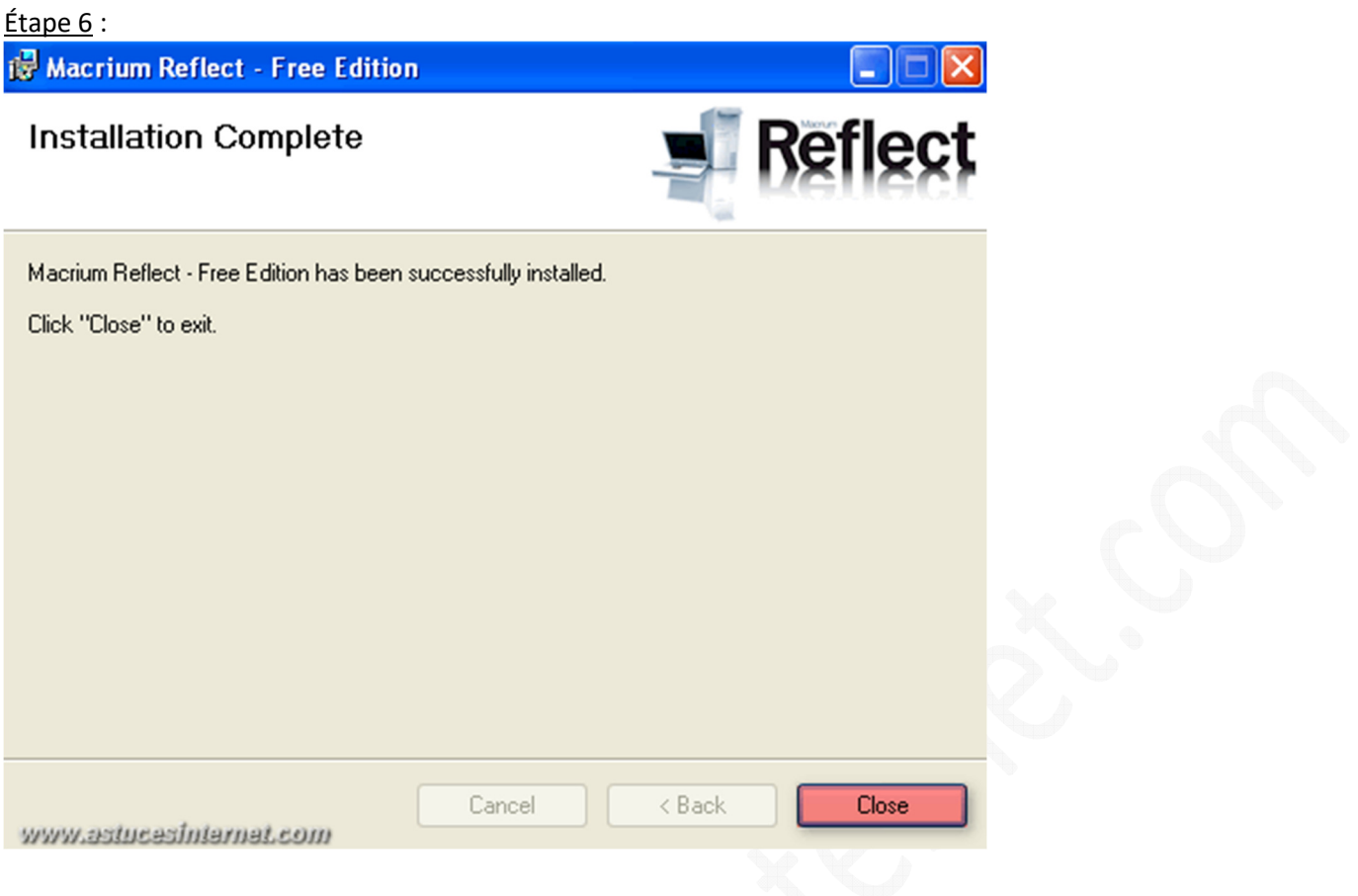

Le logiciel est installé sur votre PC. Cliquez sur *Close (Fermer)*.

### **Première exécution du logiciel :**

Pour démarrer le logiciel, double-cliquez sur le raccourci *Macrium Reflect* disponible sur votre bureau.

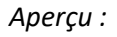

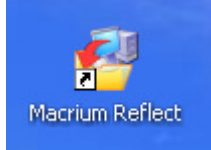

Pour pouvoir utiliser le logiciel, vous devez obtenir une clé d'utilisation. Cette clé s'obtient automatiquement avec la version gratuite mais nécessite un accès à internet. Cliquez sur *OK*.

**Macrium Reflect** 

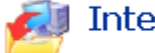

# **Internet Access**

Macrium Reflect requires an Internet connection for registration and will periodically check for essential updates.

If you are using firewall software then please ensure that it is not blocking this access

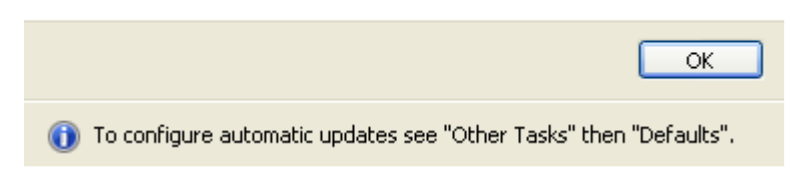

#### Une fois la clé obtenue, cliquez sur *OK*.

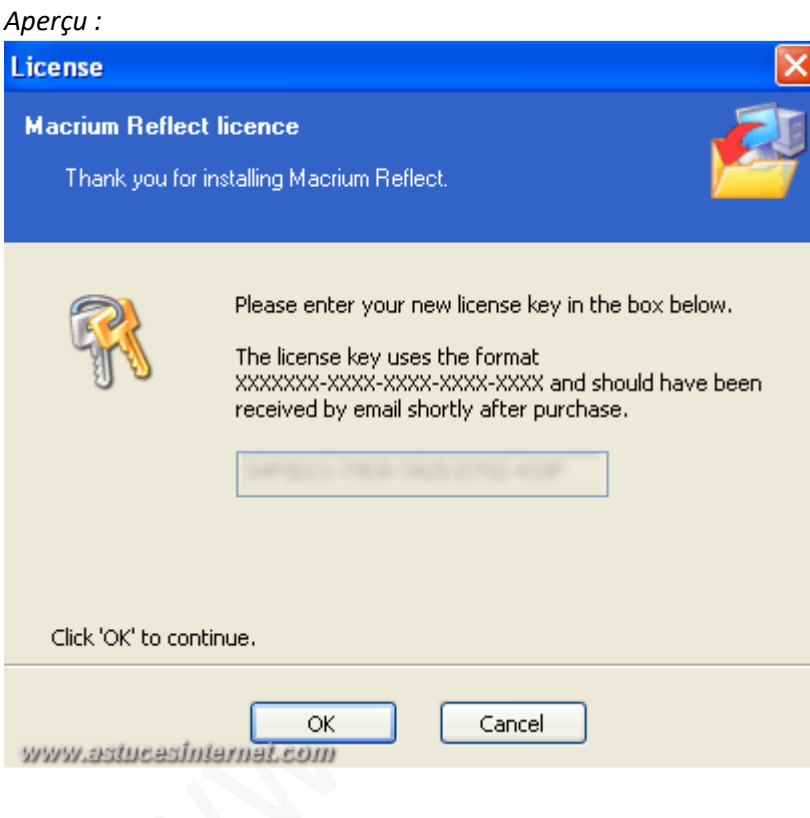

La licence a été installée correctement. Cliquez sur *OK*.

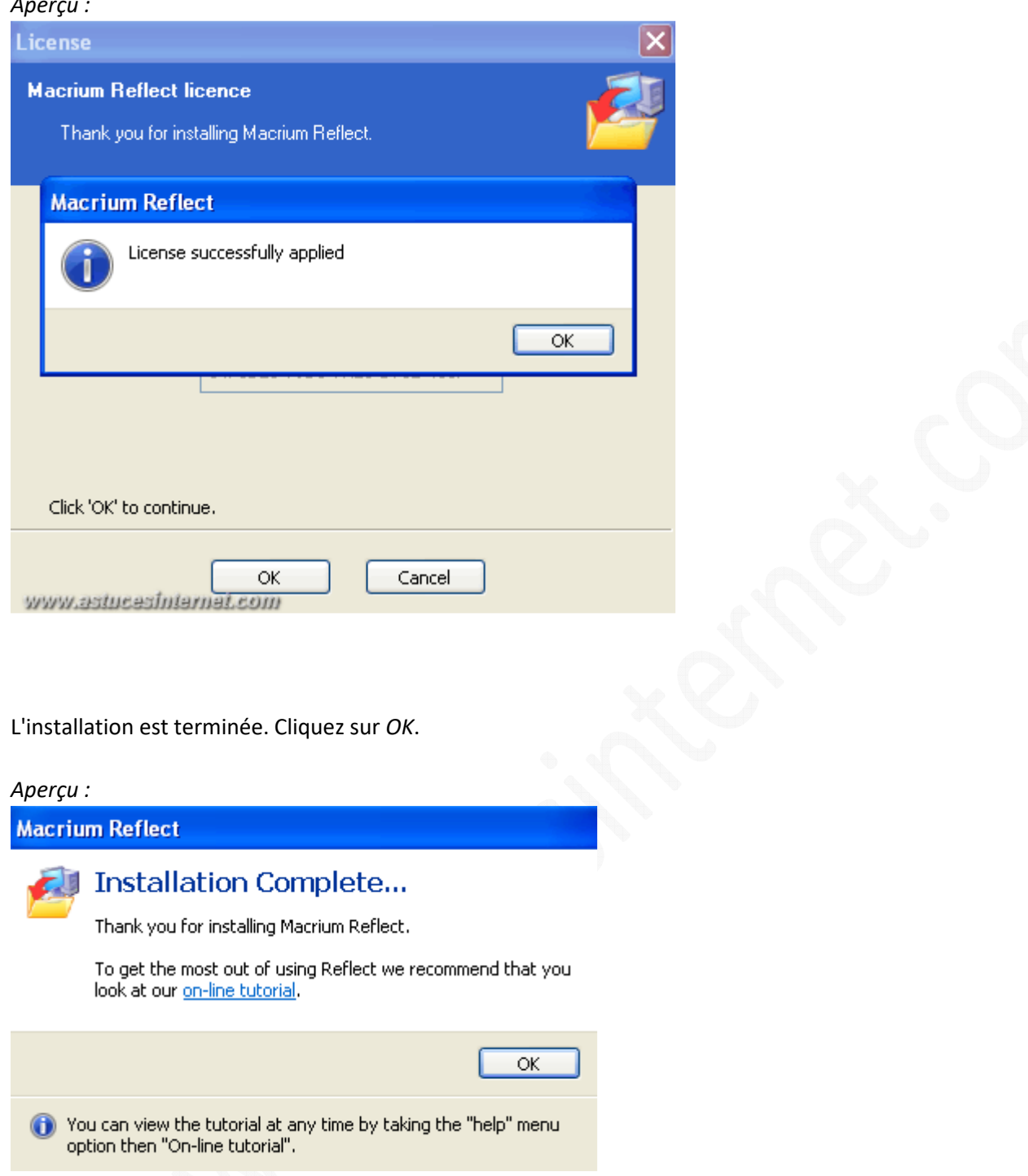

Lors de la première utilisation, Macrium Reflect devrait vous demander de **créer un CD de secours**. Ce CD permet d'utiliser le logiciel lorsque Windows ne peut plus démarrer.

**Il faut impérativement graver ce disque**. Placez un CDR dans votre graveur et cliquez sur *Yes (Oui)*.

**Macrium Reflect** 

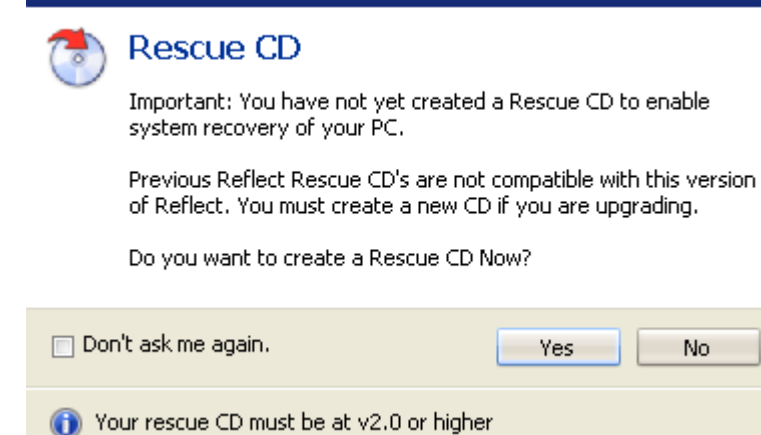

Choisissez le type de CD de secours à créer. Nous vous recommandons d'utiliser le CD d'amorçage *Linux*. C'est ce disque qui sera utilisé tout au long de l'article.

Cliquez sur *Next (Suivant)*.

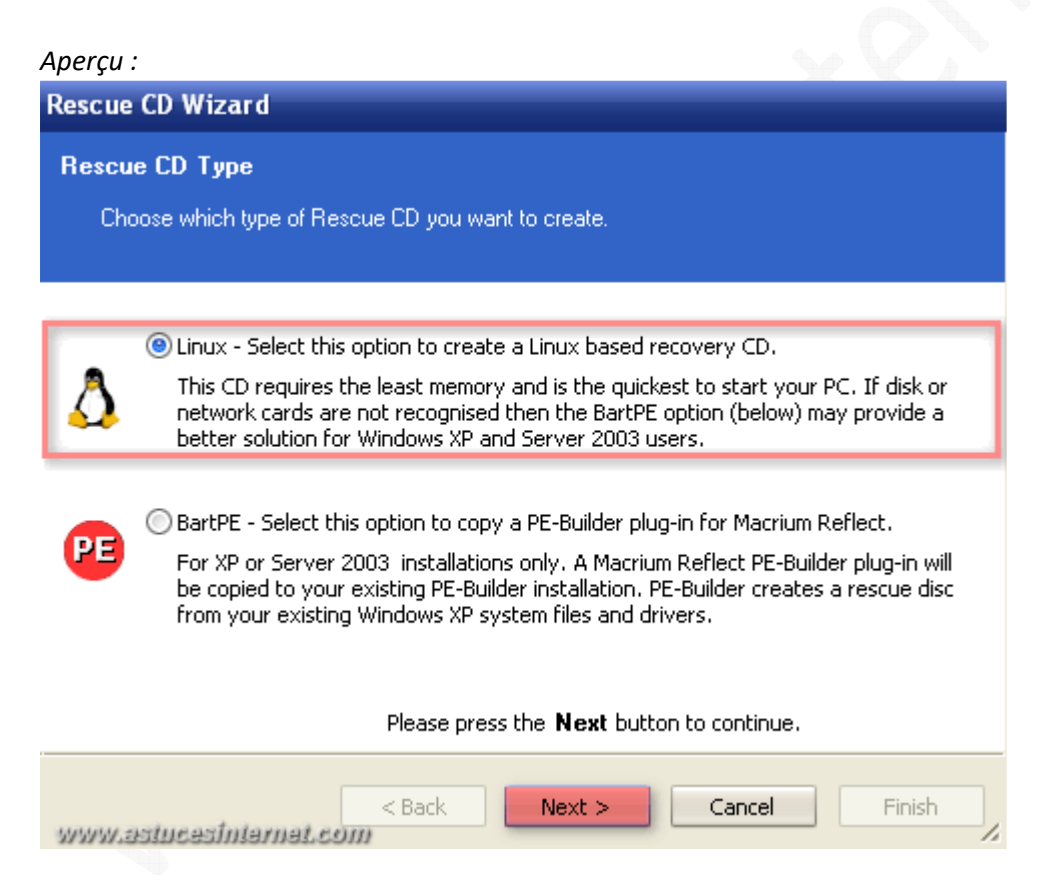

Pour s'assurer de la possibilité de restaurer le système en cas de problème, il faudra **tester le disque de secours**. Il faudra simplement vérifier que vous pouvez démarrer votre machine avec.

Parfois, certaines fonctionnalités (liées au processeur et à la carte mère) bloquent le démarrage de la machine avec ce type de CD. Si vous êtes dans ce cas, graver un nouveau CD de secours en activant l'option *Compatibility Mode (Mode compatibilité)* se trouvant dans le menu *Advanced (Avancé)*.

Cliquez sur *Finish (Terminer)* pour démarrer la gravure du disque.

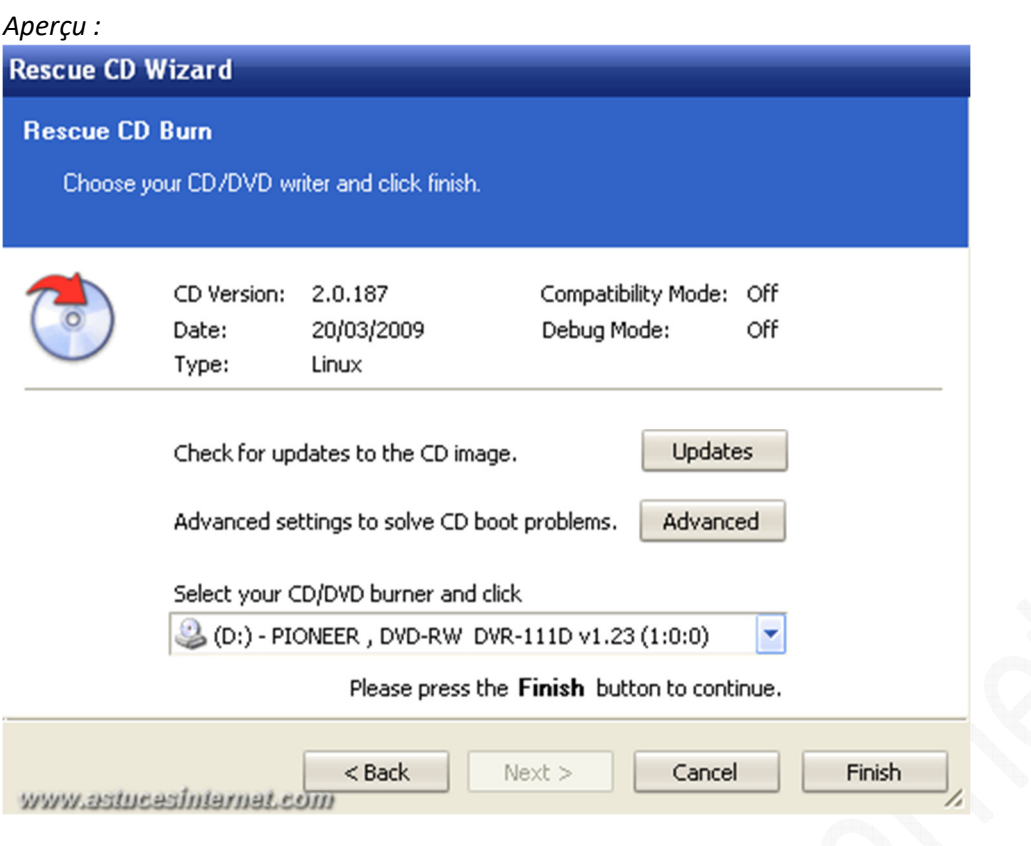

### *Aperçu du menu Advanced :*

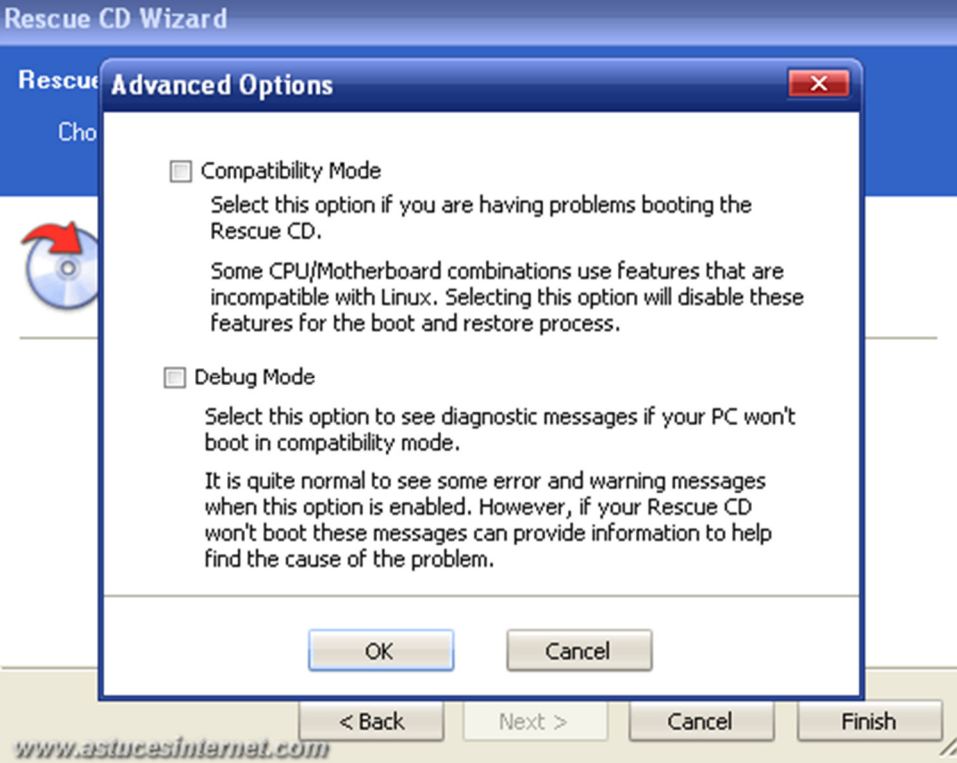

Le disque de secours est créé. Cliquez sur *OK*.

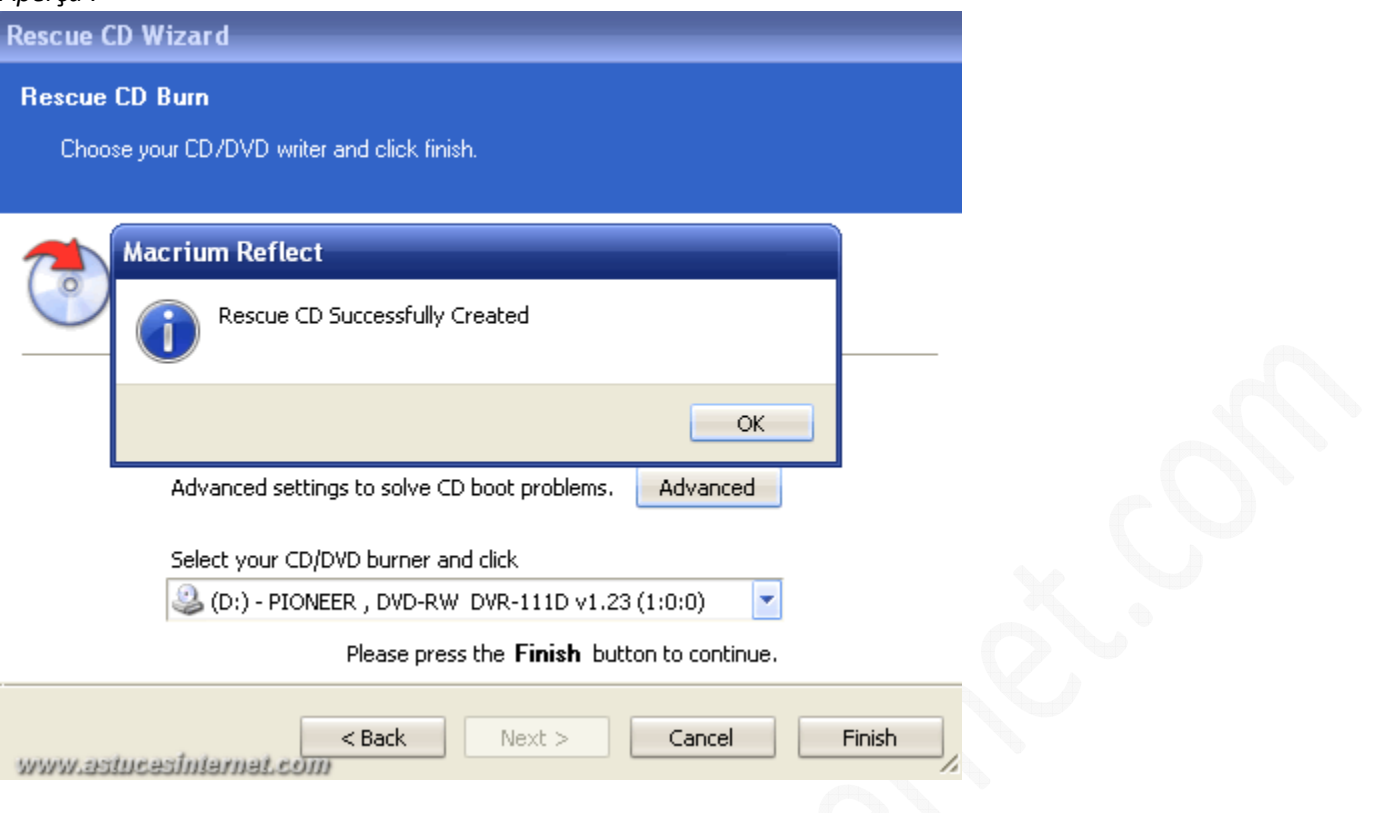

#### **Paramétrage du logiciel :**

Lors de la réalisation de cet article, nous avons pu utiliser le logiciel sans devoir effectuer de paramétrage particulier. Les options par défaut permettent d'utiliser le logiciel. Si vous désirez personnaliser le paramétrage, voici un descriptif des options.

#### *1/ Menu Backup*

#### Compression : **Reflect Defaults B**-C Backup **感**Compression Compression File Size Select the default compression level to use when creating a backup image. Verify File System 图 Priority **E** Restore **E** Live Update **Example 3** Scheduled Tasks Compression level Medium (Recommended) **E** Network Compression reduces the image file size but may increase the total backup time. Intelligent sector copy. (Recommended) Copies only disk sectors used by the file system. Windows pagefile and suspend to disk (hibernation) files are not copied. This reduces the image size and backup time.  $\bigcirc$  Make an exact copy (clone) of the partition(s). Cloned partitions include unused sectors therefore forensic examination of the partition(s) remain unchanged. Deleted files may be recovered for example. Aide OK Annuler www.astucestntarnat.com

*URL d'origine : https://www.astucesinternet.com/modules/news/article.php?storyid=354 Page 10 sur 53*

**Compression level** : La liste déroulante permet de sélectionner un niveau de compression. Par défaut, cette option est sur *Medium (Moyen)*.

Note : Un niveau de compression élevée permet de réduire l'espace disque utilisé par la sauvegarde, mais allonge le temps de traitement.

**Intelligent sector copy** : Cette option permet de copier uniquement les secteurs du disque qui sont utilisés par le système de fichiers. Les fichiers de mise en veille et la mémoire virtuelle de Windows ne seront pas copiés. **Make an exact copy (clone) of the partition(s)** : Cette option permet de faire un clone de votre partition. Tous les secteurs du disque seront copiés.

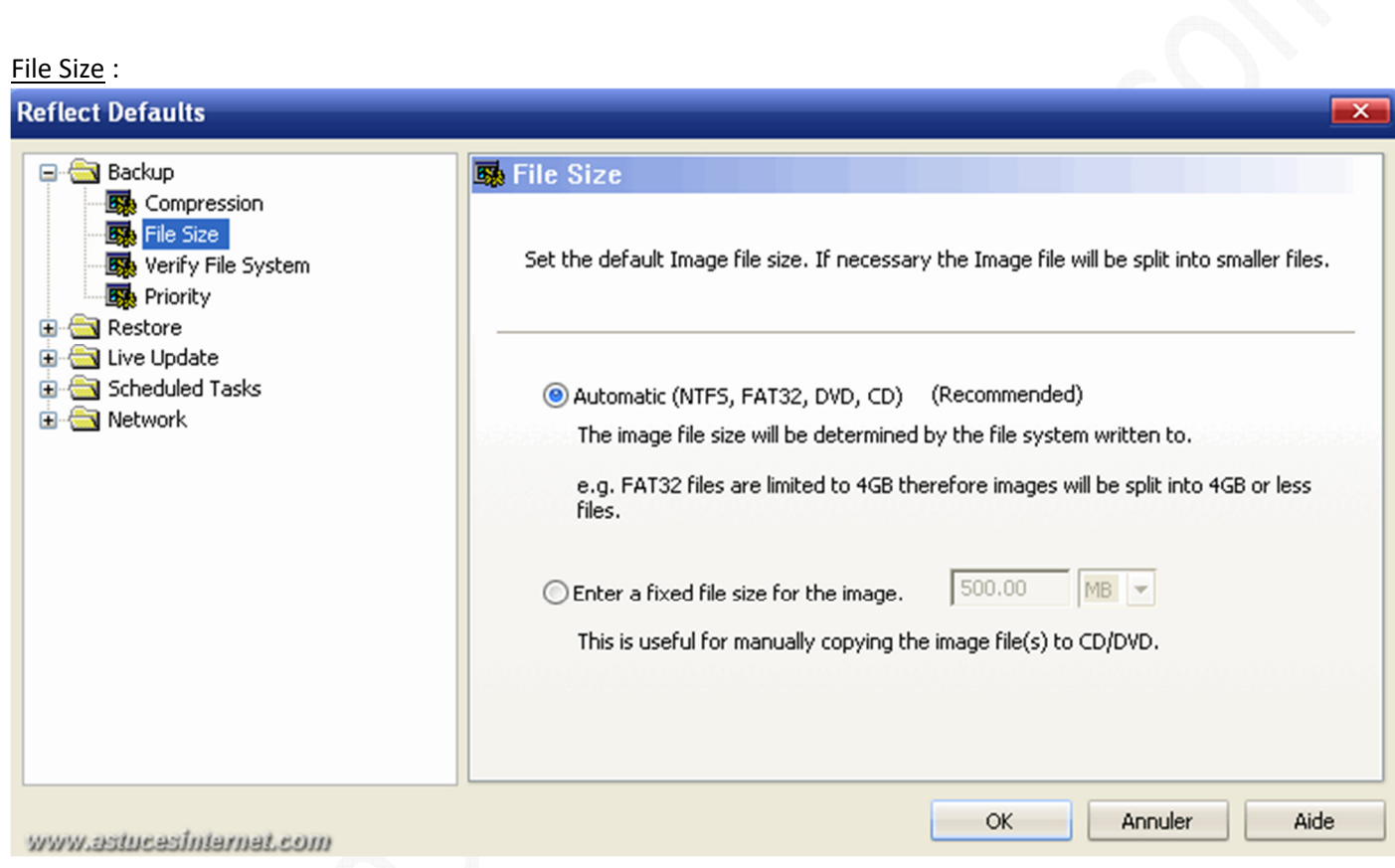

Permet de définir la taille de l'image disque qui sera créée lors d'une sauvegarde.

**Automatic** : La taille de l'image sera automatiquement adaptée au système de fichiers utilisé sur l'ordinateur *(exemple : si votre système de fichier est FAT32, l'image disque sera découpée en fichiers de 4 Go)* **Enter a fixed file size for the image** : Permet de définir une taille personnalisée *(exemple : 700 Mo pour pouvoir graver le fichier sur un CD)*.

Verify File System :

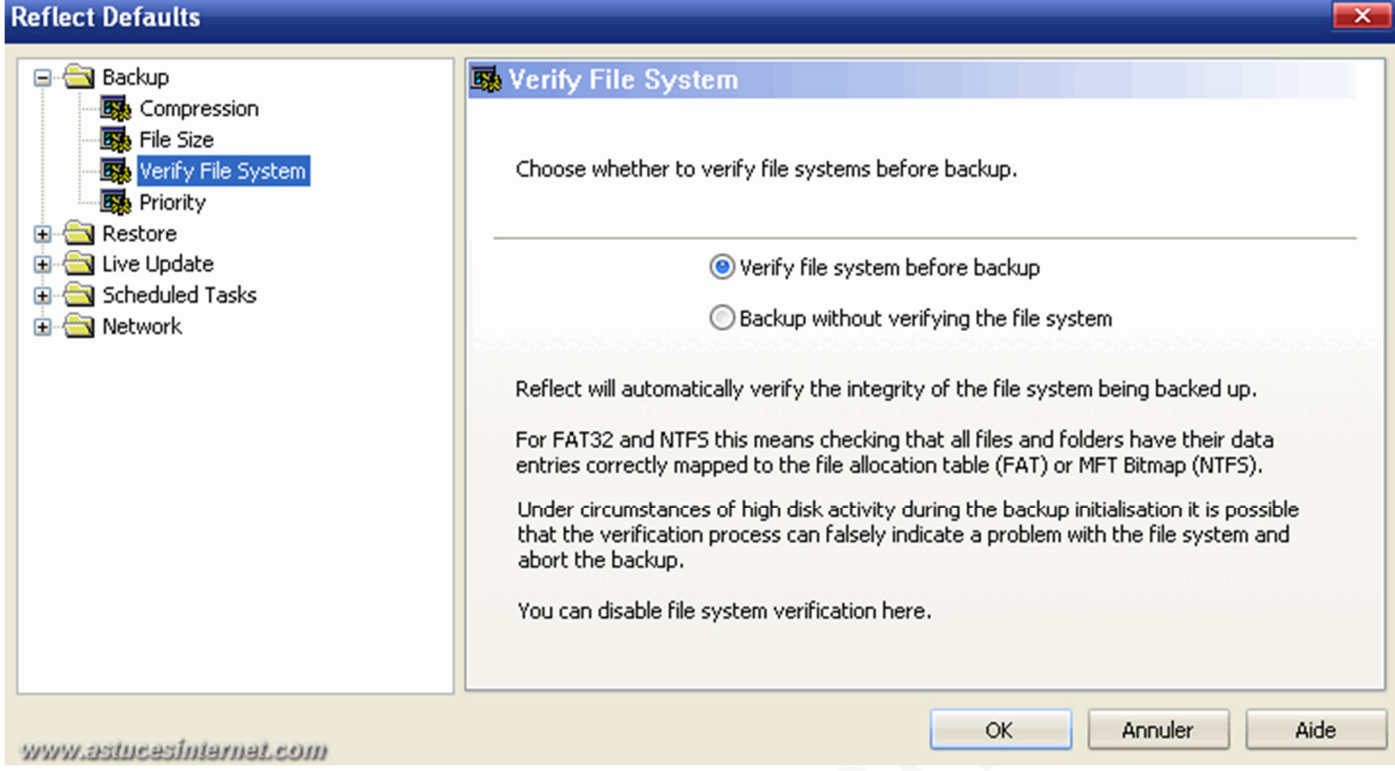

**Verify file system before backup** : Permet de vérifier l'intégrité du système de fichiers avant de créer une sauvegarde.

**Backup without verifying the file system** : Si cette option est activée, le système de fichiers ne sera pas vérifié avant la création d'une sauvegarde.

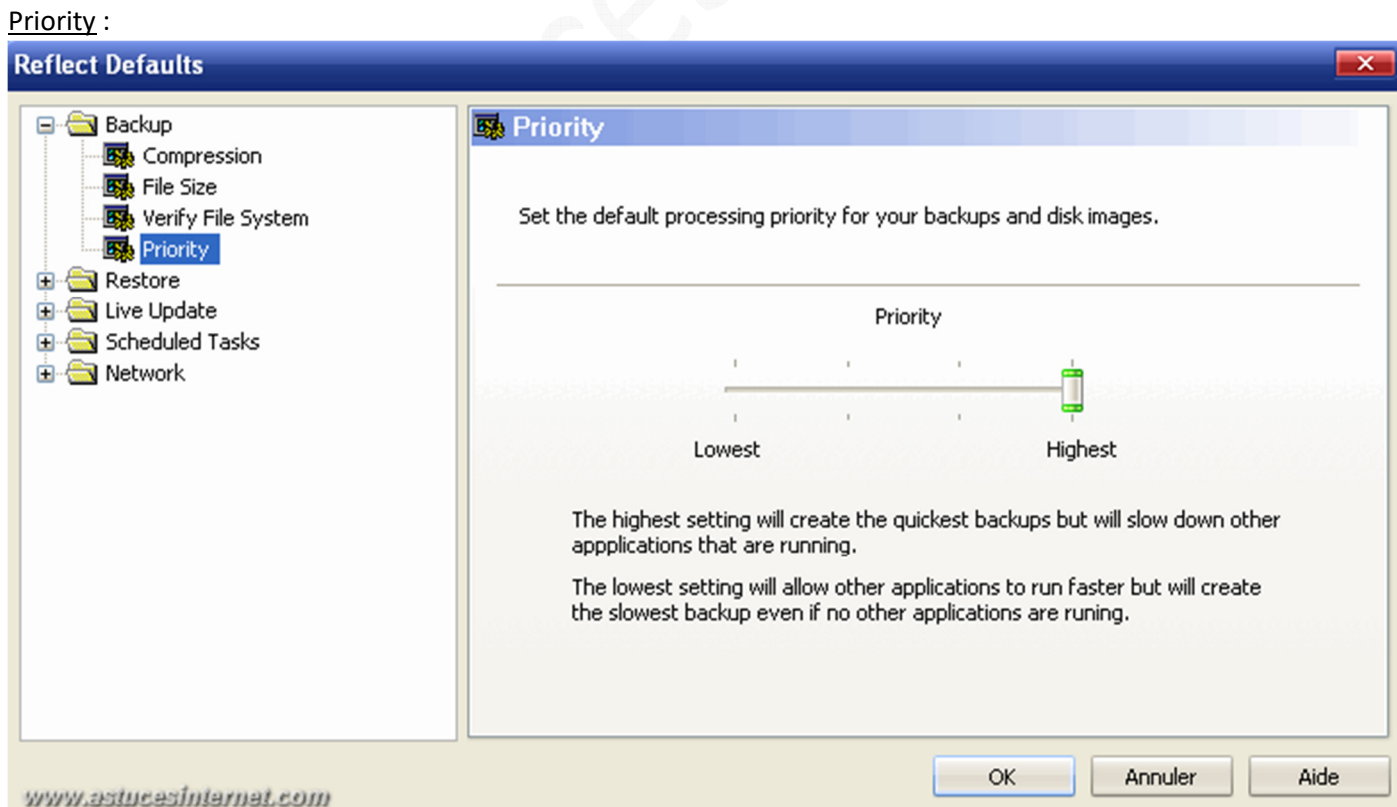

Permet de définir une priorité d'exécution du logiciel par rapport aux autres applications en cours d'utilisation. *Highest (la plus haute)* permet de favoriser la sauvegarde par rapport aux autres logiciels. *Lowest (la plus faible)* donne la priorité aux autres processus.

*URL d'origine : https://www.astucesinternet.com/modules/news/article.php?storyid=354* Page 12 sur 53

# *2/ Menu Restore*

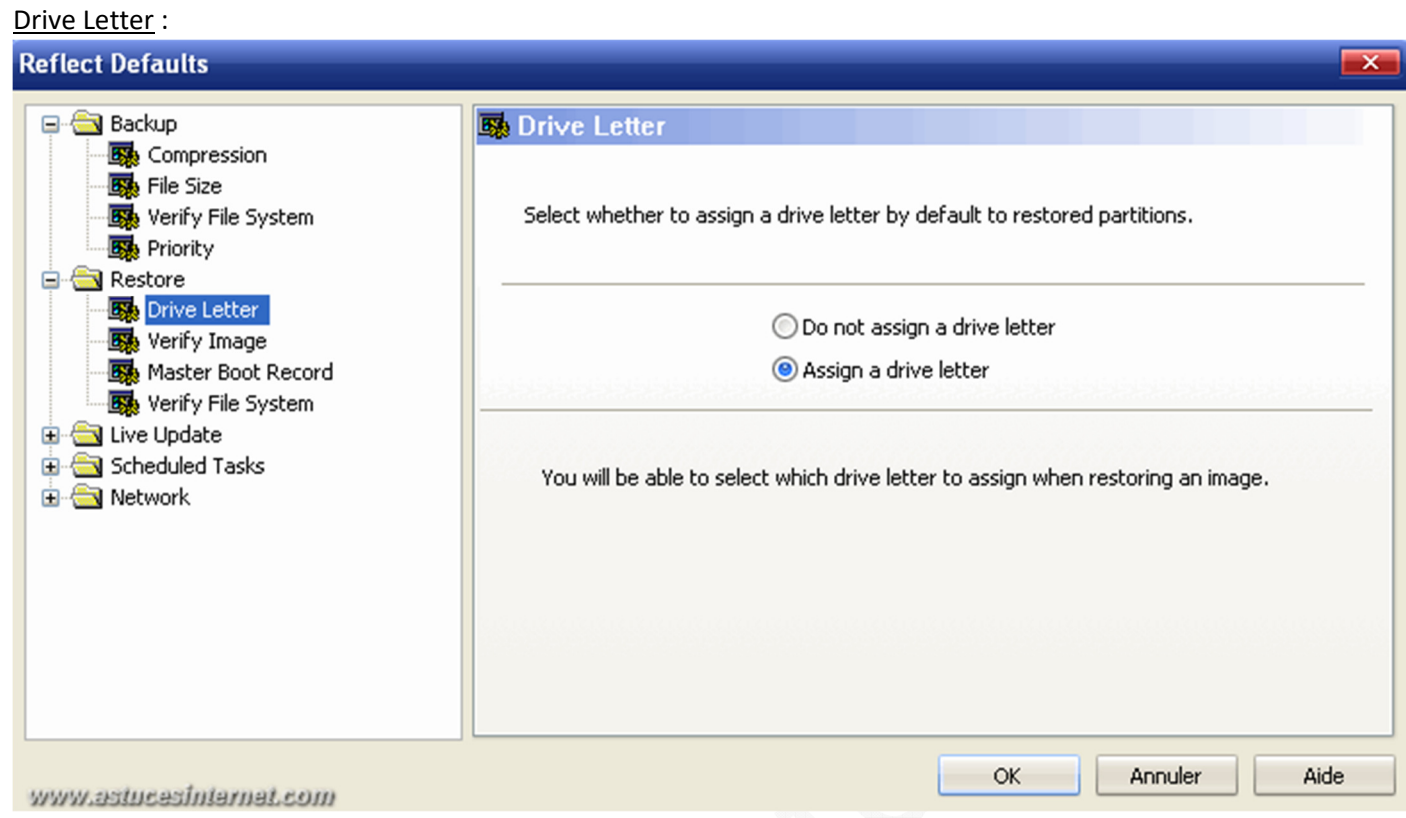

Ce menu permet de choisir s'il faut assigner ou non une lettre de lecteur aux partitions restaurées. **Do not assign a drive letter** : Ne pas assigner de lettre. **Assign a drive letter** : Assigner une lettre de lecteur.

#### Verify Image :

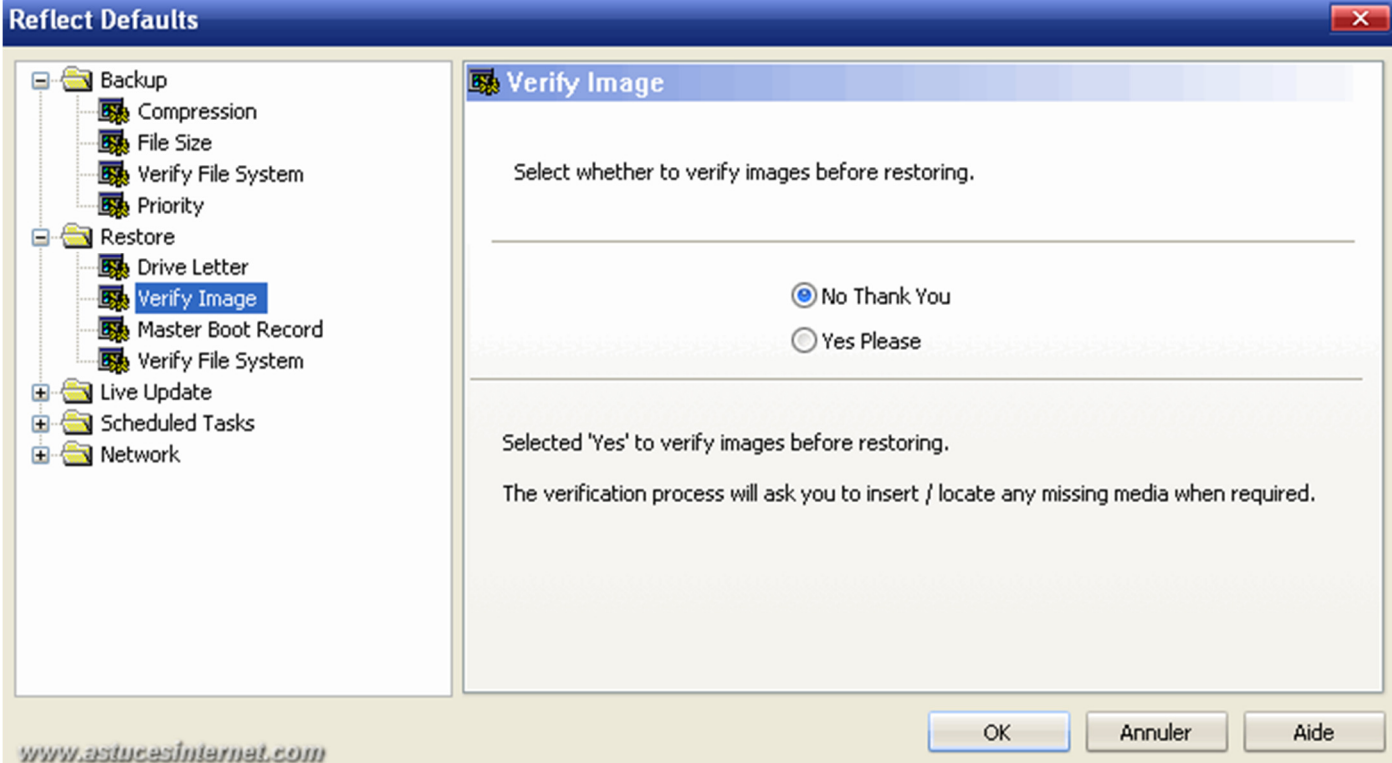

Permet de choisir s'il faut vérifier une image avant de la restaurer. **No Thank You** : Pas de vérification. **Yes Please** : Vérifier l'image.

### Master Boot Record :

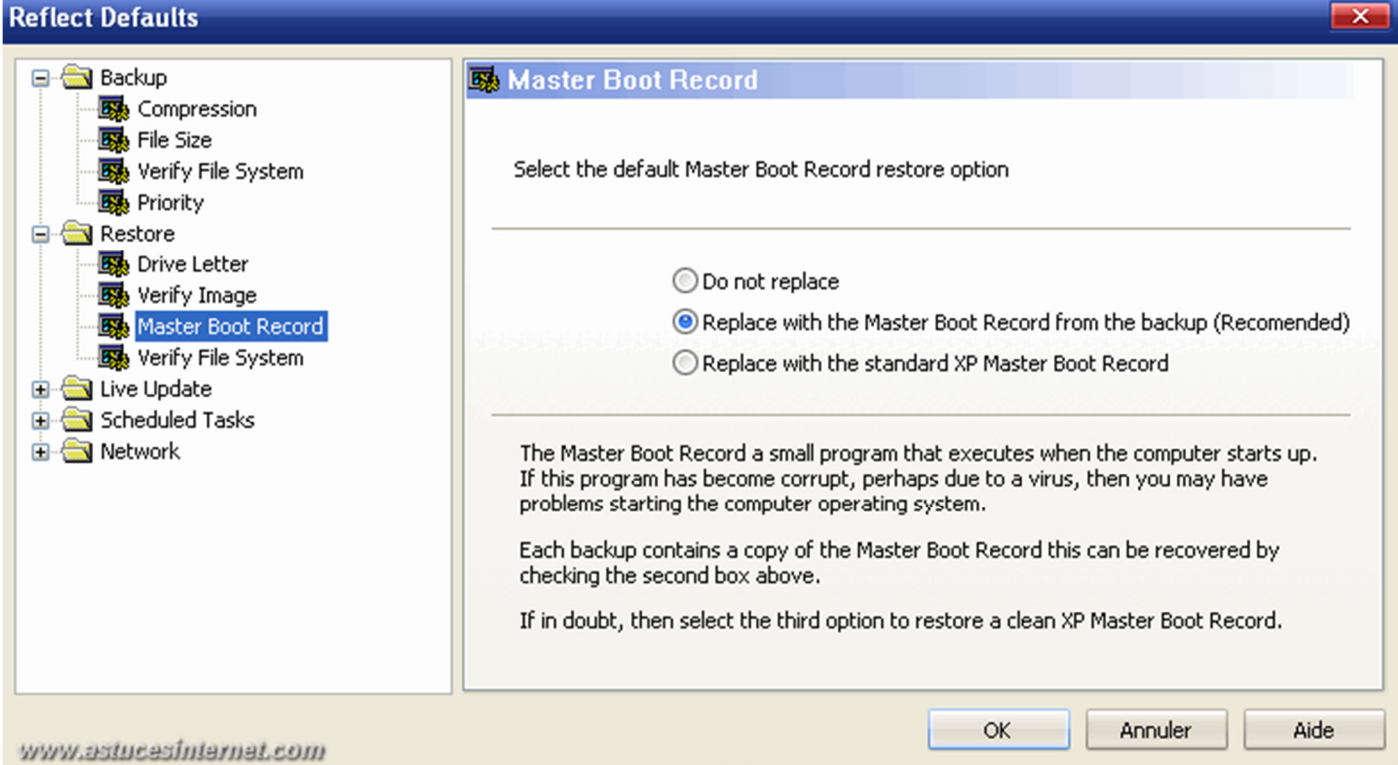

Le Master Boot Record (MBR) est une zone du disque dur qui contient la table des partitions ainsi que le logiciel d'amorçage *(permet de choisir le système d'exploitation à utiliser)*. Chaque backup contient une copie du MBR. Ce menu permet de définir ce qui doit être fait au niveau du MBR en cas de restauration.

**Do not replace** : Ne pas remplacer le MBR.

**Replace with the Master Boot Record from the backup** : Remplacer le MBR par celui qui a été enregistré dans la sauvegarde.

**Replace with the standard XP Master Boot Record** : Remplacer le MBR par celui d'origine *(créé lors de l'installation)*.

Verify File System :

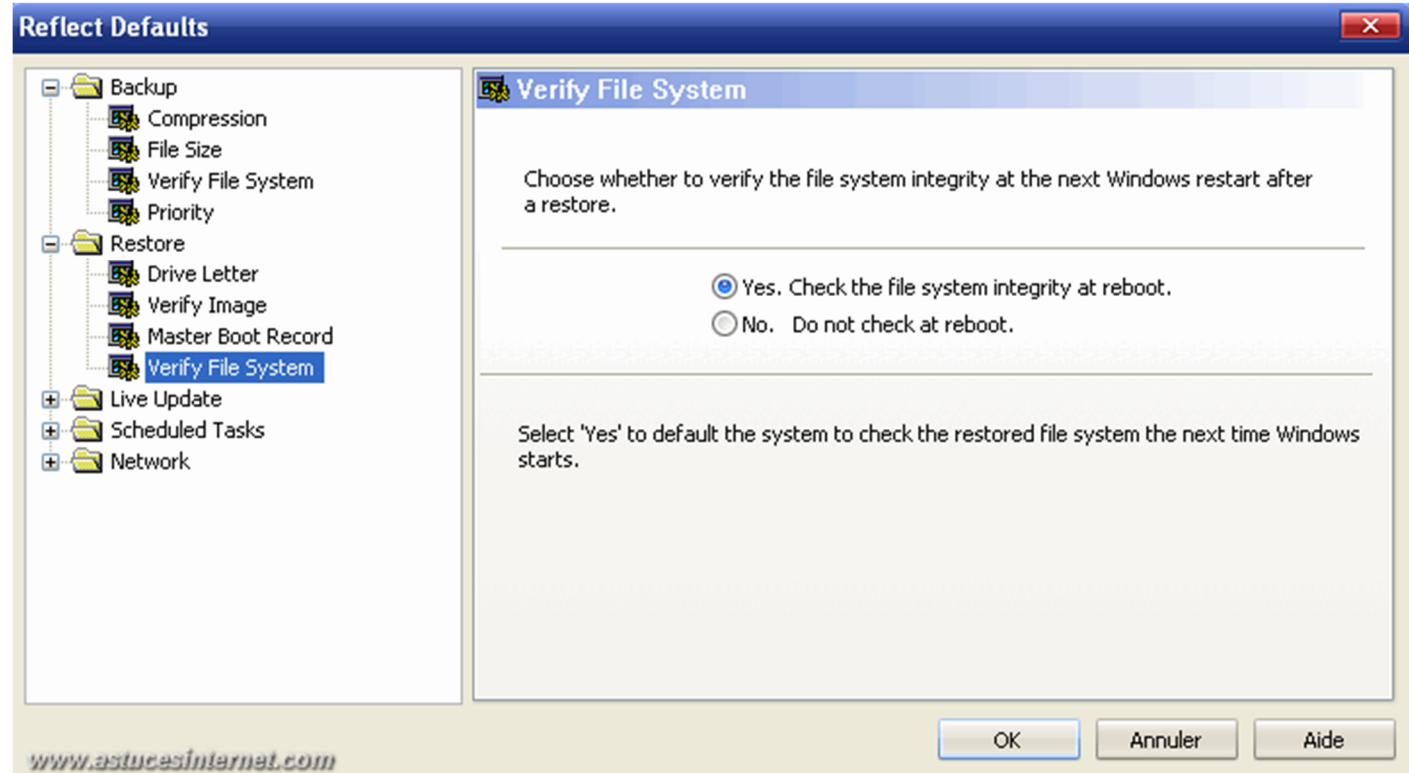

Permet de lancer une analyse du système de fichiers lors du redémarrage de la machine *(en cas de restauration)*.

**Yes. Check the file system integrity at reboot** : Le système de fichiers sera vérifié lors du prochain redémarrage de la machine (scandisc).

**No. Do not check at reboot** : Ne pas vérifier l'intégrité du système de fichiers au prochain redémarrage.

### br />*3/ Live Update*

#### Update Properties :

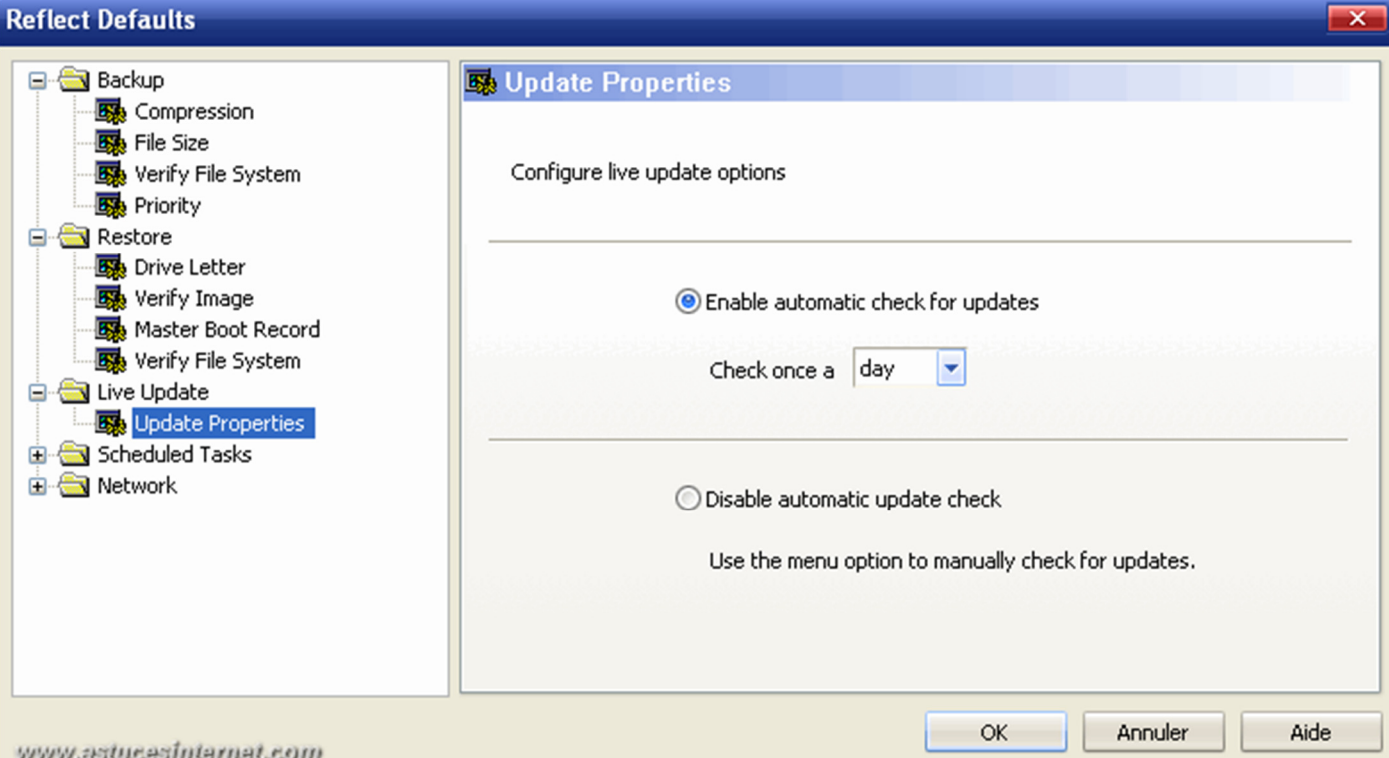

Permet de définir les options de mise à jour du logiciel.

**Enable automatic check for updates** : Activer les mises à jour automatique.

 **Check once a day** : Vérifier une fois par jour.

**Disable automatic update check** : Désactiver les mises à jour automatique.

# *4/ Scheduled Tasks*

User Name :

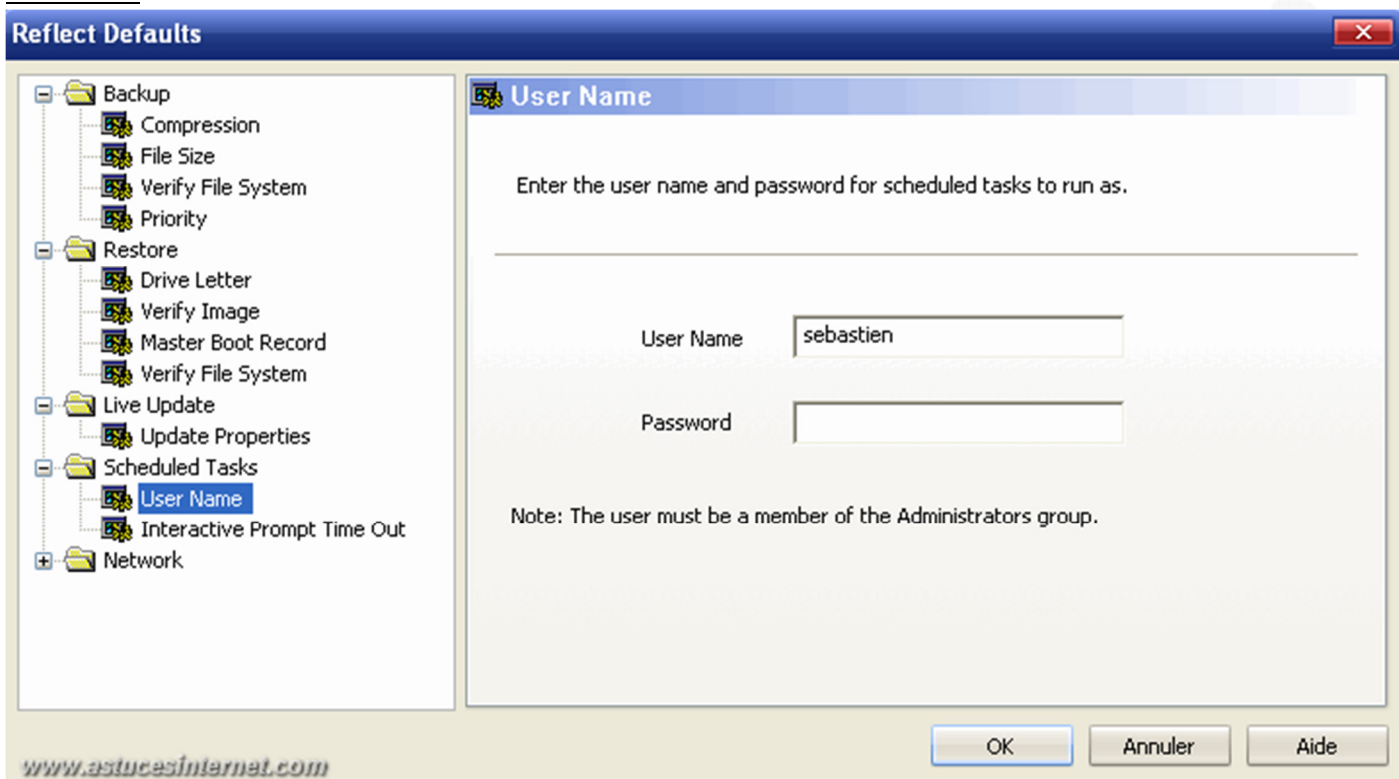

Pour pouvoir planifier des sauvegardes automatiques, votre compte utilisateur doit avoir des droits d'administration. Tapez votre nom d'utilisateur et votre mot de passe dans cette fenêtre.

Note : Votre compte doit avoir une protection par mot de passe. S'il n'en a pas, il est recommandé d'en mettre un. Vous pouvez tout de même forcer l'utilisation de compte sans mot de passe en cliquant sur *Yes* lors de l'apparition de la fenêtre *Blank Password Policy (cf. ci-dessous)*.

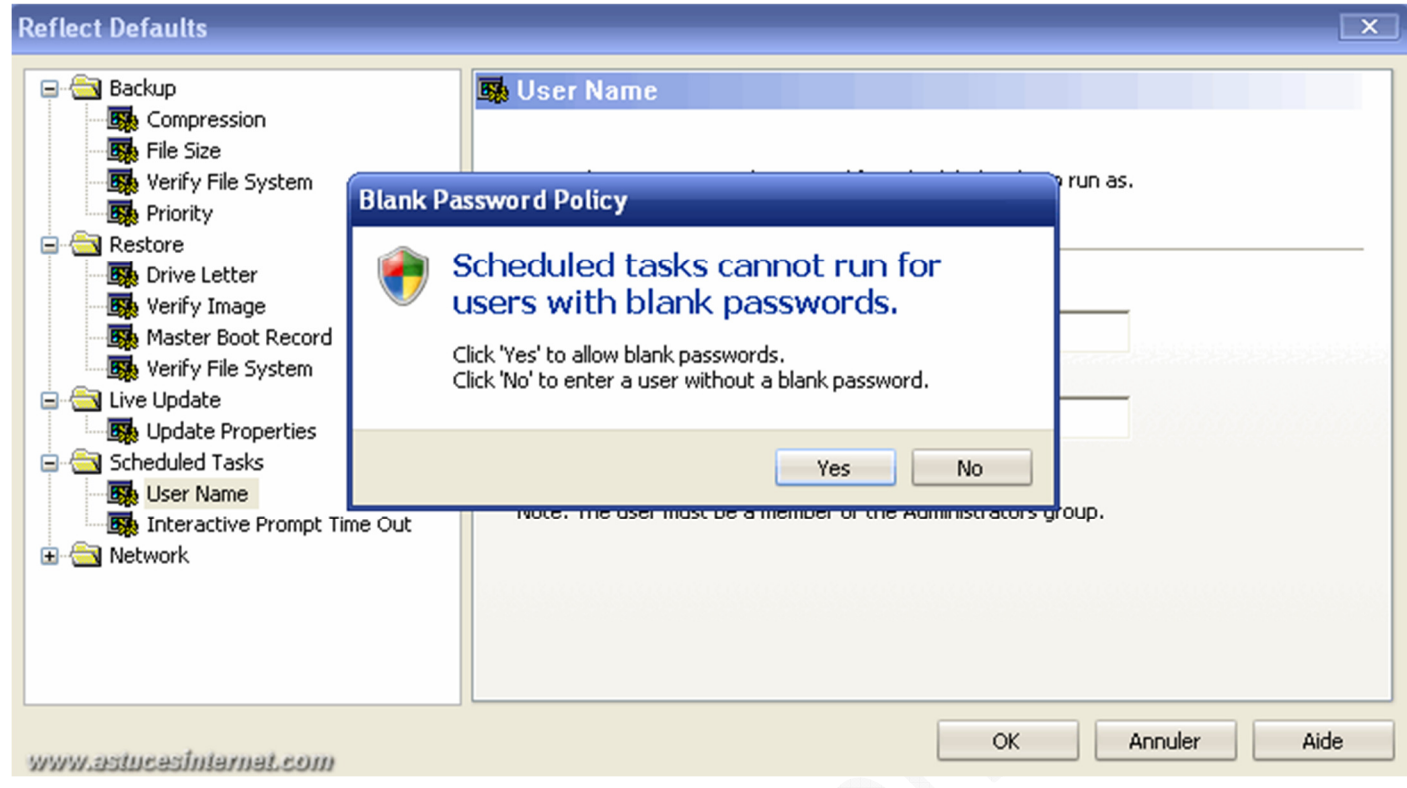

#### Interactive Prompt Time Out :

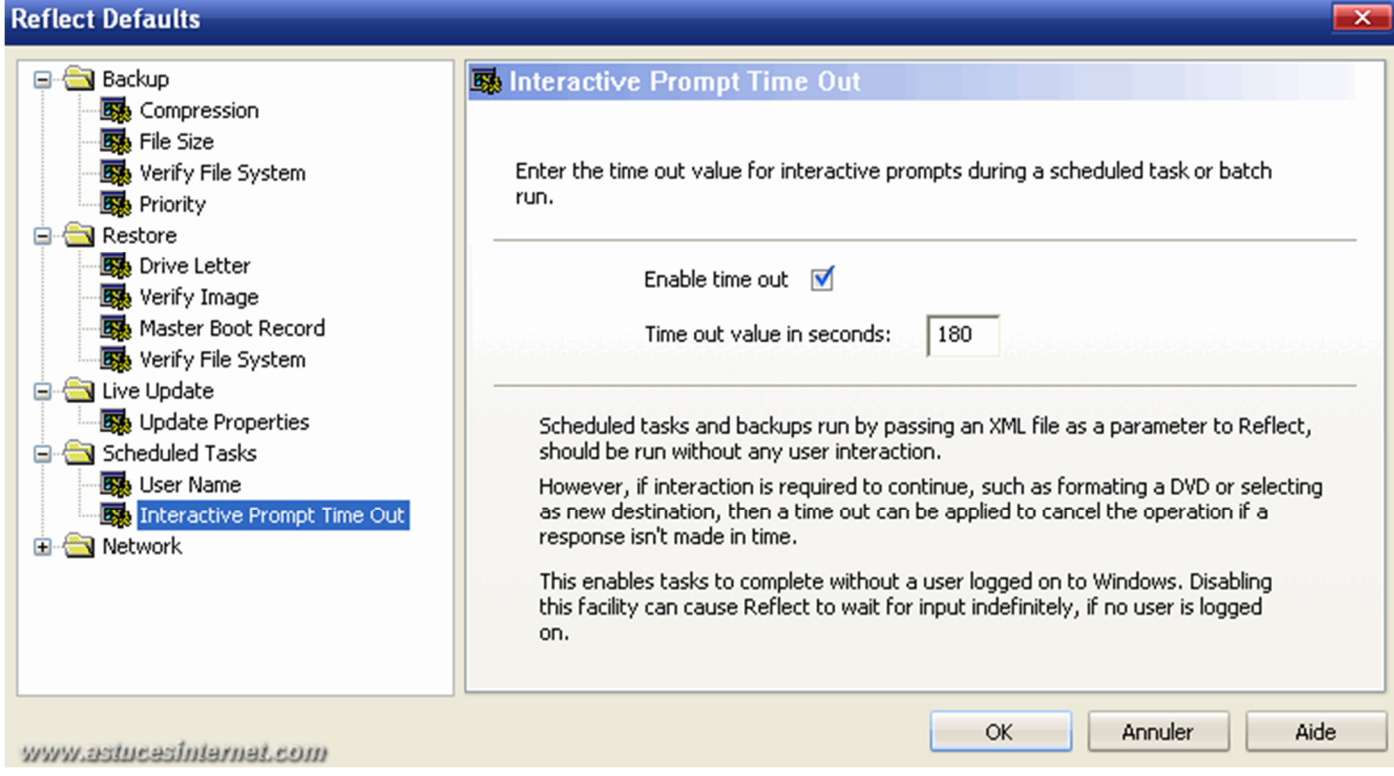

**Enable time out** : Activer le time out *(délai de réponse)*. **Time out value in seconds** : Délai en secondes.

Cette option permet d'activer un compte à rebours au delà duquel une action *(qui nécessite intervention de l'utilisateur)* sera annulée.

Cette option permet d'éviter que le logiciel n'attende indéfiniment une action utilisateur pour effectuer une tâche programmée *(exemple : formatage d'un DVD, choix d'un répertoire de destination, etc.)*

Note : L'exécution d'une tâche programmée ne nécessite normalement aucune interaction avec l'utilisateur.

*URL d'origine : https://www.astucesinternet.com/modules/news/article.php?storyid=354 Page 17 sur 53*

# *5/ Network*

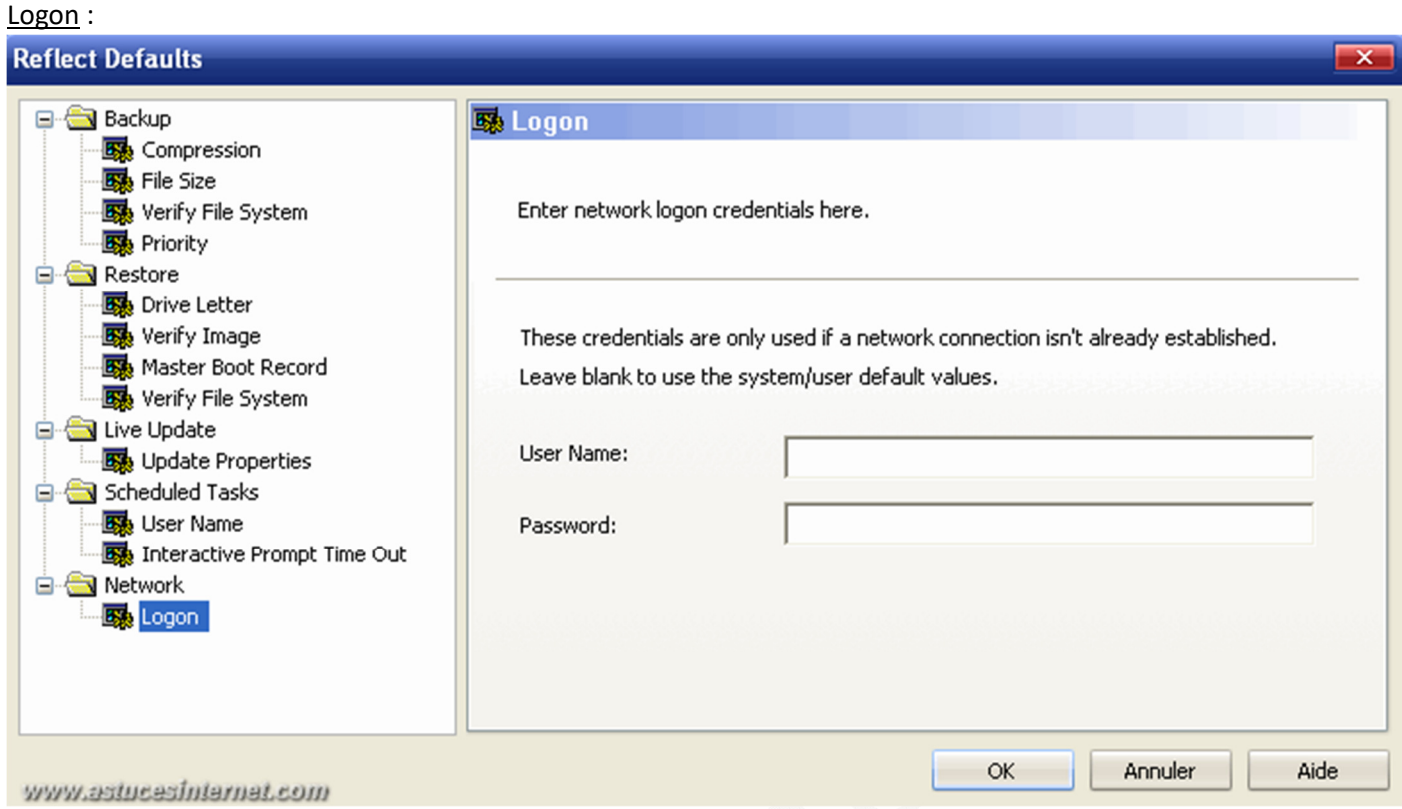

Si vous devez établir une connexion réseau autre que celle fonctionnant par défaut, vous pouvez saisir l'identifiant et le mot de passe dans cette fenêtre. Si vous utilisez la connexion par défaut de l'ordinateur, laissez ces champs vides.

### **Description de l'interface du logiciel :**

L'interface du logiciel se décompose de la façon suivante :

- Une barre de menu.
- Une barre d'outils.
- Un volet d'exploration (dans la partie gauche de l'interface).
- Une fenêtre principale.
- Une barre d'état.

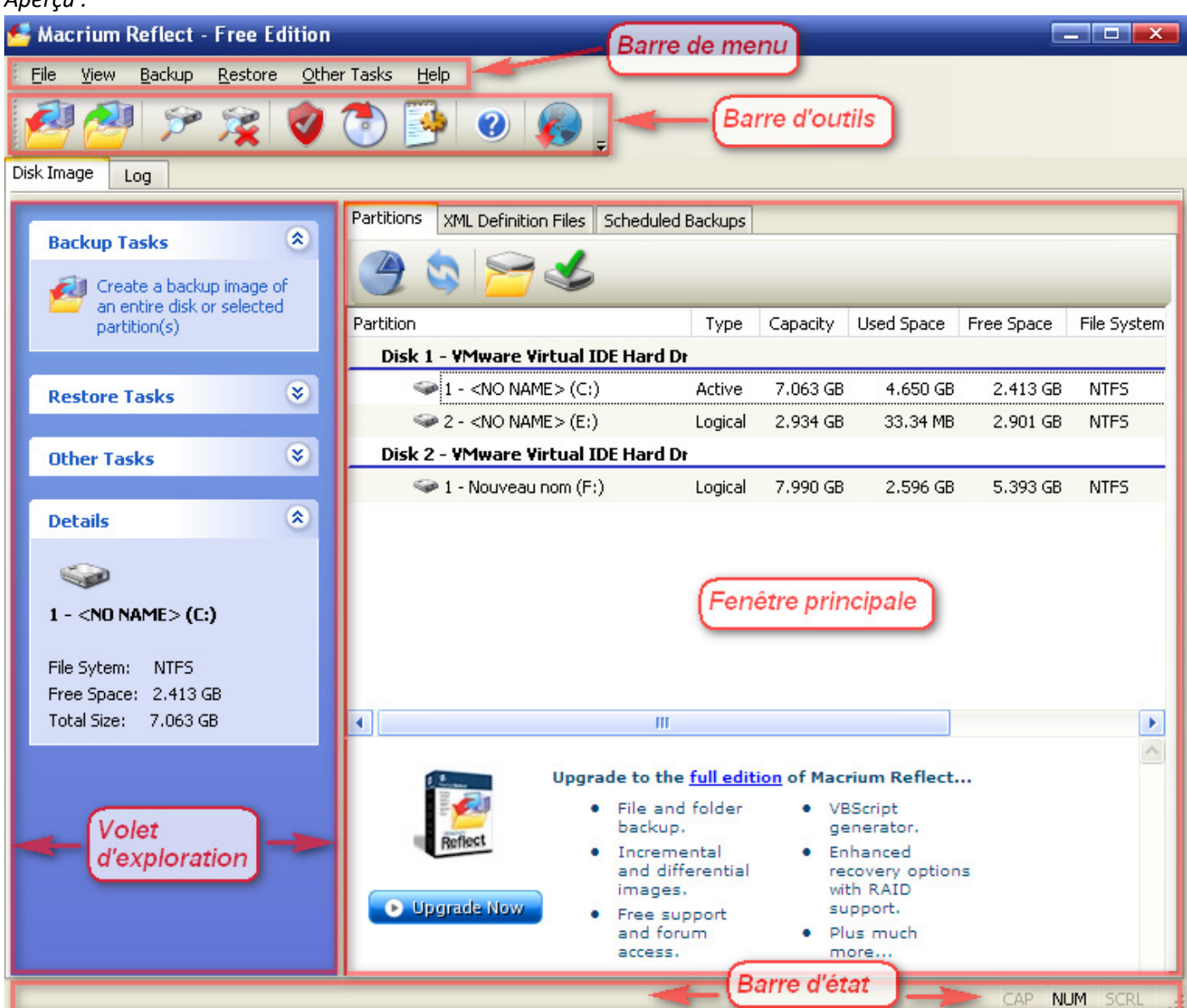

Aperçu de la barre de menu :

#### Menu File *(Fichier)* : www.astucesinternet.com Eile **Y**jew Backup Restore Other Tasks Help Exit Disk Image Log Partitions XML Definition Files Scheduled Backups  $\hat{\mathbf{x}}$ **Backup Tasks** Create a backup image of an entire disk or selected  $\ddot{\phantom{0}}$  $\overline{1}$

• **Exit** : Permet de fermer le logiciel

### Menu View *(Affichage)* :

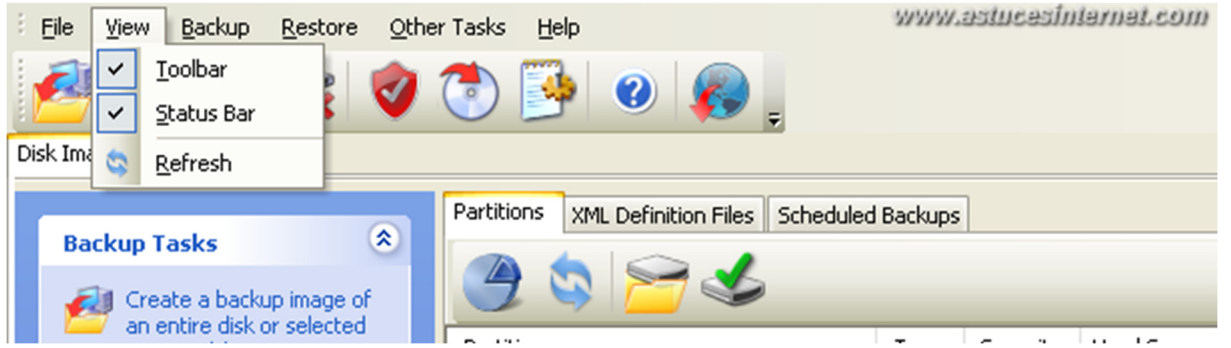

Ce menu permet d'afficher ou de masquer certains éléments de l'interface.

- **Toolbar** *(Barre d'outils)*
- **Status Bar** *(Barre d'état)*
- **Refresh** *(Rafraîchir)*

### Menu Backup :

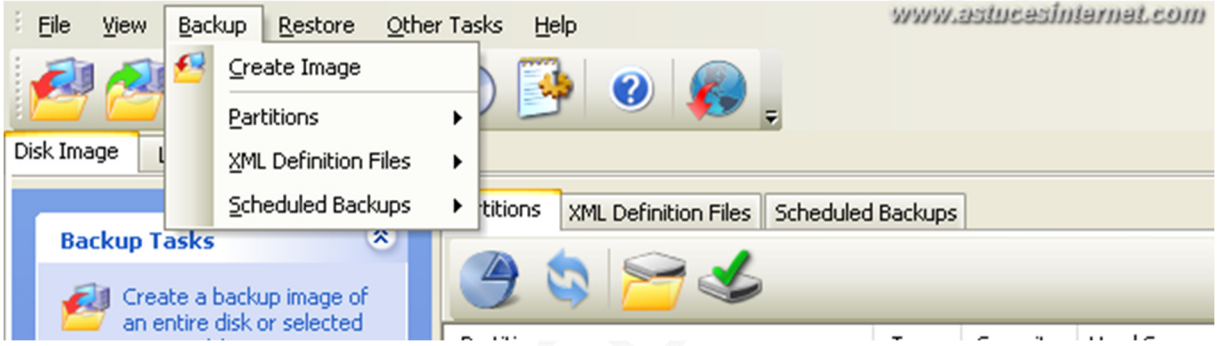

- **Create Image** *(Créer une image)* : Permet de créer une sauvegarde.
- **Partitions**

#### *Aperçu du sous-menu Partitions :*

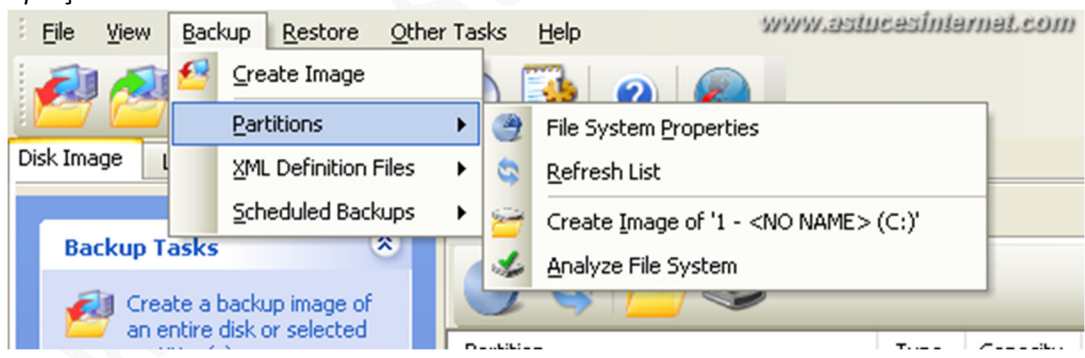

**File System Properties** : Permet d'ouvrir la fenêtre de propriétés d'une partition. Cette fonction est également accessible depuis le raccourci suivant :

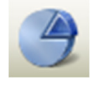

**Refresh List** : Permet de rafraîchir les informations affichées dans l'interface (disques, partitions). Cette fonction est également accessible depuis le raccourci suivant :

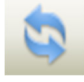

**Create Image of '1 - (C:)'** : Permet de créer une sauvegarde de la partition sélectionnée dans l'interface (partition C: dans notre exemple). Cette fonction est également accessible depuis le raccourci suivant :

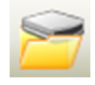

**Analyse File System** : Permet d'afficher des informations sur une partition. Cette fonction est également accessible depuis le raccourci suivant :

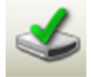

#### *Aperçu :* **File System** Property Value Drive Letter СĄ Volume Name File System **NTFS** Cluster Size 4 KB MFT Size 30.02 MB Number of Directories 2259 Number of Files 26766 **Total MFT Records** 29025 Information File system check found no errors Close www.astucastniarnat.com

• **XML Definition Files** : Les informations que vous saisissez lors de la création d'une sauvegarde permettent de créer un fichier XML contenant les paramètres de la sauvegarde. Vous pouvez réutiliser ce fichier pour exécuter une sauvegarde.

Note : Pour que les fonctions de ce menu soient accessibles, il faut que vous ayez enregistré un fichier XML. Pour enregistrer un fichier XML, placez-vous sur l'onglet *XML Definition Files*, cliquez sur le **+** et sélectionnez le fichier XML créé lors de votre dernier backup.

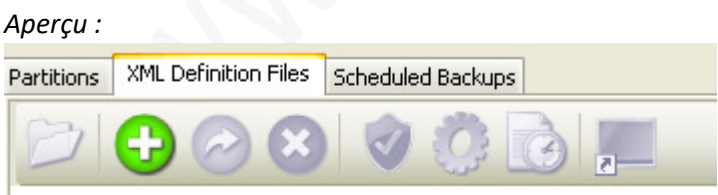

Les options sont désormais accessibles :

- o **Open Containing Folder** : Permet d'ouvrir dans l'explorateur Windows le répertoire dans lequel est enregistré le fichier XML sélectionné.
- o **Add to list** : Permet d'ajouter un fichier XML dans la liste.
- o **Edit** : Permet de modifier un fichier XML (modifier les paramètres d'une sauvegarde).
- o **Delete** : Permet d'effacer un fichier XML de la liste.
- o **Validate** : Permet de vérifier la syntaxe du fichier XML.
- o **Execute** : Permet d'exécuter le fichier XML (exécuter une sauvegarde).
- o **Schedule** : Permet de planifier une sauvegarde (voir descriptif ci-dessous).
- o **Create a Desktop Shotcut** : Permet de créer un raccourci sur le bureau (pour lancer manuellement la sauvegarde).

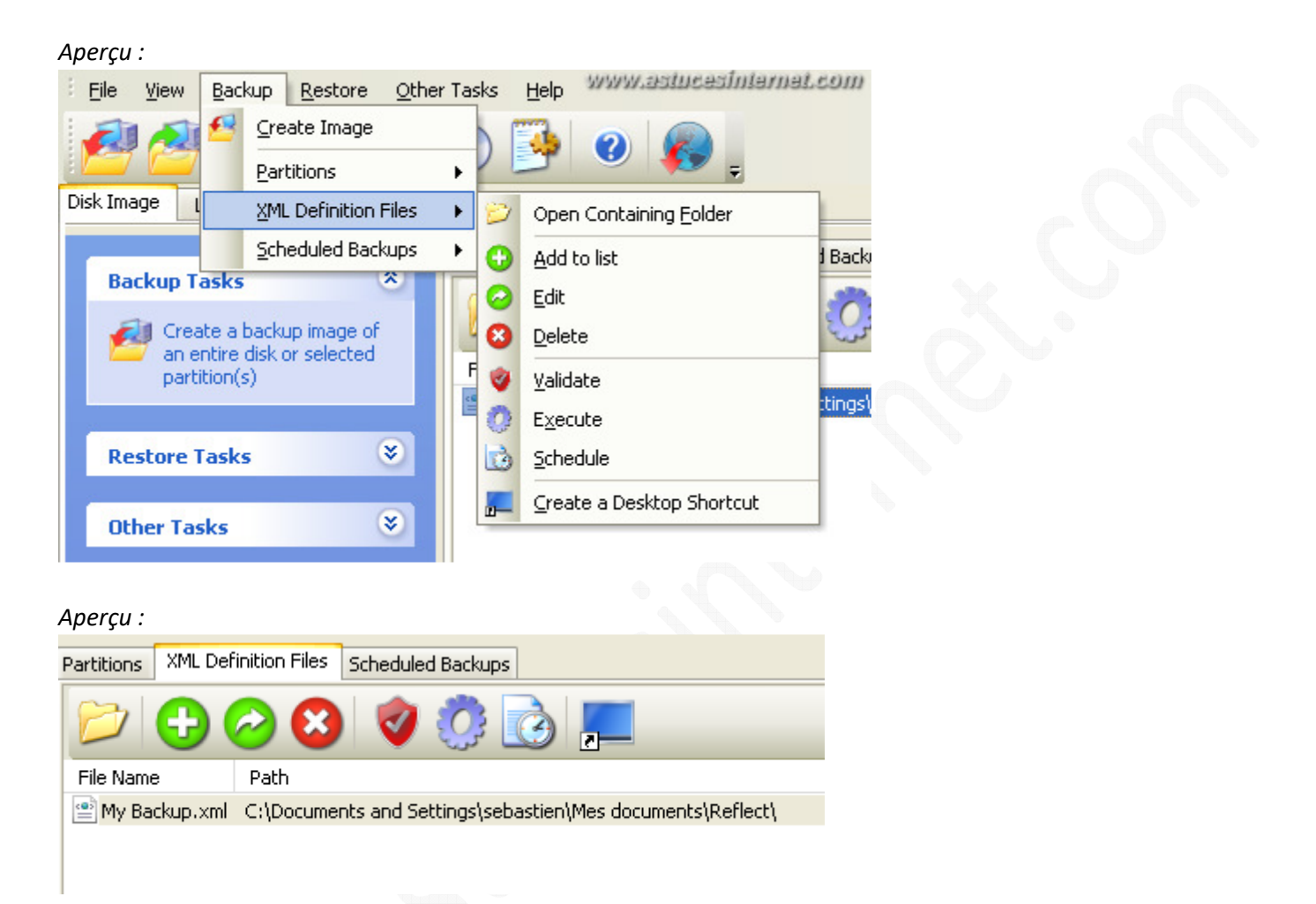

• **Scheduled Backups** : Lorsque vous avez planifié une sauvegarde *(cf. fonction Schedule dans le paragraphe précédent)*, vous pouvez organiser ces planifications. Pour ajouter une tâche planifiée, sélectionnez un fichier XML dans l'onglet *XML Definition Files* et cliquez sur le Bouton *Schedule*.

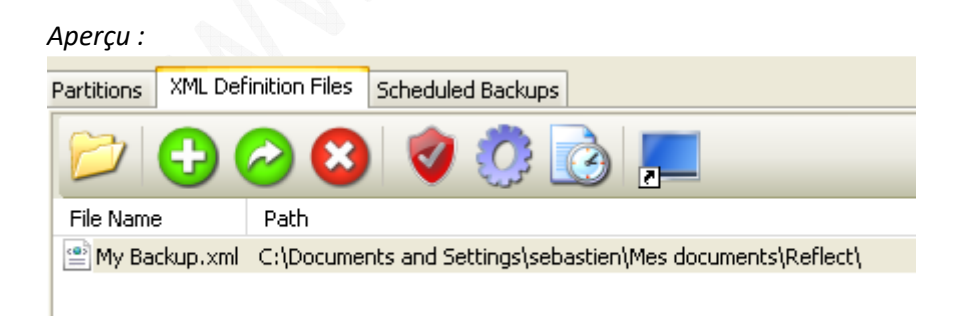

Saisissez les informations nécessaires à la création d'une tâche planifiée :

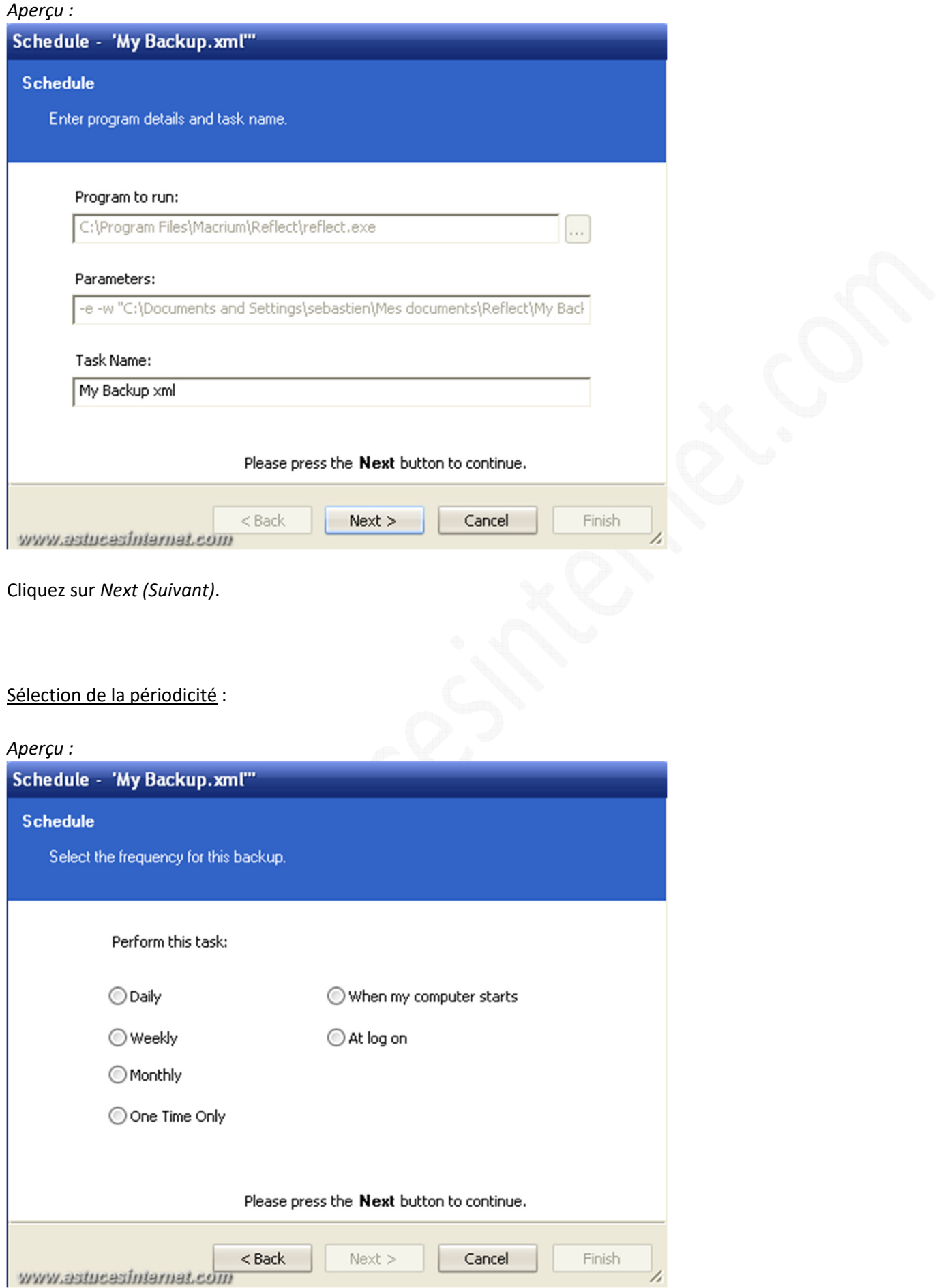

Les choix possibles sont :

- **Daily** : Quotidien.
- **Weekly** : Hebdomadaire.
- **Monthly** : Mensuel.
- **One Time Only** : Une seule fois.
- **When my computer starts** : Au démarrage de l'ordinateur.
- At log on : A l'ouverture d'une session.

## Sélection des paramètres :

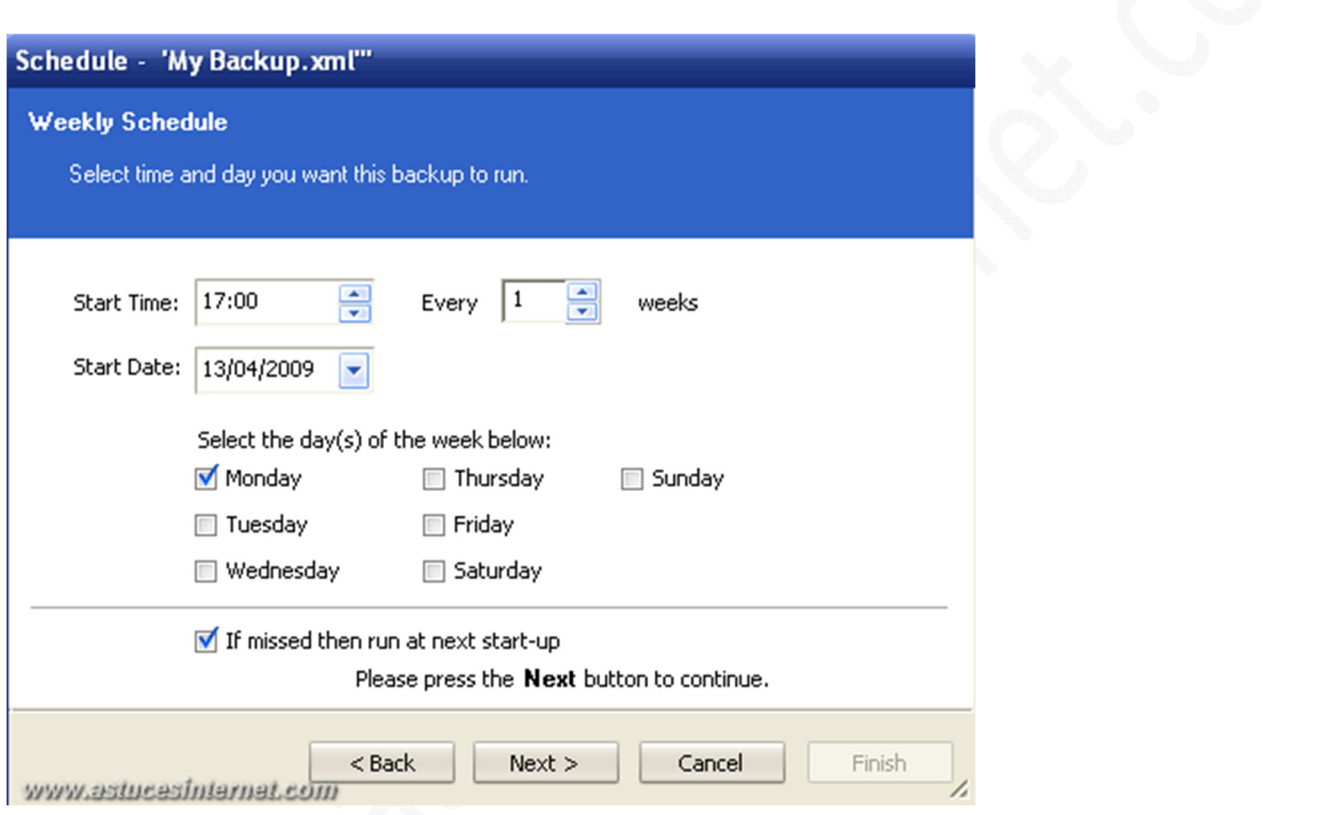

Choisissez la date, l'heure et le jour de lancement.

Note : **If missed then run at next start-up** : Quand une tâche planifiée n'a pas pu être effectuée *(ordinateur éteint par exemple)*, elle est programmée pour le prochain démarrage.

# *Aperçu de la tâche programmée :*

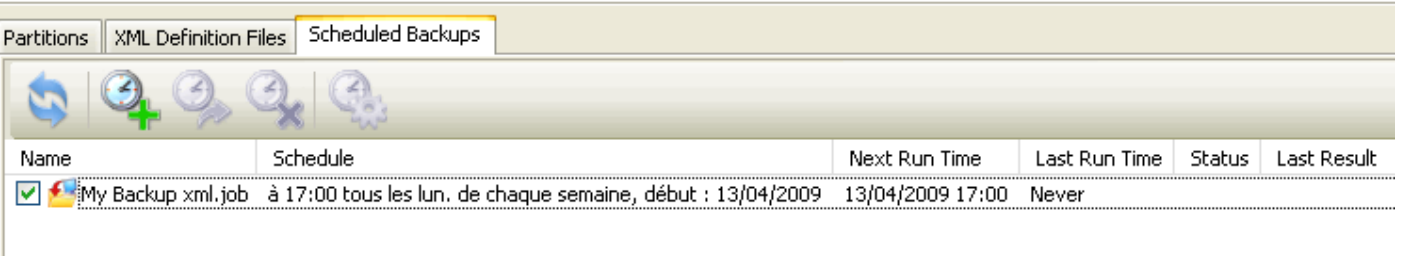

www.astucasintarnat.com

Les options de sauvegardes automatiques *(scheduled backups)* sont désormais accessibles.

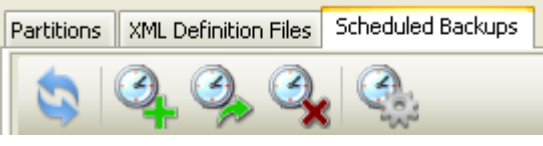

- **Refresh List** : Permet de rafraichir les informations affichées dans la liste des tâches planifiées.
- **Add** : Permet d'ajouter une tâche planifiée.
- **Edit** : Permet de modifier une tâche planifiée.
- **Delete** : Permet de supprimer une tâche planifiée.
- **Run Now** : Permet d'exécuter immédiatement une tâche.

#### *Aperçu :* www.astucesinternet.com Macrium Reflect - Free Edition File View Backup Restore Other Tasks Help Create Image Partitions ь Disk Image XML Definition Files ¥ **Scheduled Backups**  $\blacktriangleright$ ۵ Refresh List Scheduled Bar les. **Backup Tasks** 귯 Add ą Create a backup image of Ä Edit an entire disk or selected Schedule Ŋ partition(s) Delete Q à 16:06 le 30/04/2 Run Now × **Restore Tasks**

Menu Restore *(restaurer)* :

- **Restore Image** : Permet de restaurer une sauvegarde.
- **Explore Image** : Permet de monter une image disque. Elle apparaîtra comme un disque dur dans l'explorateur Windows.
- **Detach Image** : Permet de démonter une image disque.

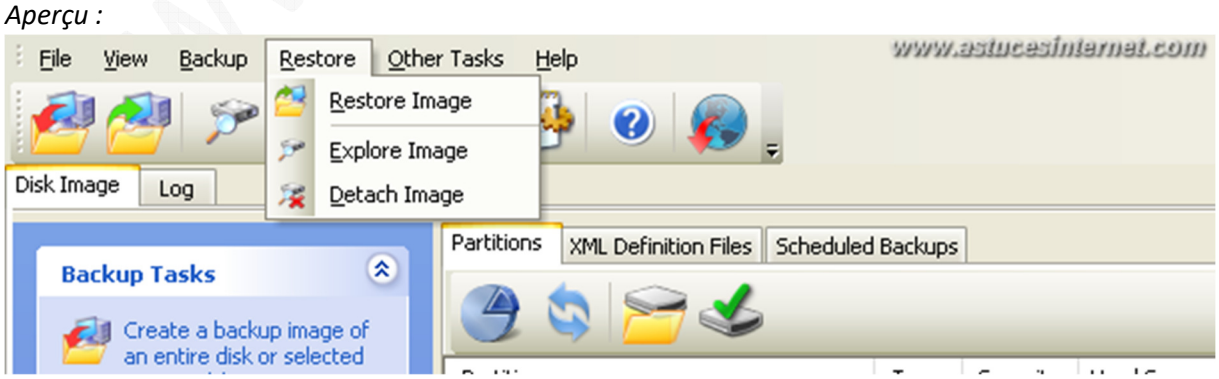

#### Menu Other Tasks *(autres tâches)* :

- **Verify Image & Backup Files** : Permet de contrôler qu'une image ne contient pas d'erreur.
- **Create Rescue CD** : Permet de créer le disque de secours. Ce disque permet de lancer la restauration d'une image lorsque Windows ne démarre plus.
- **Check File System** : Permet d'afficher des informations sur une partition.
- **Defaults** : Permet d'accéder aux options de paramétrage du logiciel.

#### *Aperçu :*

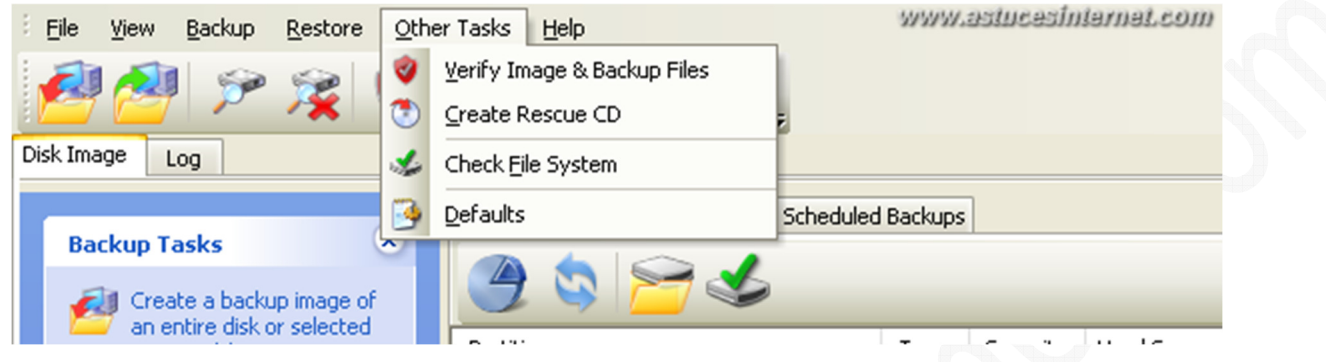

#### Menu Help *(Aide)* :

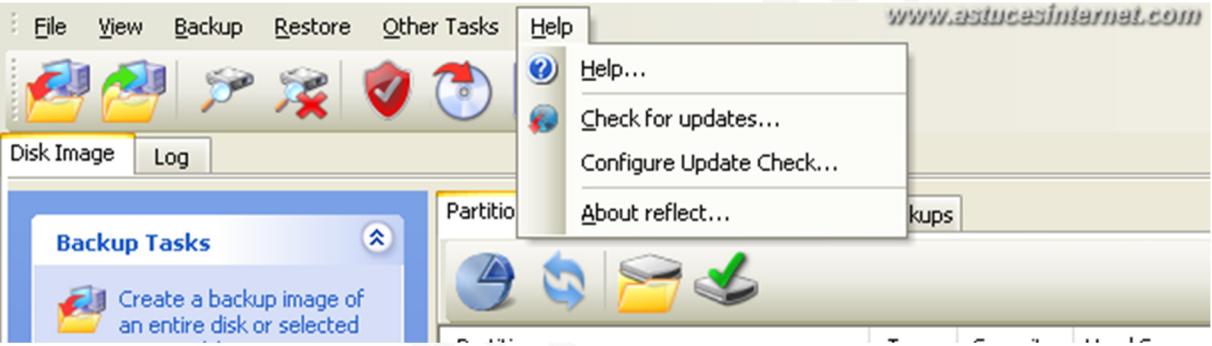

- **Help** : Permet d'accéder aux fichiers d'aides du logiciel.
- **Check for updates** : Permet de vérifier s'il existe une version plus récente du logiciel.
- **Configure Update Check** : Permet de paramétrer les mises à jour automatiques.
- **About reflect** : Permet d'afficher des informations concernant le logiciel (version, licence, etc.)

Les principales fonctions présentées ci-dessus sont également accessibles depuis le volet d'exploration :

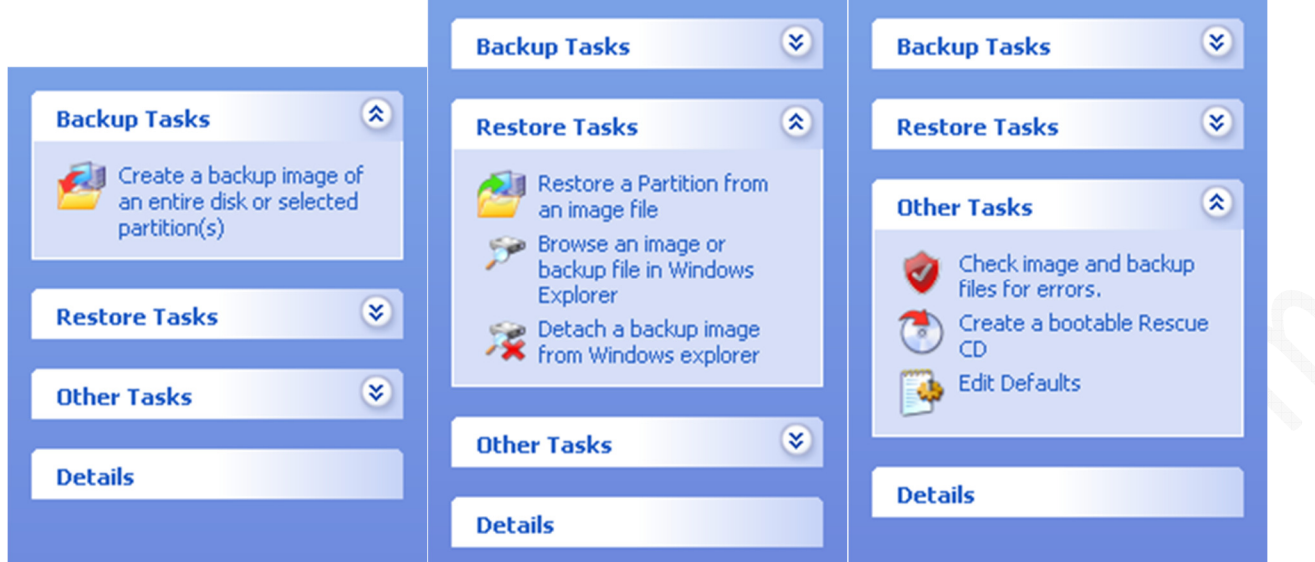

### **Création d'une sauvegarde.**

Pour créer une image d'un disque ou d'une partition, cliquez sur l'icône L'icône se trouve dans la barre de menu.

Note : Il est possible de lancer une création en utilisant les raccourcis se trouvant dans le volet d'exploration.

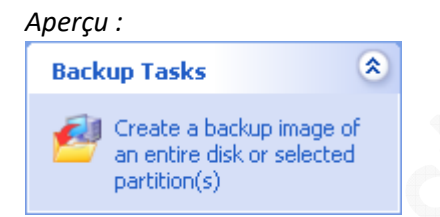

L'assistant de création d'image va vous guider lors de la création de votre image disque.

#### Étape 1 :

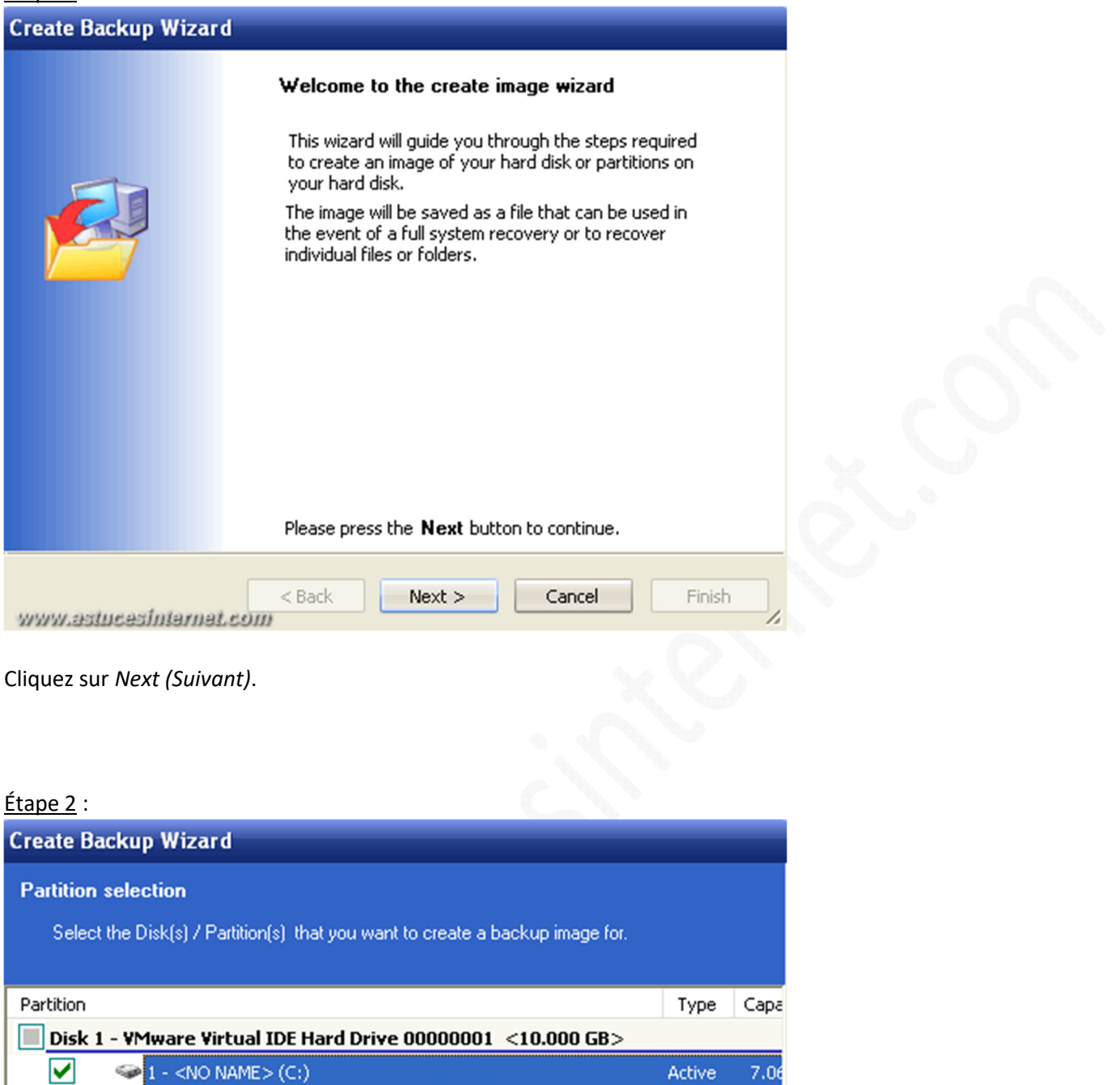

 $2.93$ 

7.99

 $\blacktriangleright$ 

Logical

Logical

Finish

Cochez le disque ou la partition à sauvegarder. Dans notre exemple, nous allons sauvegarder le disque C: qui contient Windows.

Cancel

Cliquez sur *Next (Suivant)*.

www.astucasintarnat.com

 $\blacktriangleleft$ 

**Total Selected:** 

 $\Rightarrow$  2 - <NO NAME > (E:)

1 - Nouveau nom (F:)

4.616 GB

 $\mathbf{H}$ 

 $<$  Back

Disk 2 - VMware Virtual IDE Hard Drive 00000001 <8.000 GB>

 $Next$ 

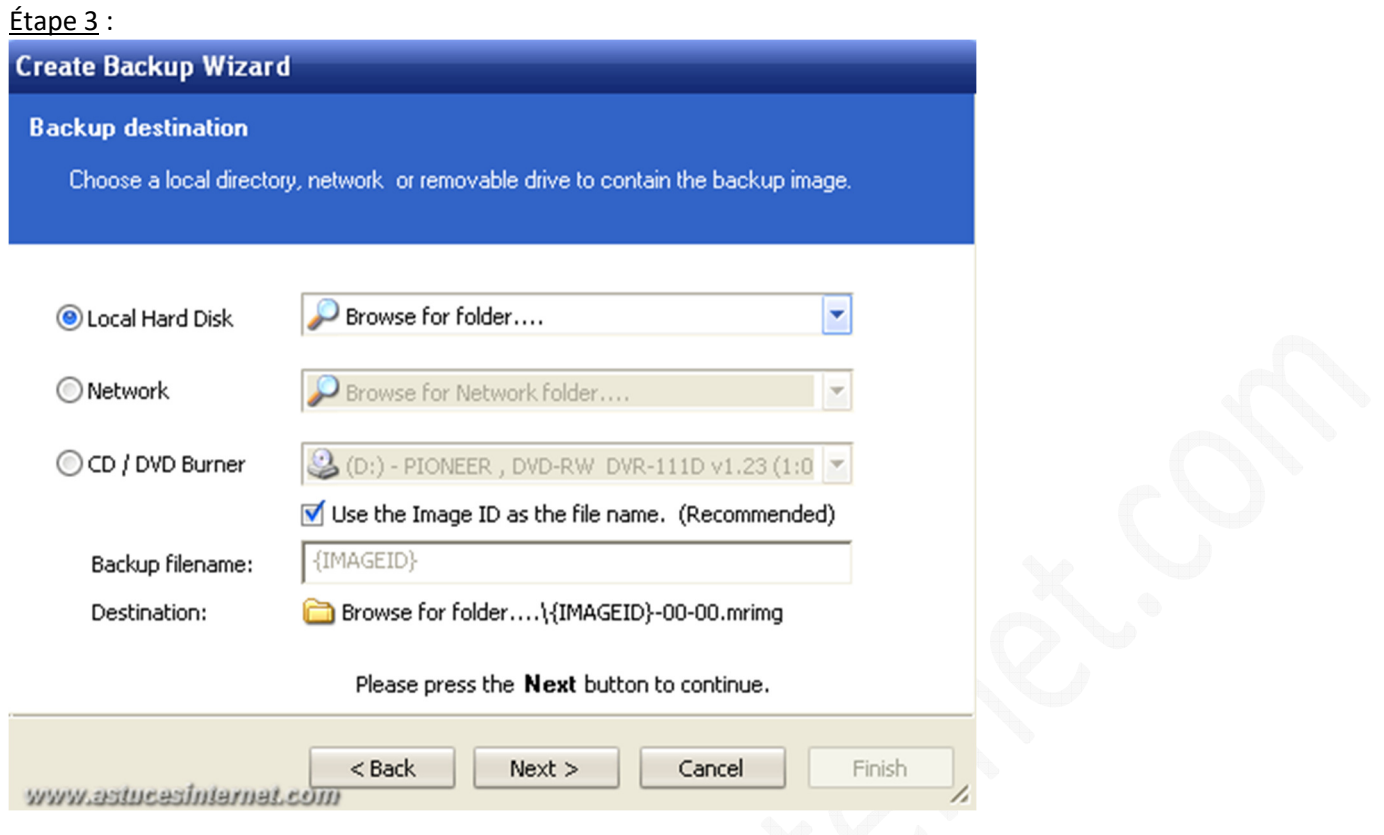

Sélectionnez la destination de votre sauvegarde. Vous pouvez enregistrer votre image :

- Sur un disque local *(Local Hard Disk)*
- Sur le réseau *(Network)*
- Sur un CD / DVD *(CD / DVD Burner)*

Dans notre exemple, nous allons enregistrer notre image sur un disque local *(le disque F:)* Cliquez sur *Browse for folder (Parcourir les dossiers)* et sélectionnez l'emplacement de destination.

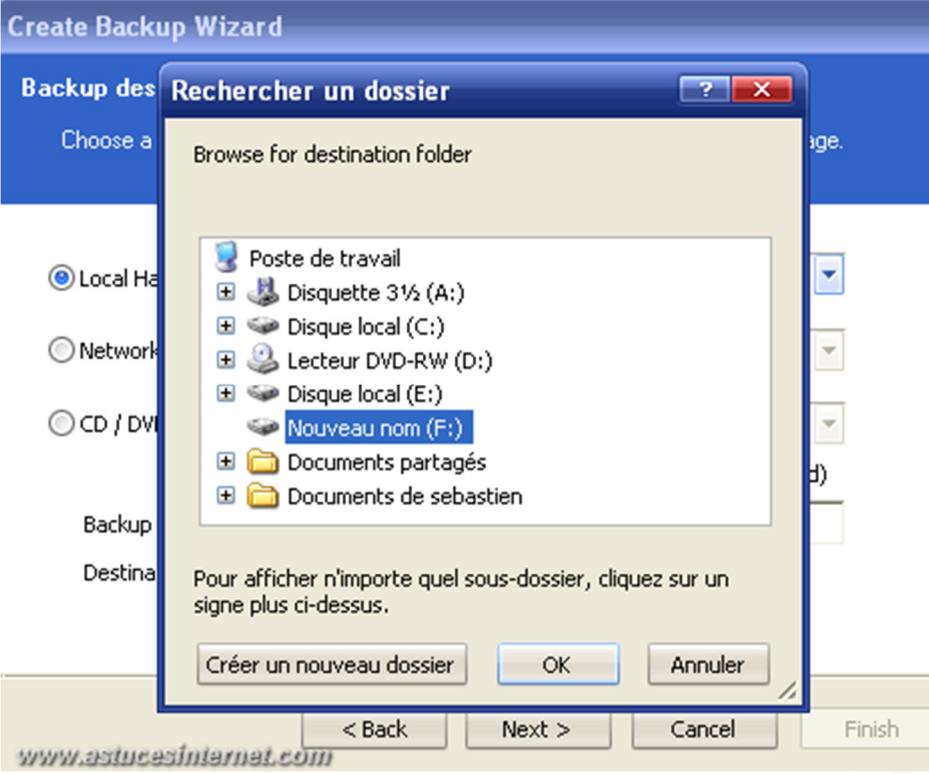

### *Aperçu :*

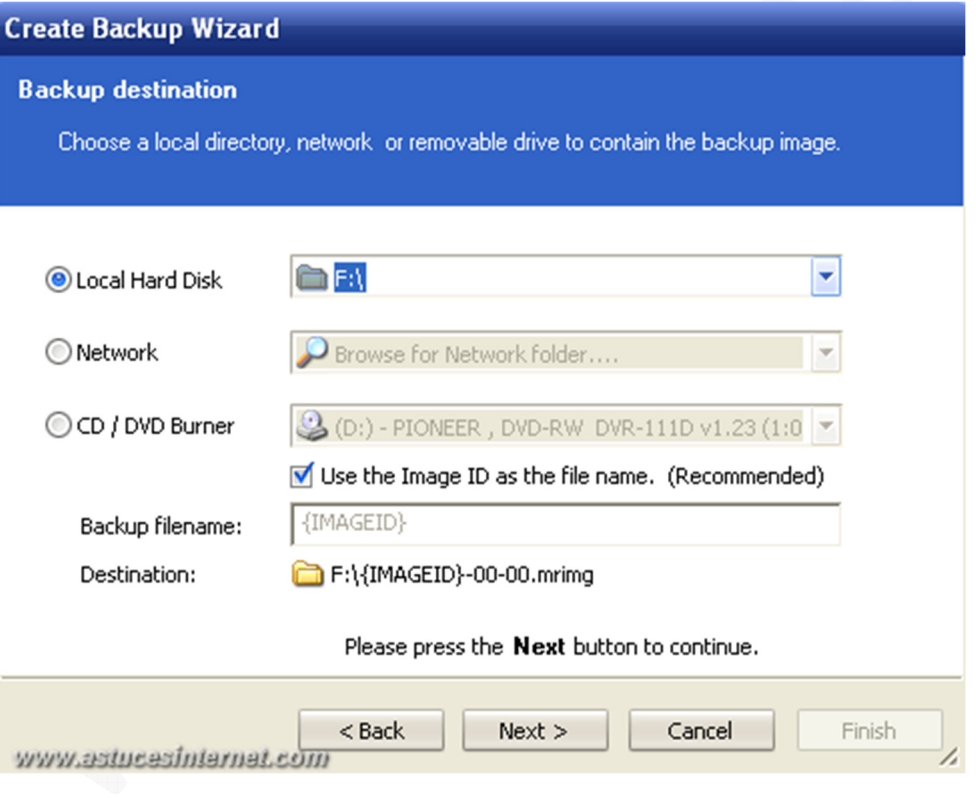

Cliquez sur *Next (Suivant)*.

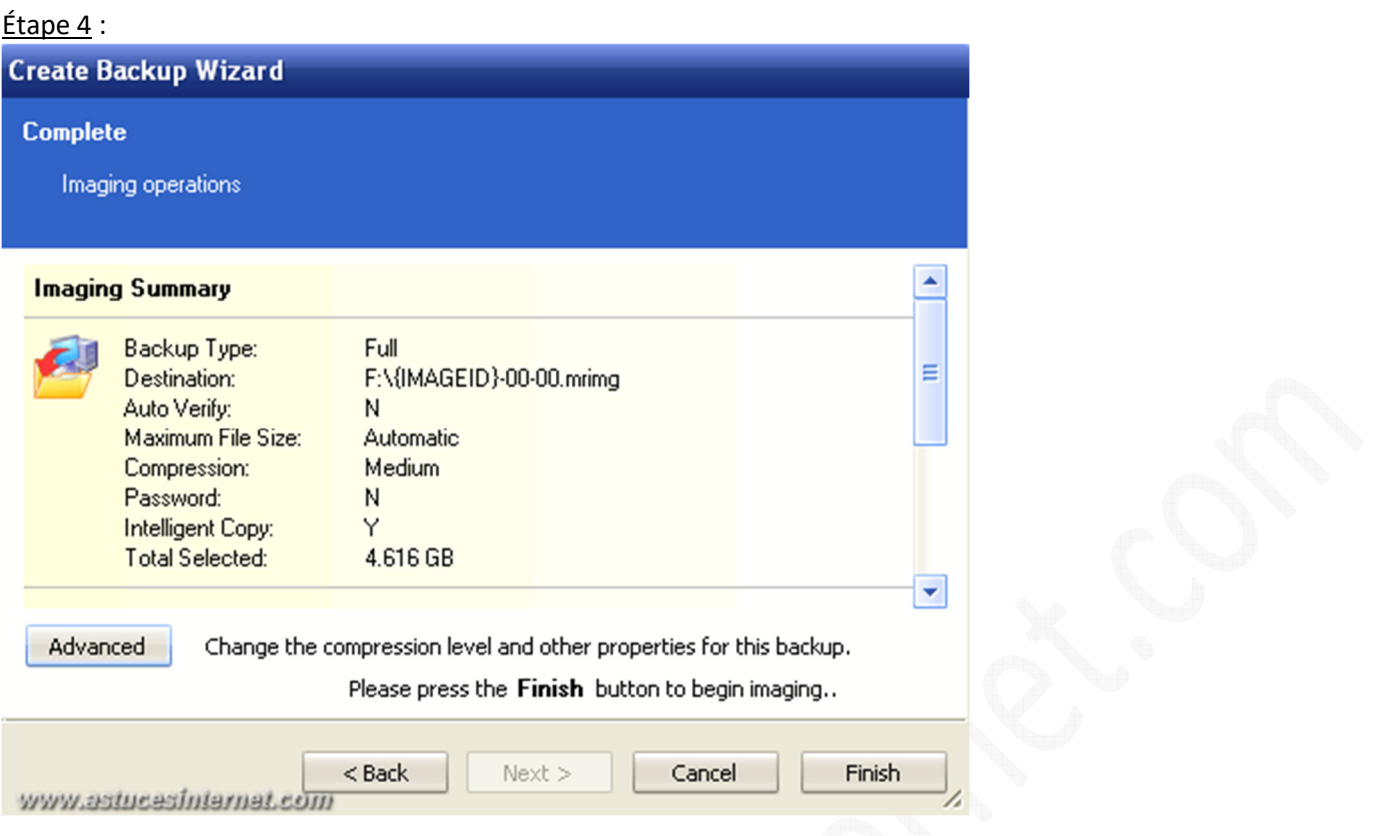

Le menu *Advanced* vous donne accès à des fonctions avancées que vous pouvez définir pour votre sauvegarde. Ces fonctions sont *Compression* et *File Size*. Elles ont été définies au début de notre article.

Cliquez sur *Finish (Terminer)*.

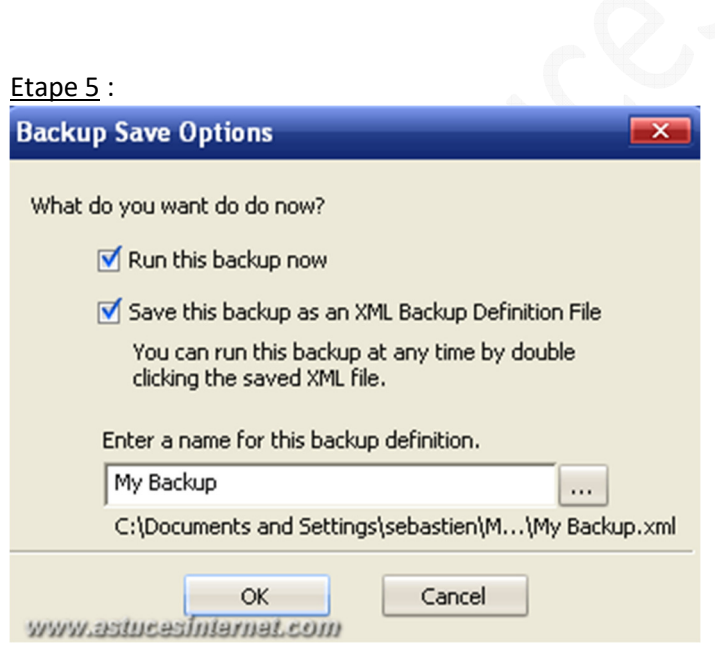

- **Run this backup now** : Permet de lancer la sauvegarde immédiatement.
- **Save this backup as an XML Backup Definition File** : Enregistrer cette sauvegarde dans un fichier XML pour pouvoir la réutiliser ultérieurement *(sauvegarde à la demande, sauvegarde planifiée).*

Cliquez sur *OK*. La première sauvegarde va démarrer.

https://www.astucesinternet.com **Anciennes publications archivées Anciennes publications archivées** 

*Aperçu :*

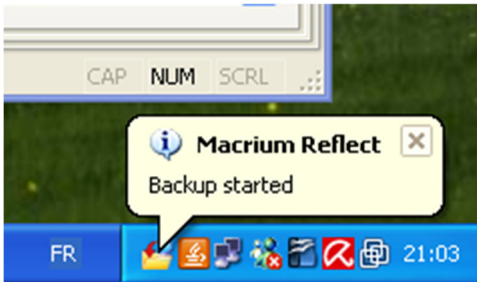

# Etape 6 : **Create Backup Wizard**

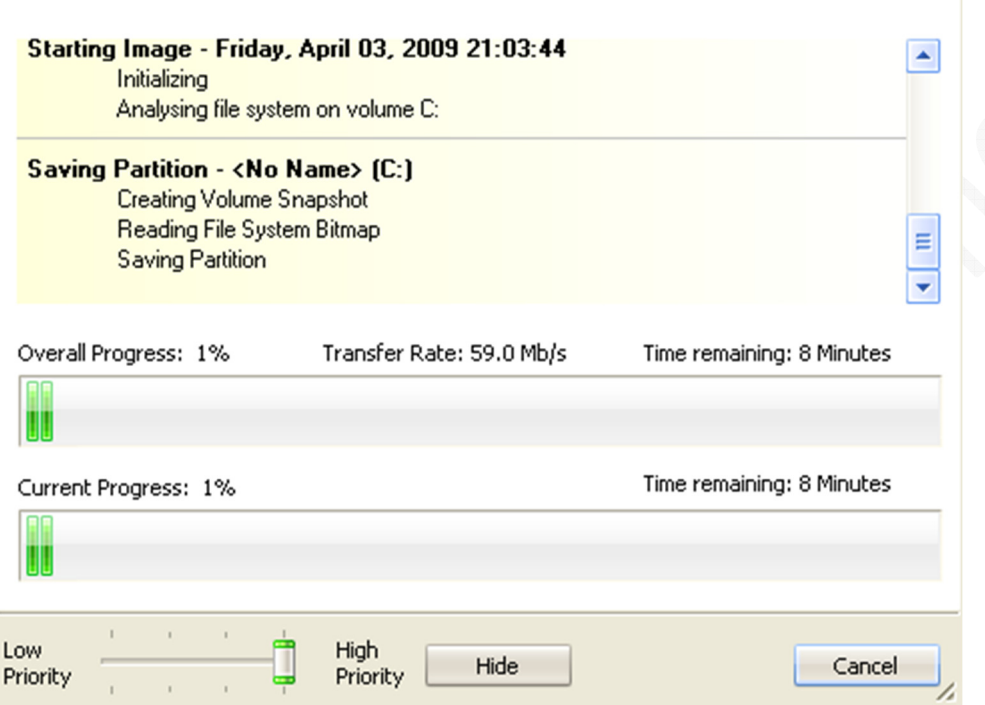

La sauvegarde est en cours de création. Veuillez patienter le temps du traitement.

### Etape 7 :

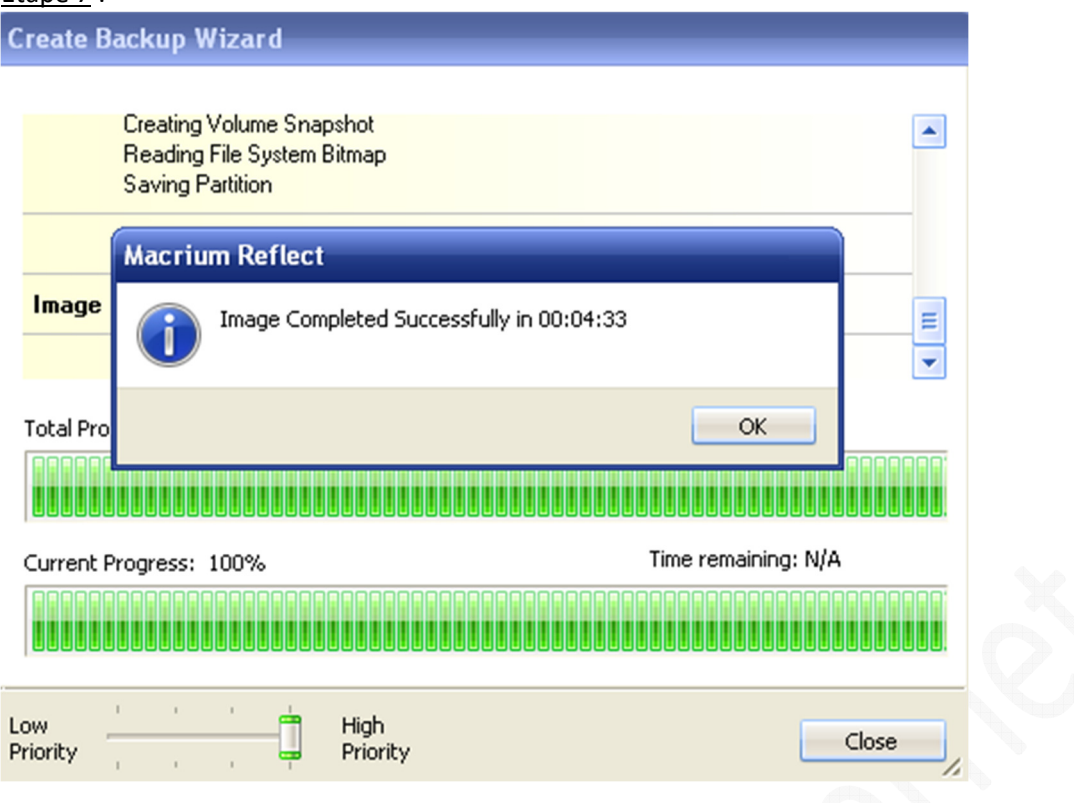

La sauvegarde est terminée. Cliquez sur *OK* puis sur *Close (Fermer)*.

### **Vérification d'une image disque.**

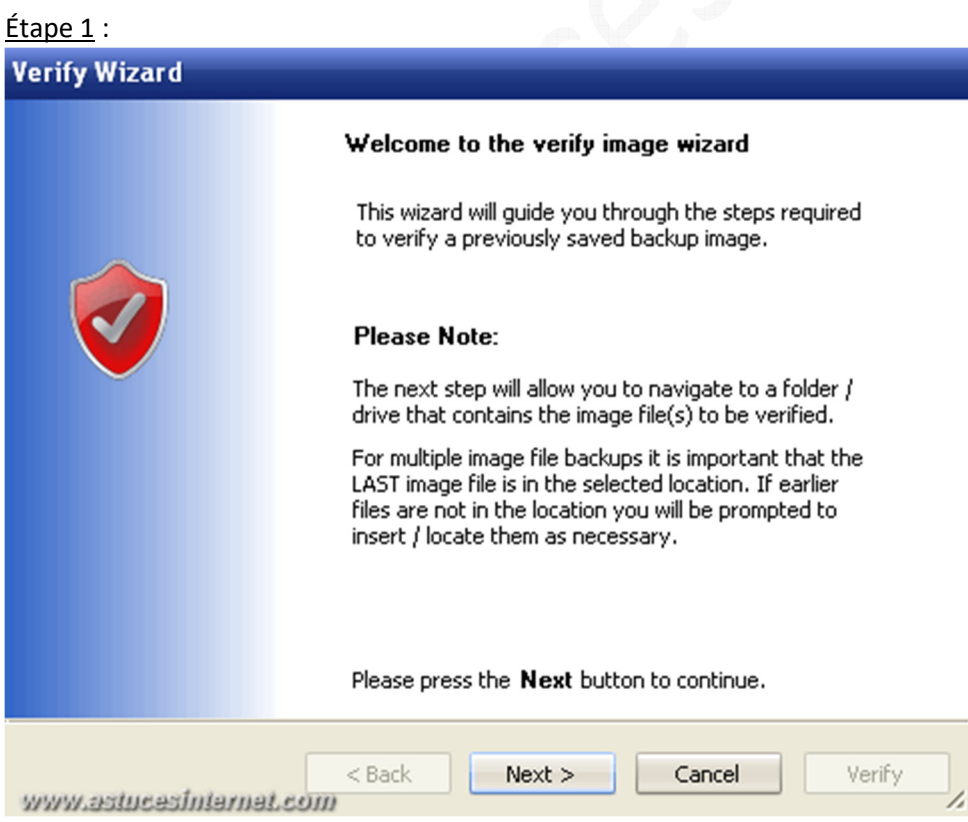

Cliquez sur *Next (Suivant)*.

### Étape 2 :

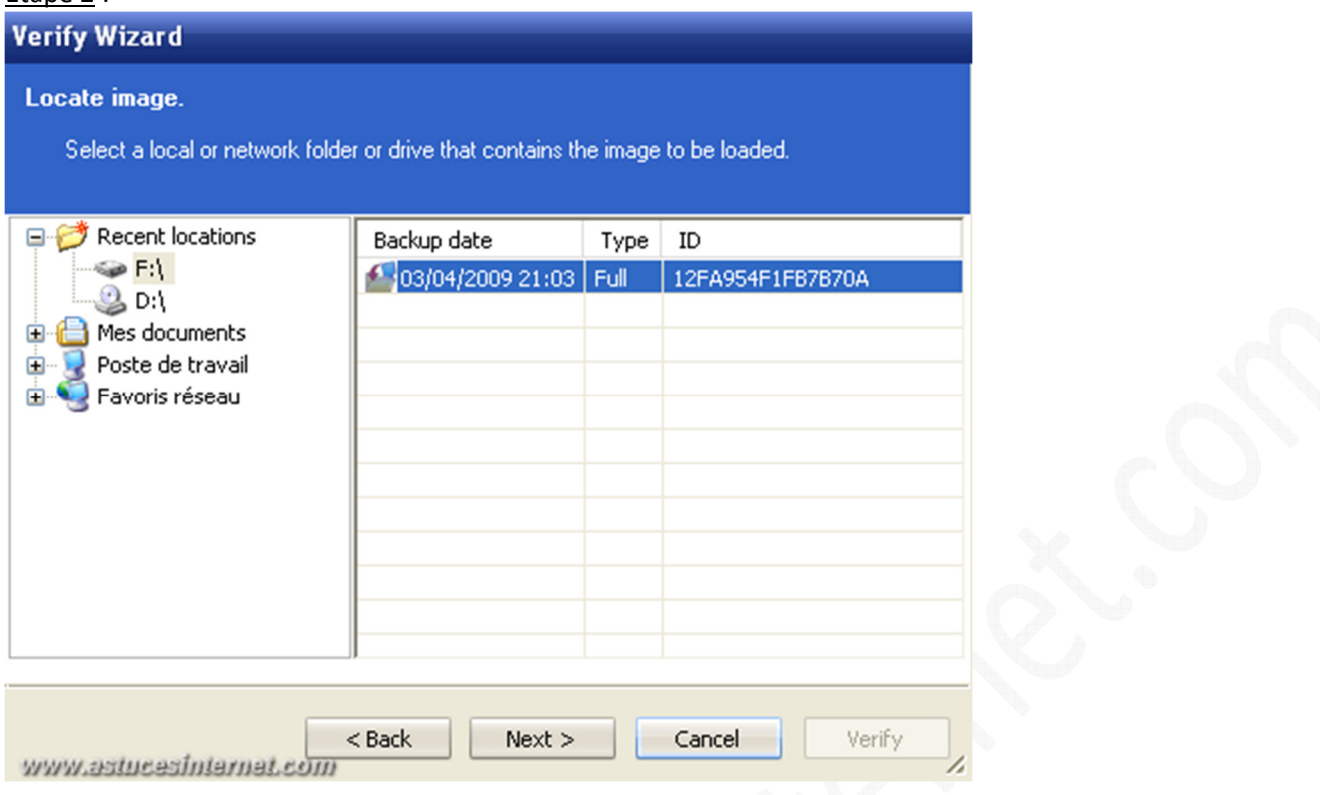

Sélectionnez l'image disque à vérifier. Cliquez sur *Next (Suivant)*.

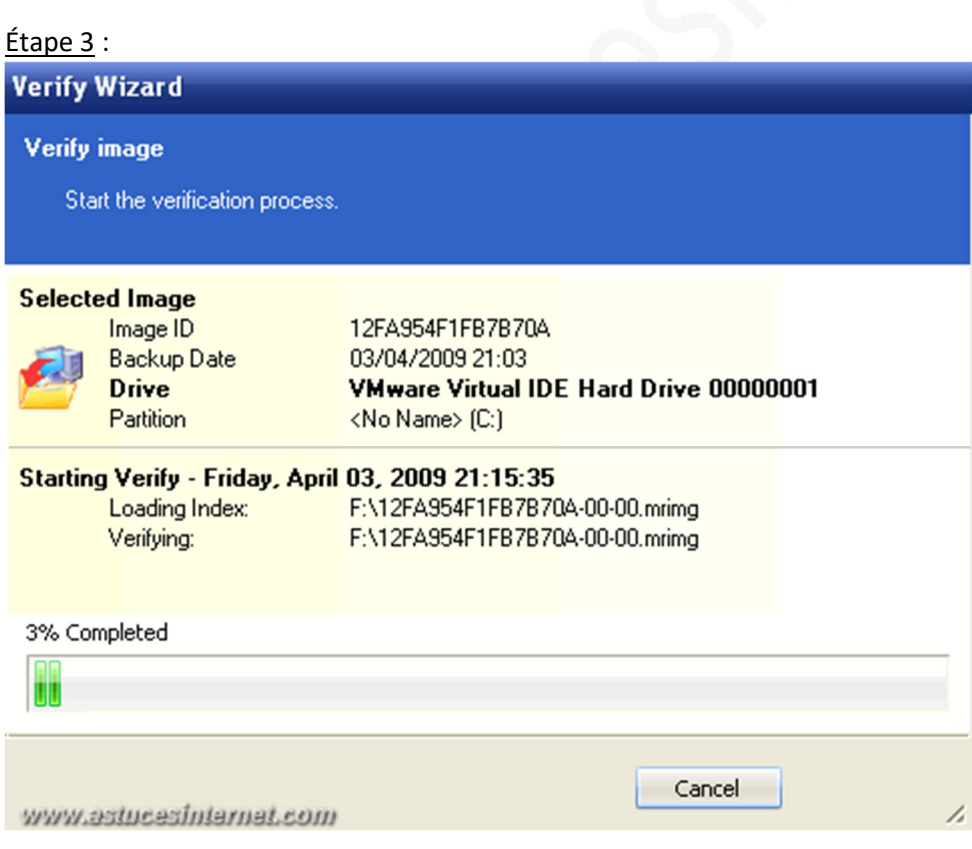

L'image est en cours de vérification, veuillez patienter le temps du traitement.

https://www.astucesinternet.com **Anciennes publications archivées Anciennes publications archivées** 

### Étape 4 :

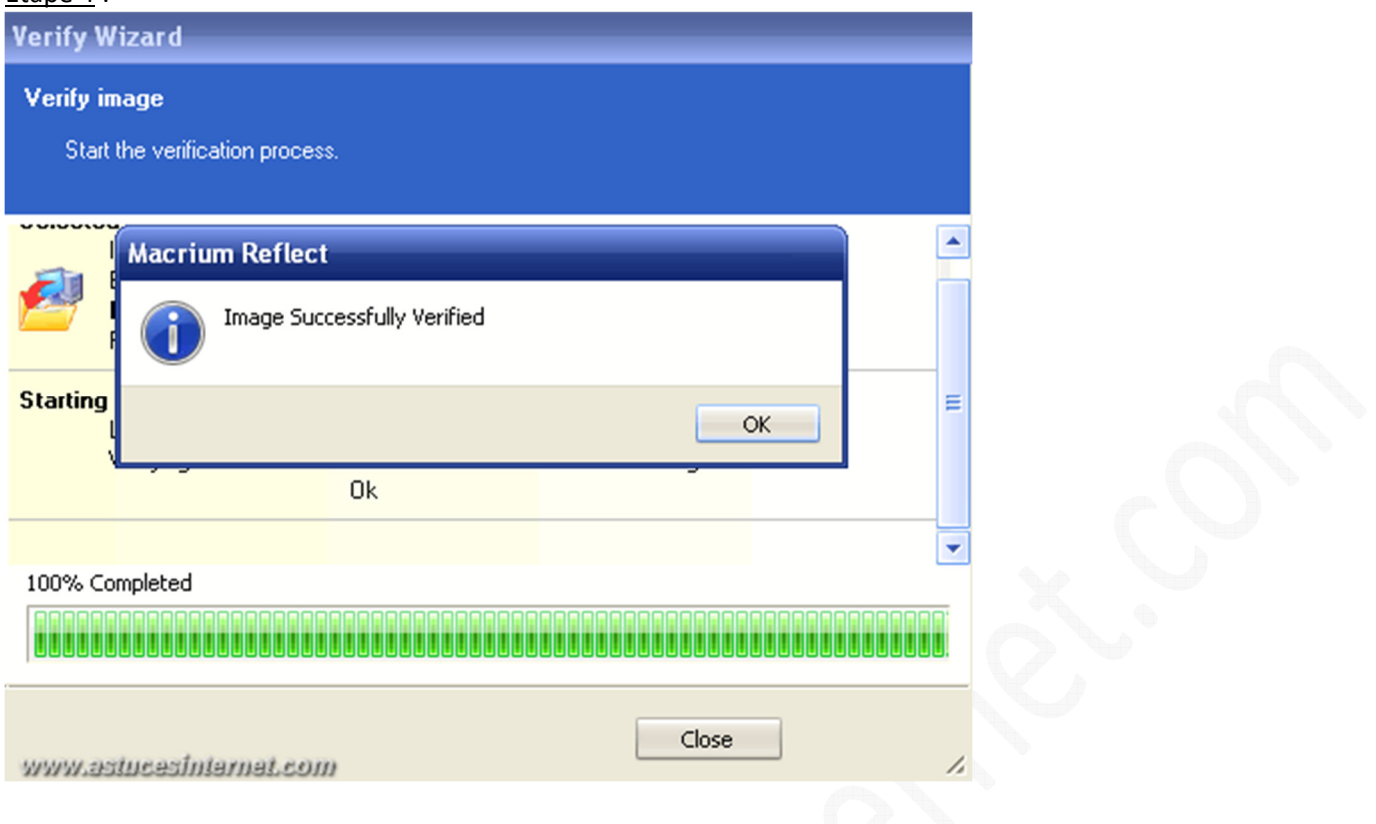

La vérification est terminée. Cliquez sur *OK* puis sur *Close (Fermer)*.

#### **Restaurer une image disque.**

Pour restaurer une image, cliquez sur l'icône L'icône se trouve dans la barre de menu.

Note : Il est possible de lancer une restauration en utilisant les raccourcis se trouvant dans le volet d'exploration.

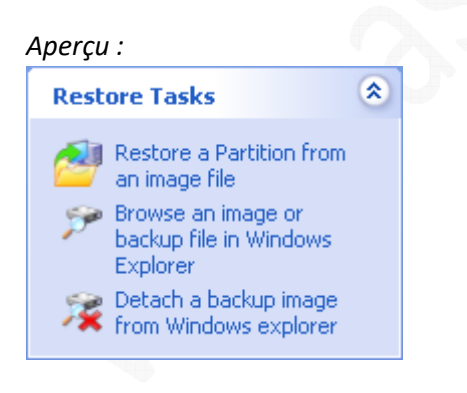

#### Étape 1 :

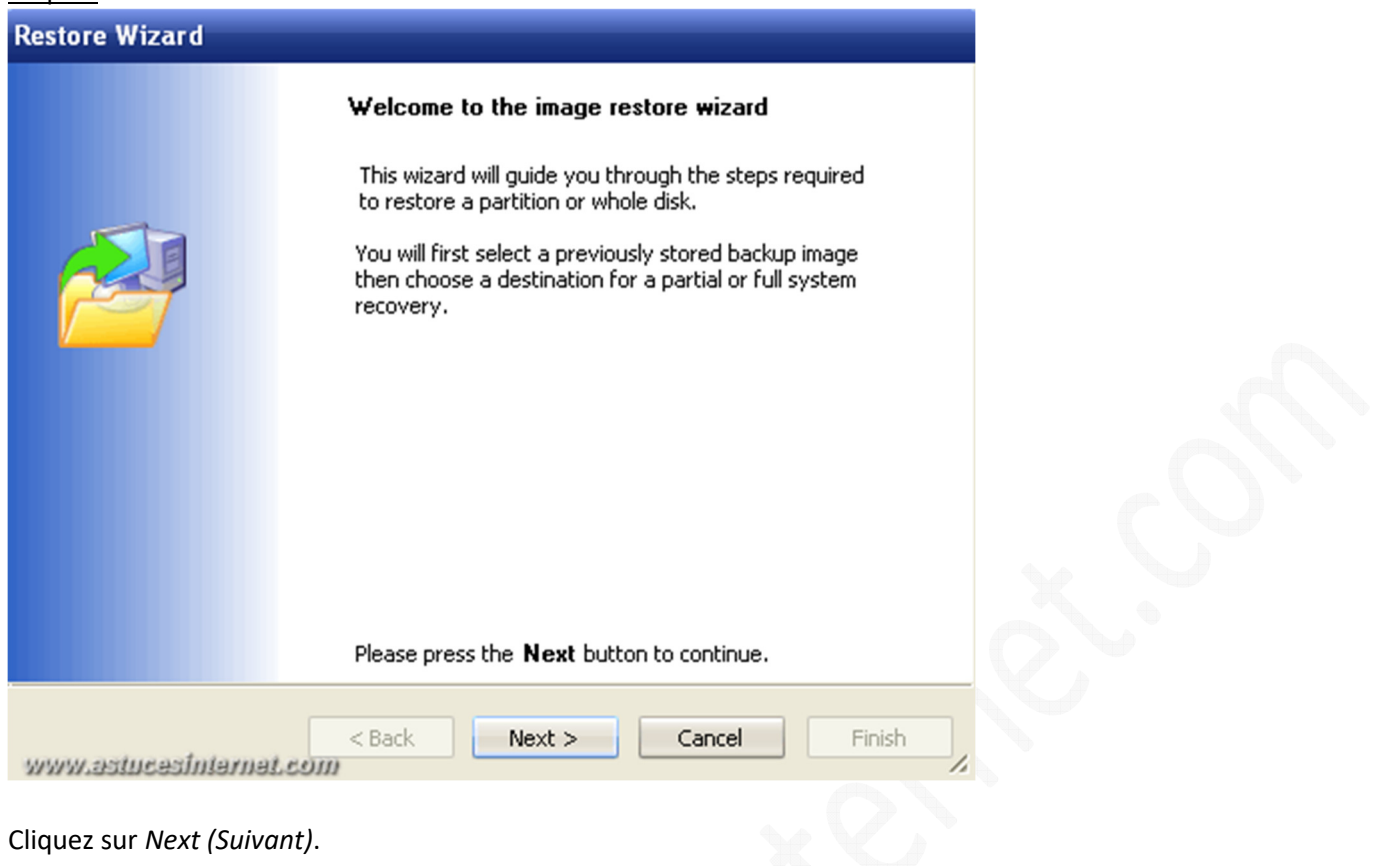

### Étape 2 :

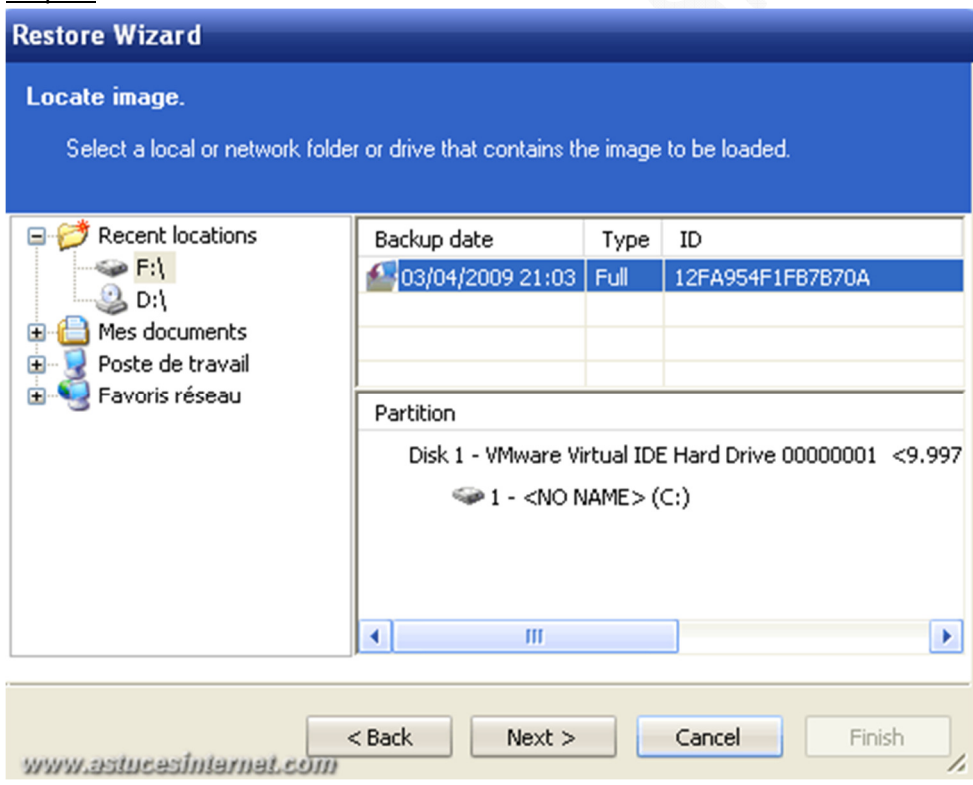

Sélectionnez l'image disque que vous souhaitez utiliser. Cliquez sur *Next (Suivant)*.

#### Étape 3 :

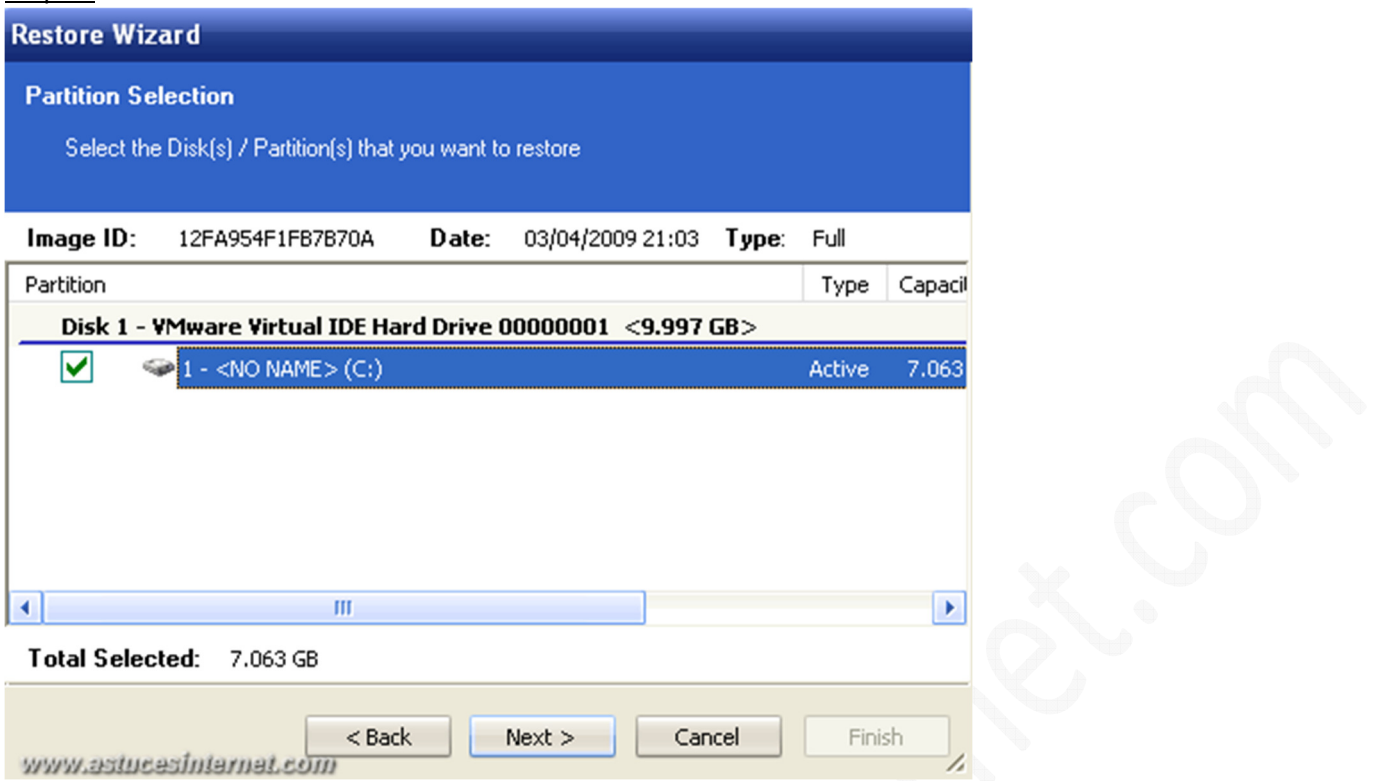

Sélectionnez le disque ou la partition que vous souhaitez restaurer. Dans notre exemple, nous allons restaurer le disque C: qui contient notre système d'exploitation. Cliquez sur *Next (Suivant)*.

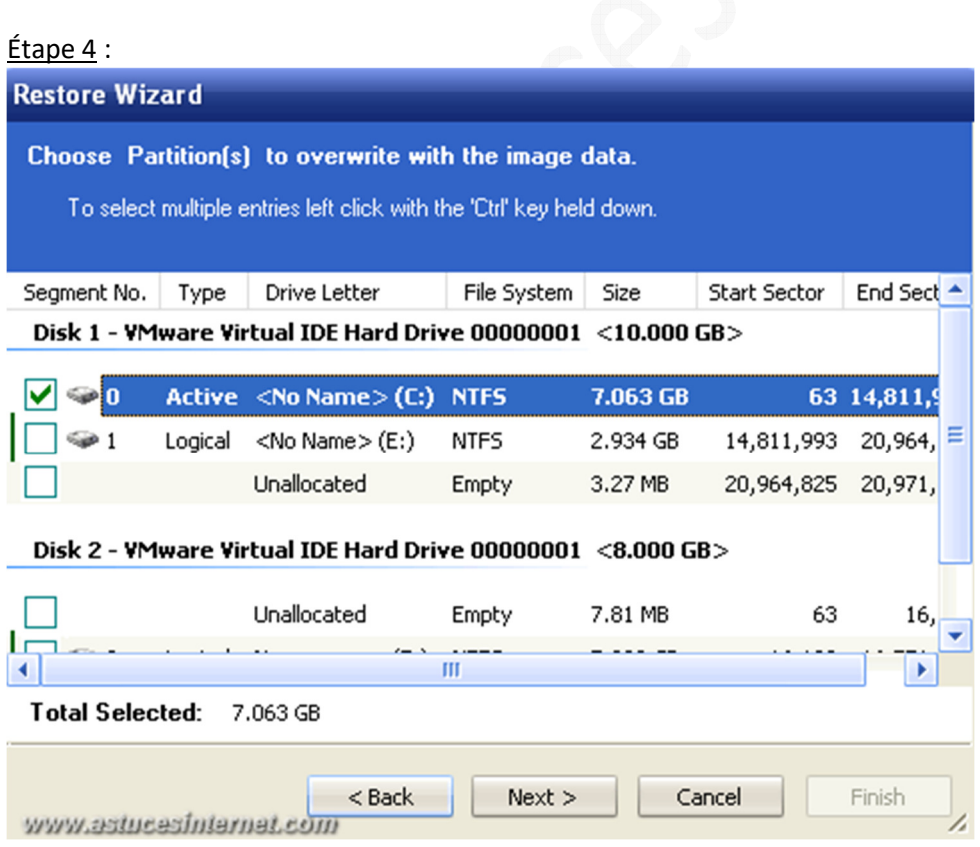

Sélectionnez les partitions que vous souhaitez écraser.

Dans notre exemple, nous souhaitons que la partition C: de la sauvegarde *(l'image)* remplace la partition C: existante.

Une fois la partition sélectionnée, cliquez sur *Next (Suivant)*.

#### Étape 5 :

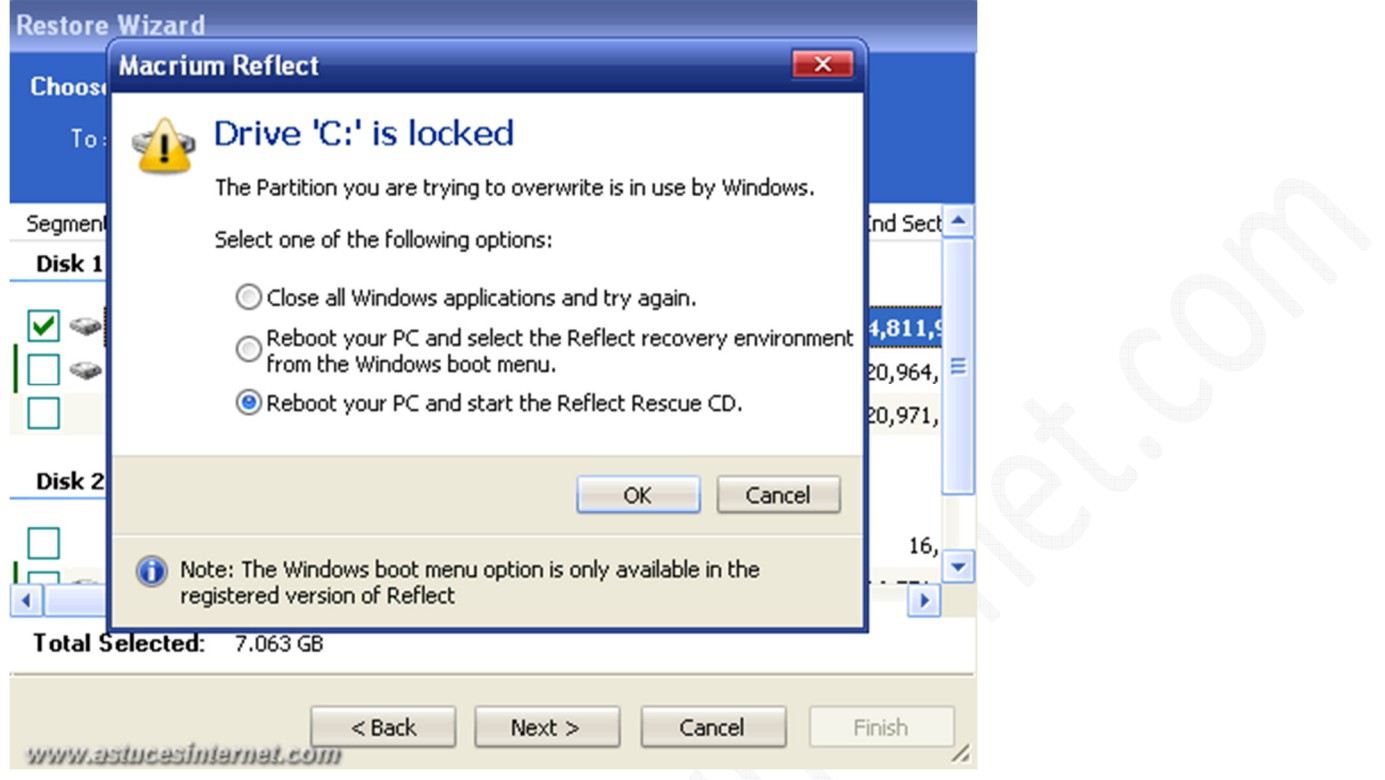

La partition que nous souhaitons restaurer est notre partition système. Elle est en cours d'utilisation. Elle est donc verrouillée. Nous sommes donc dans l'obligation d'utiliser le disque de restauration pour pouvoir modifier la partition avant que Windows ne soit démarré.

Préparez votre disque de restauration, cochez *Reboot your PC and start the Reflect Rescue CD* et cliquez sur *OK*.

### Étape 6 :

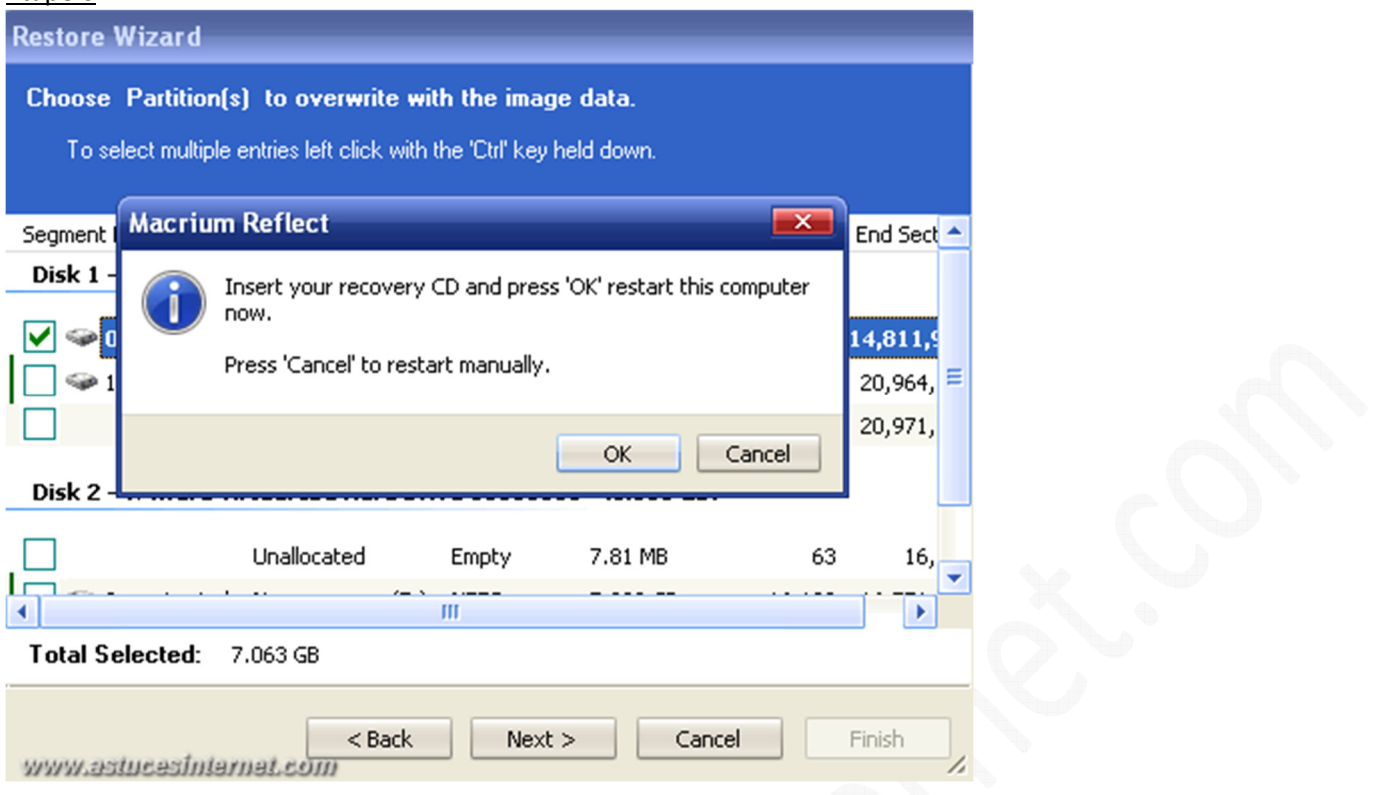

Placez le disque dans votre lecteur CD / DVD puis cliquez sur *OK* pour redémarrer votre ordinateur.

Note : Pour pouvoir utiliser le disque de restauration, il faut que votre lecteur CD/DVD soit placé avant le disque dur dans la liste des périphériques de démarrage. Si votre disque dur est paramétré pour démarrer avant votre lecteur CD, alors il va falloir modifier une option dans le BIOS. Cette modification se fait dans le menu de démarrage (Boot). Il suffit de placer le CD/DVD ROM en premier dans la liste. Pour déplacer des éléments dans la liste de démarrage, il faut utiliser les touches + et - de votre clavier.

*URL d'origine : https://www.astucesinternet.com/modules/news/article.php?storyid=354 Page 39 sur 53*

*Aperçu d'un menu Boot avec le CD-ROM en premier dans la liste :*

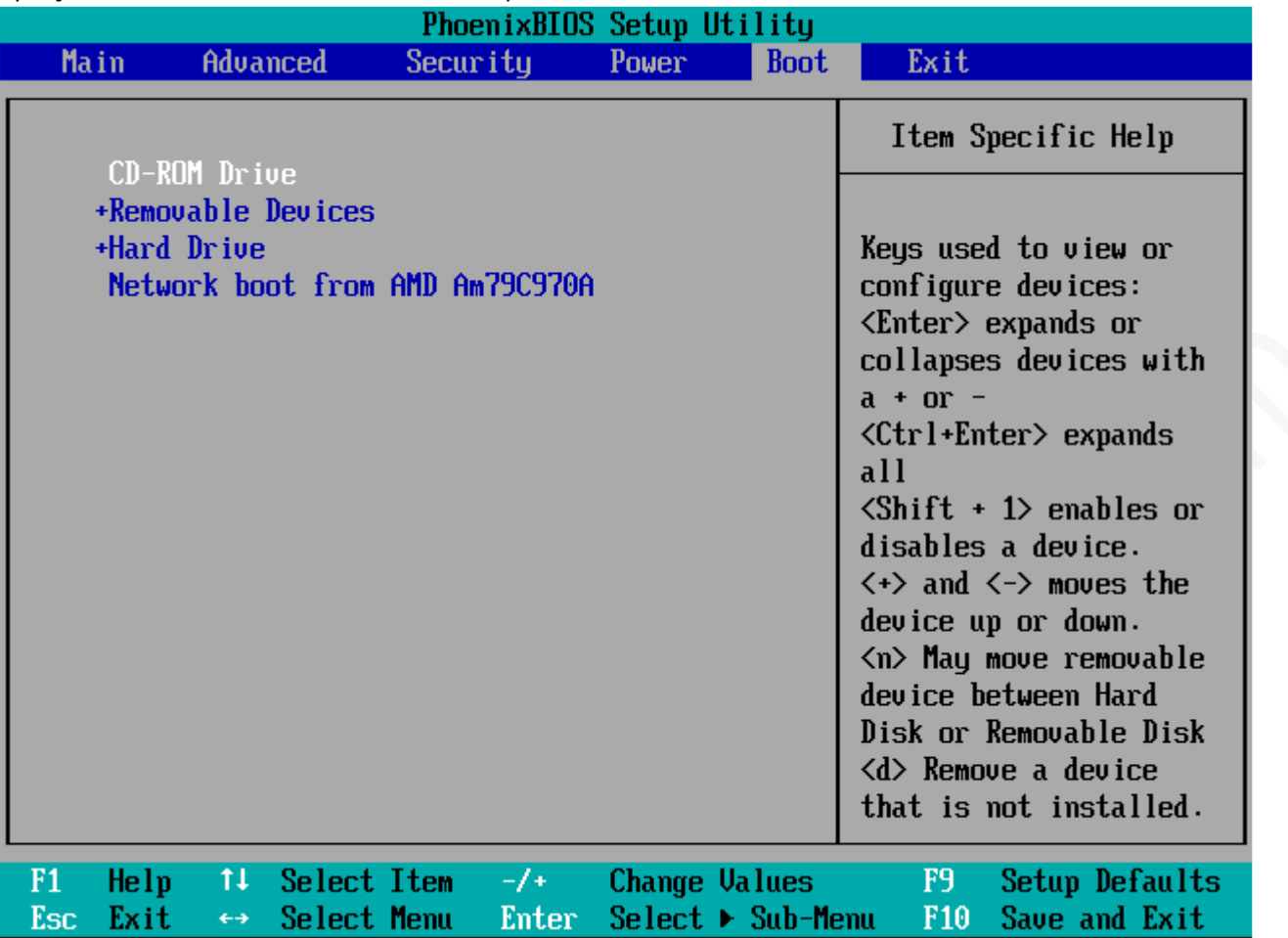

# Étape 7 :

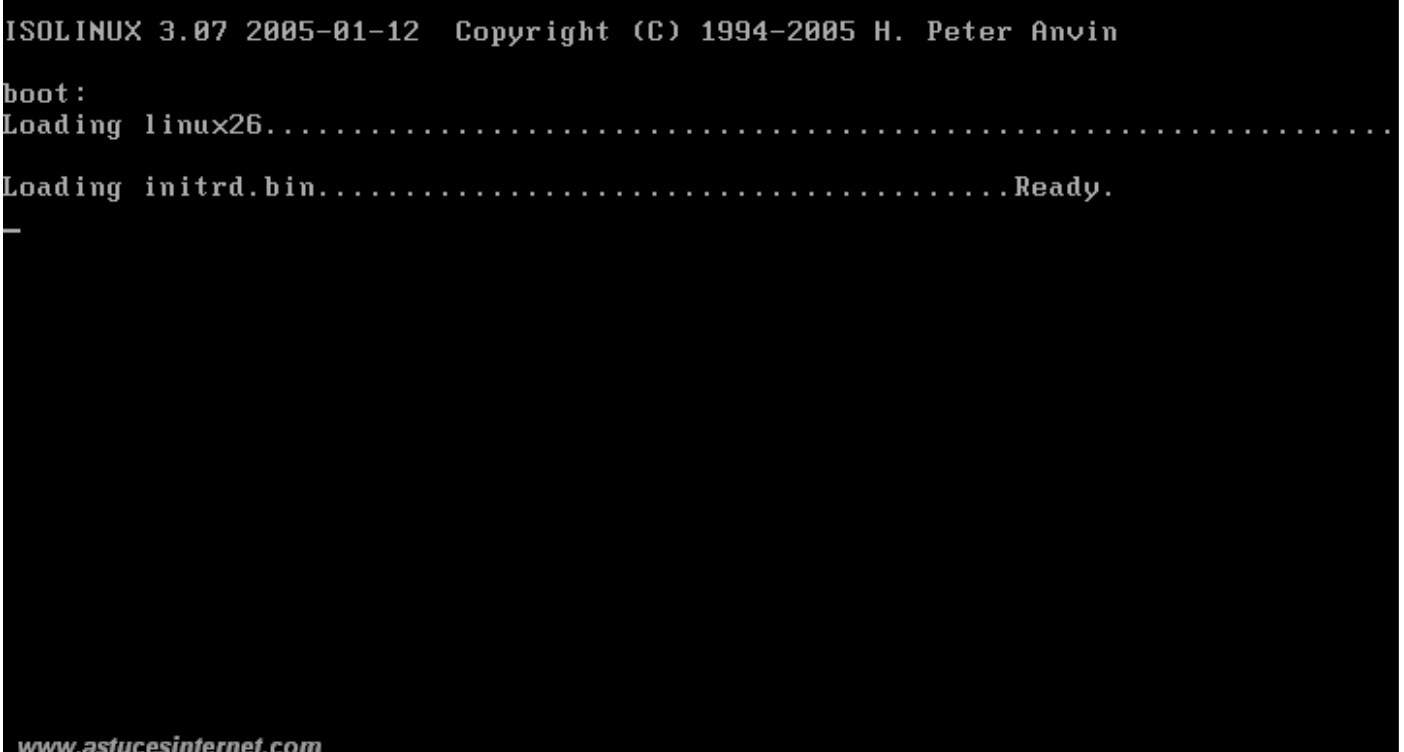

Le PC redémarre et le CD de restauration se lance. Note : Le disque de restauration utilise Linux.

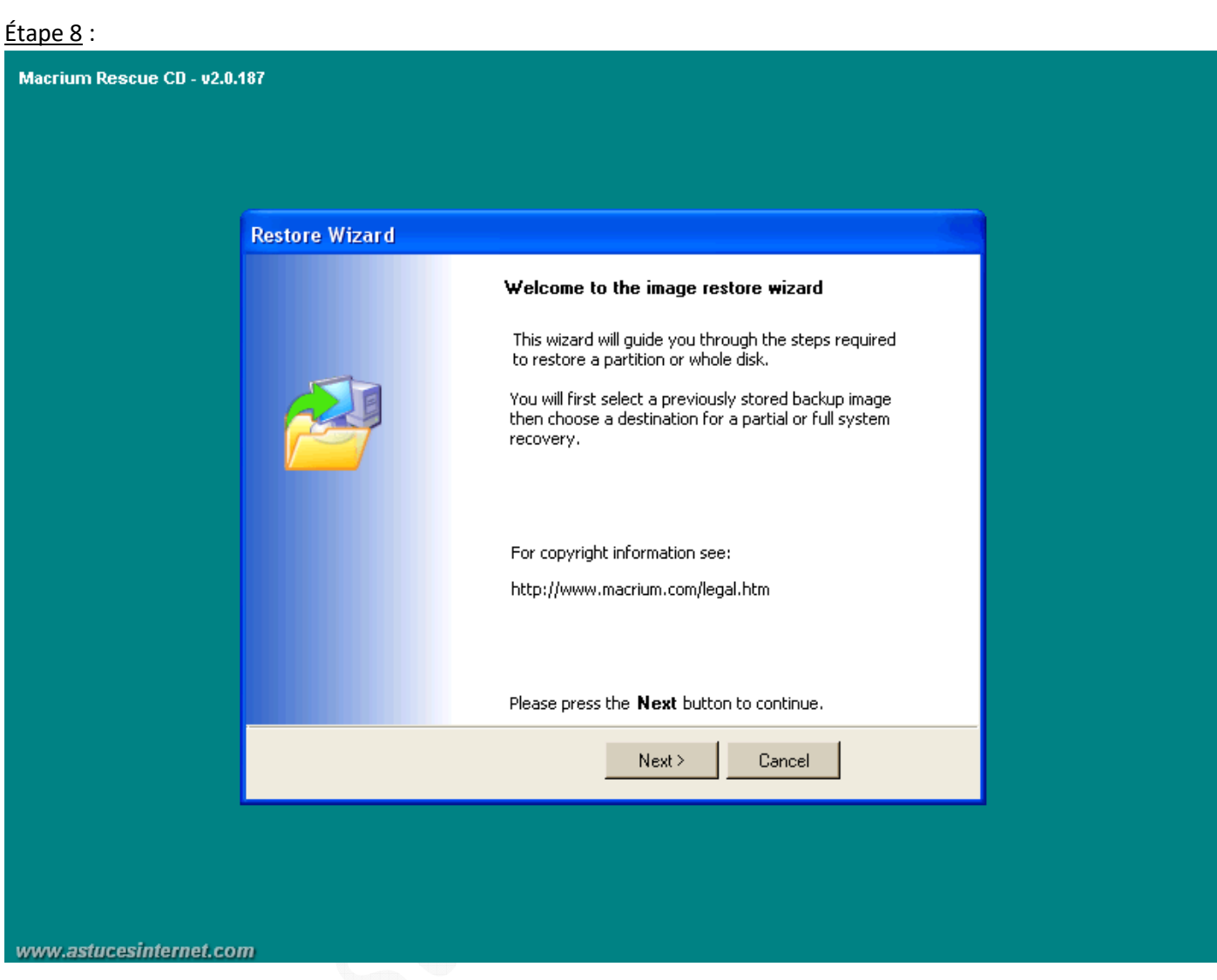

L'assistant de restauration d'image est démarré. Cliquez sur *Next (Suivant)* pour poursuivre la restauration.

## Étape 9 :

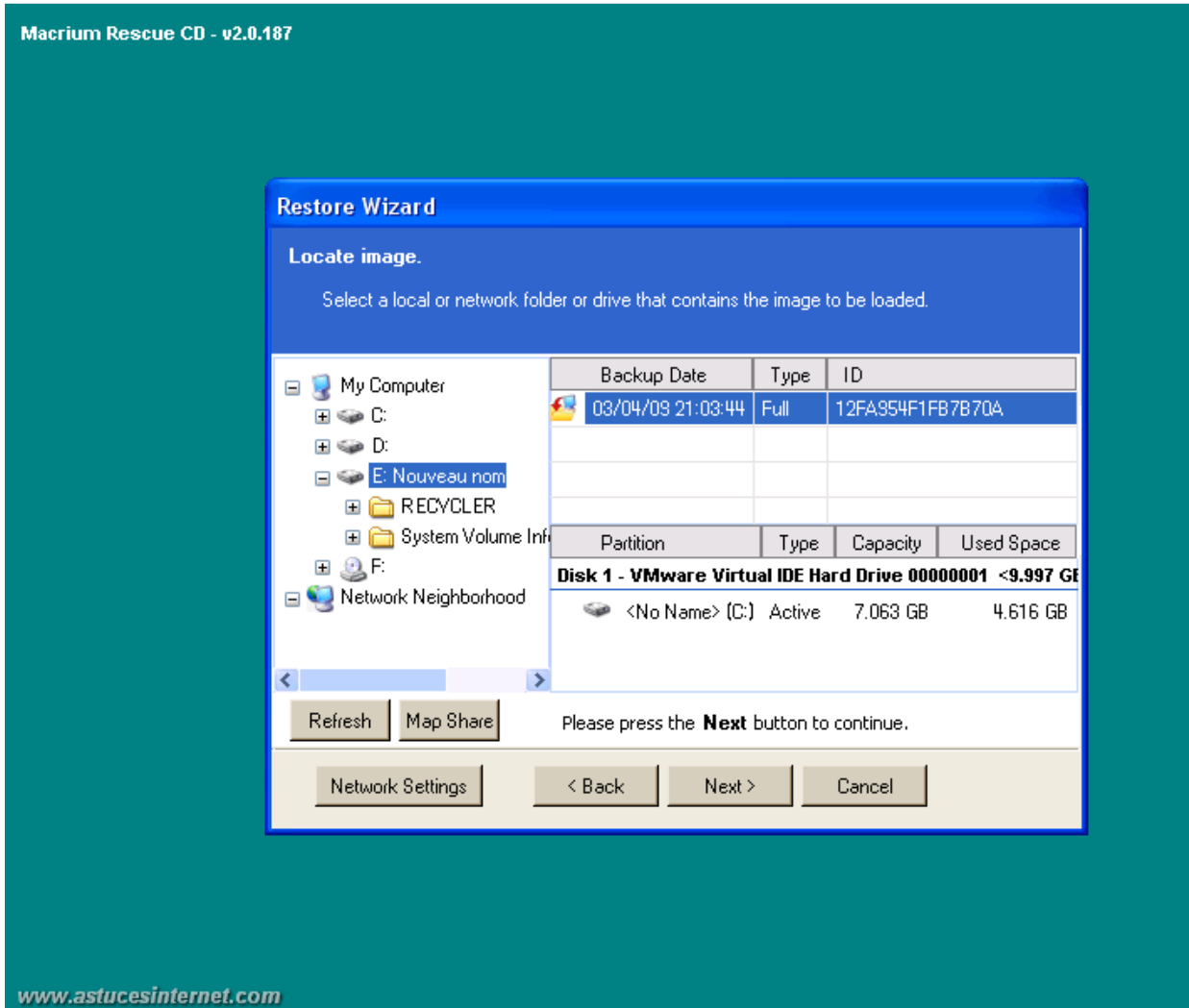

Sélectionnez l'emplacement dans lequel se trouve votre image à restaurer. Cliquez sur *Next (Suivant)*.

## $É$ tape 10 :

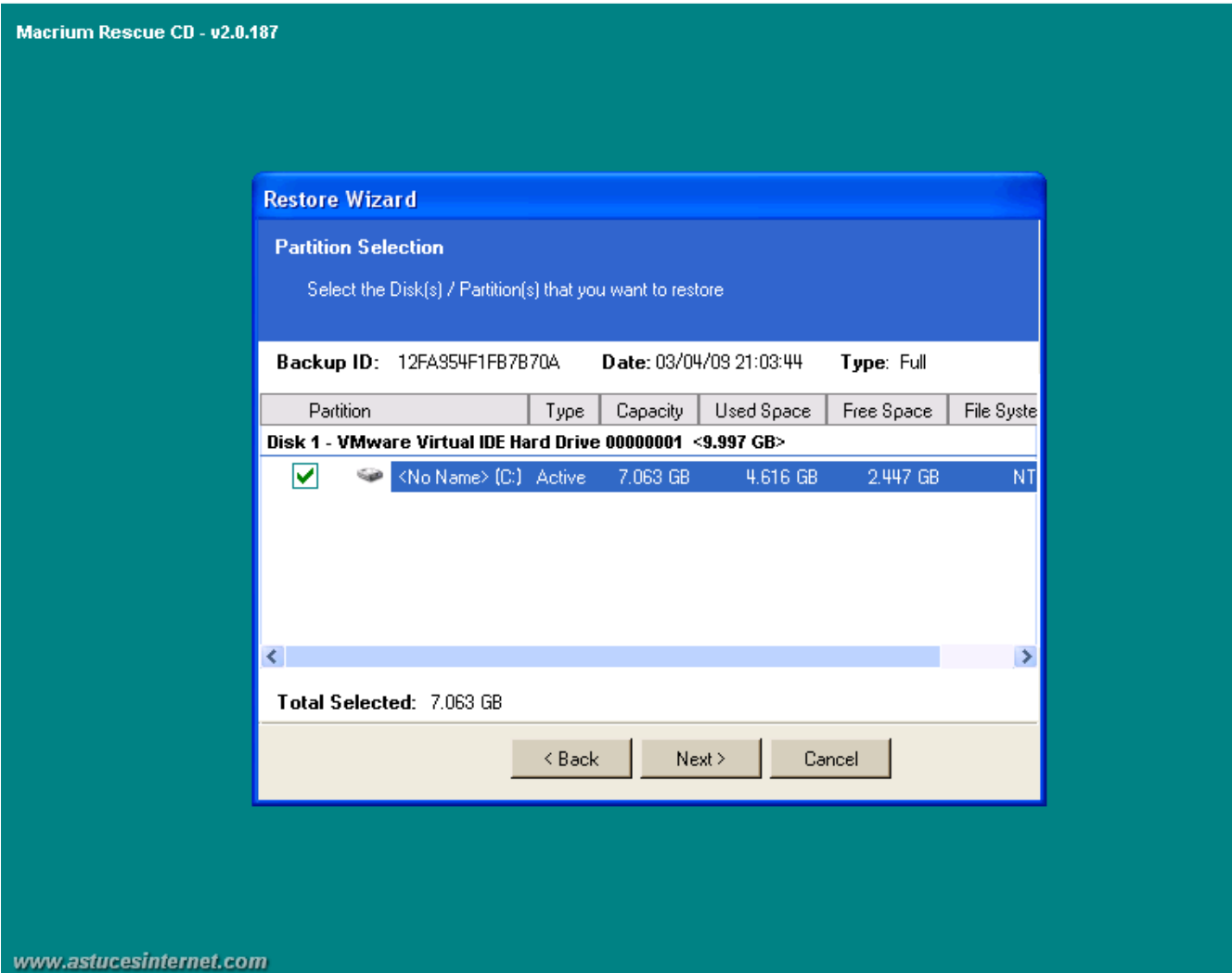

Sélectionnez la partition que vous souhaitez restaurer. Cliquez sur *Next (Suivant)*.

## Étape 11 :

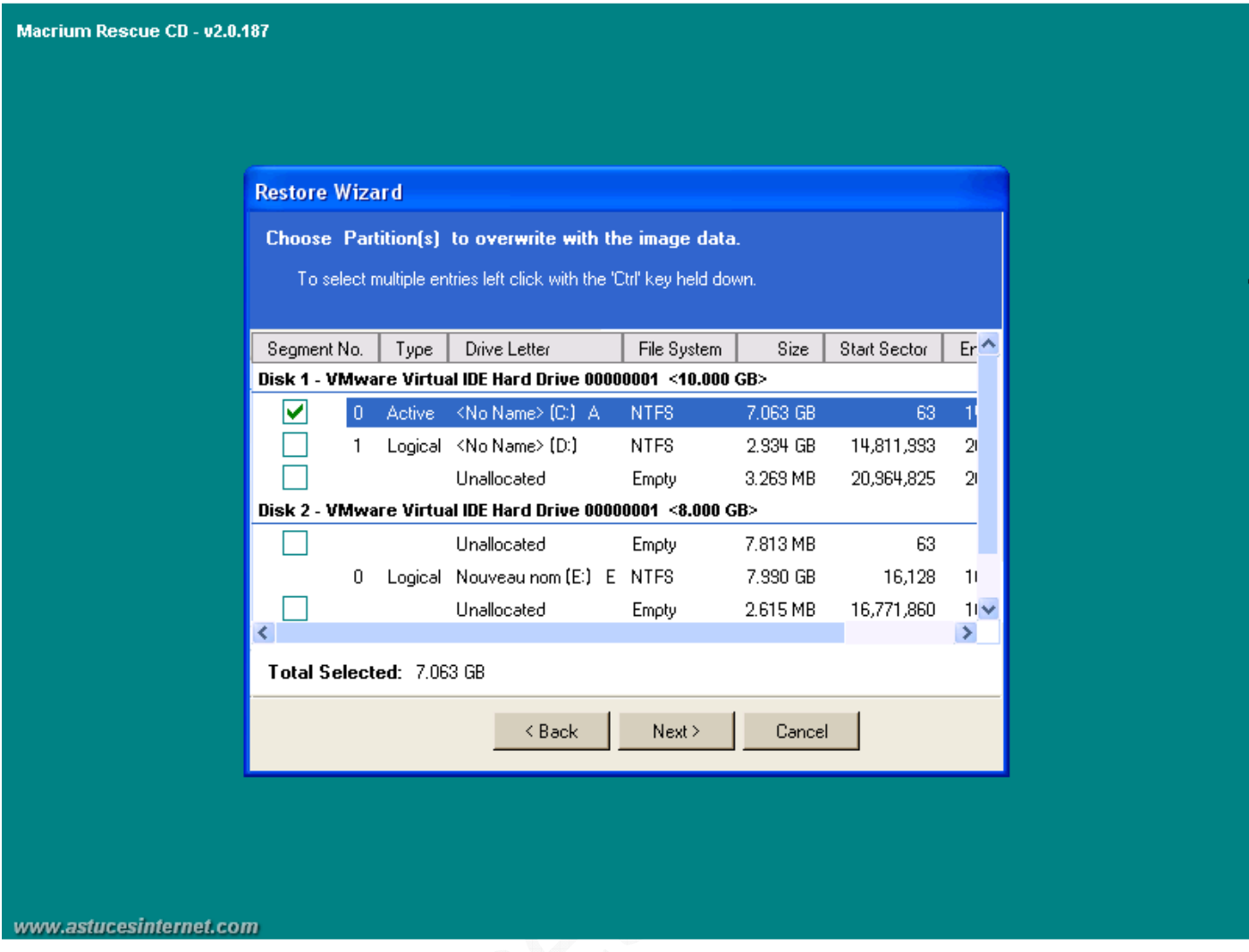

Choisissez la partition de destination. Cette partition sera écrasée par celle que vous avez sélectionné à l'étape 10 et qui se trouve dans le fichier image sélectionné à l'étape 9.

## Étape 12 :

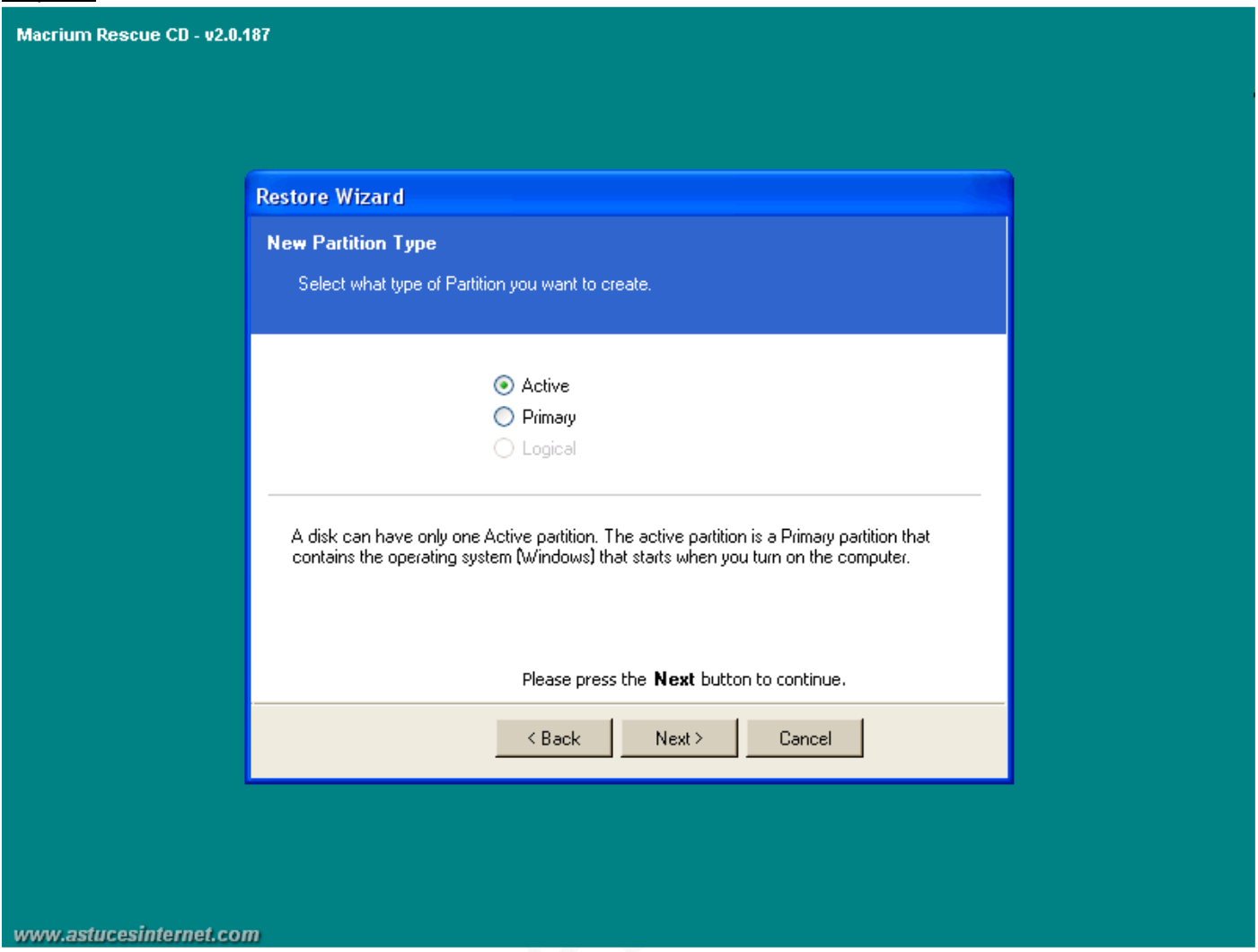

Sélectionnez le type de partition à créer.

La partition active correspond à la partition système. Cette partition contient le système d'exploitation ainsi que le logiciel d'amorçage.

Sélectionnez *Active* si c'est la partition qui contient le système d'exploitation qui doit se lancer lors du démarrage de l'ordinateur.

# Étape 13 :

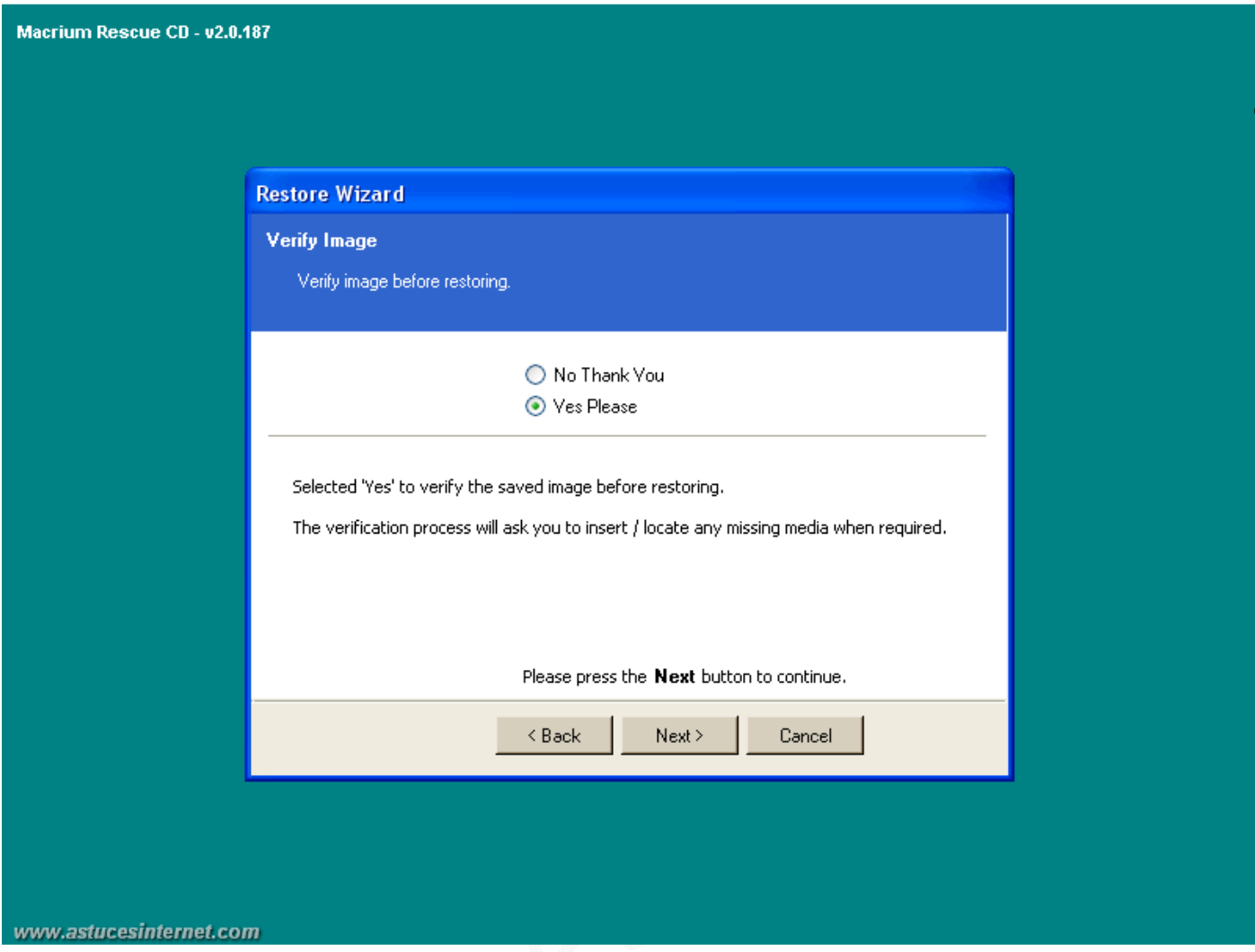

Vérification de l'image disque avant de lancer la restauration. Choisissez si vous désirez lancer une vérification de l'image ou non.

Cliquez sur *Next (Suivant)*.

### Étape 14 :

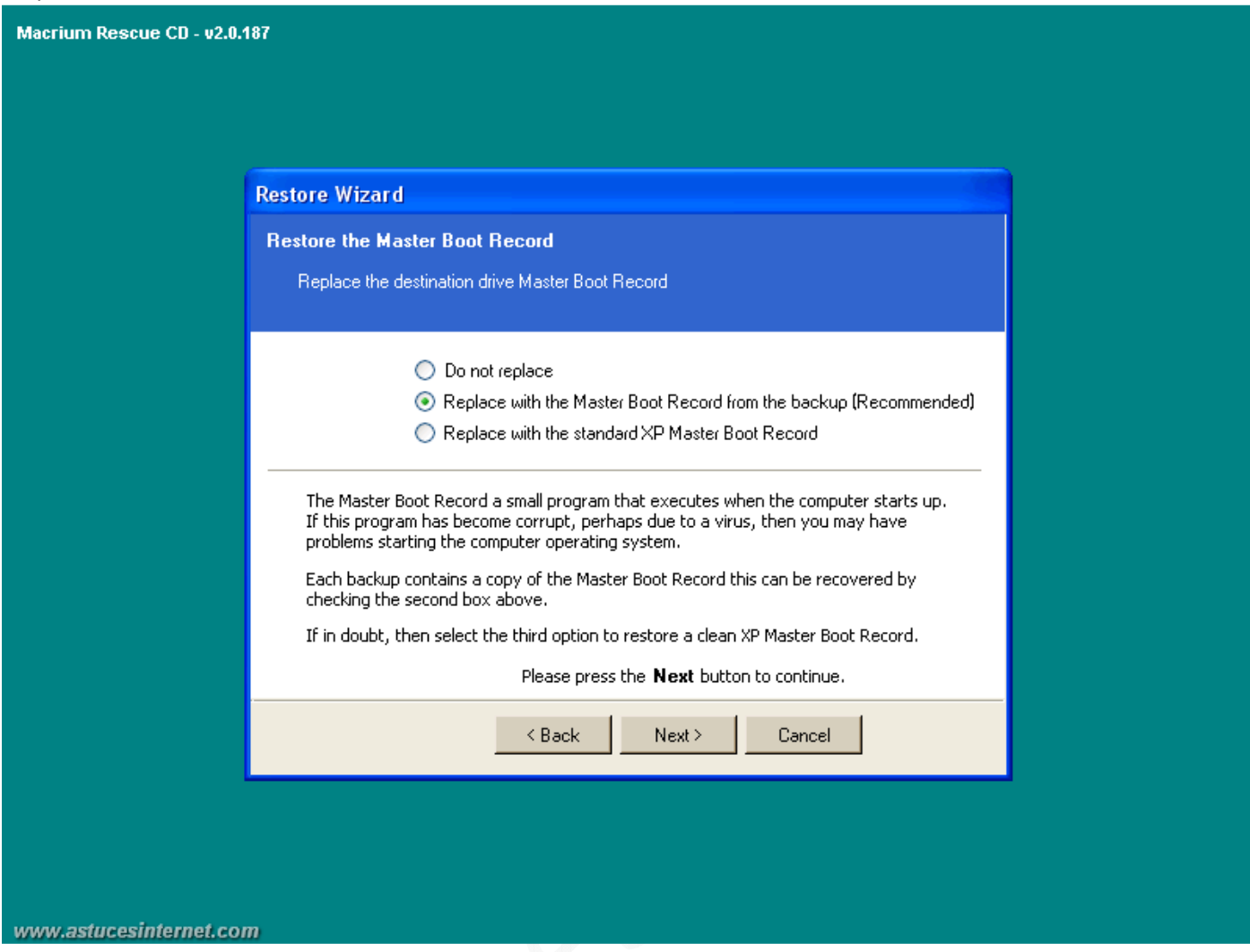

Si vous désirez écraser le MBR *(Master Boot Record)*, cochez la case appropriée *(dans notre exemple, nous allons écraser le Master Boot Record par celui enregistrer dans l'image)*. Cliquez sur *Next (Suivant)*.

# Étape 15 :

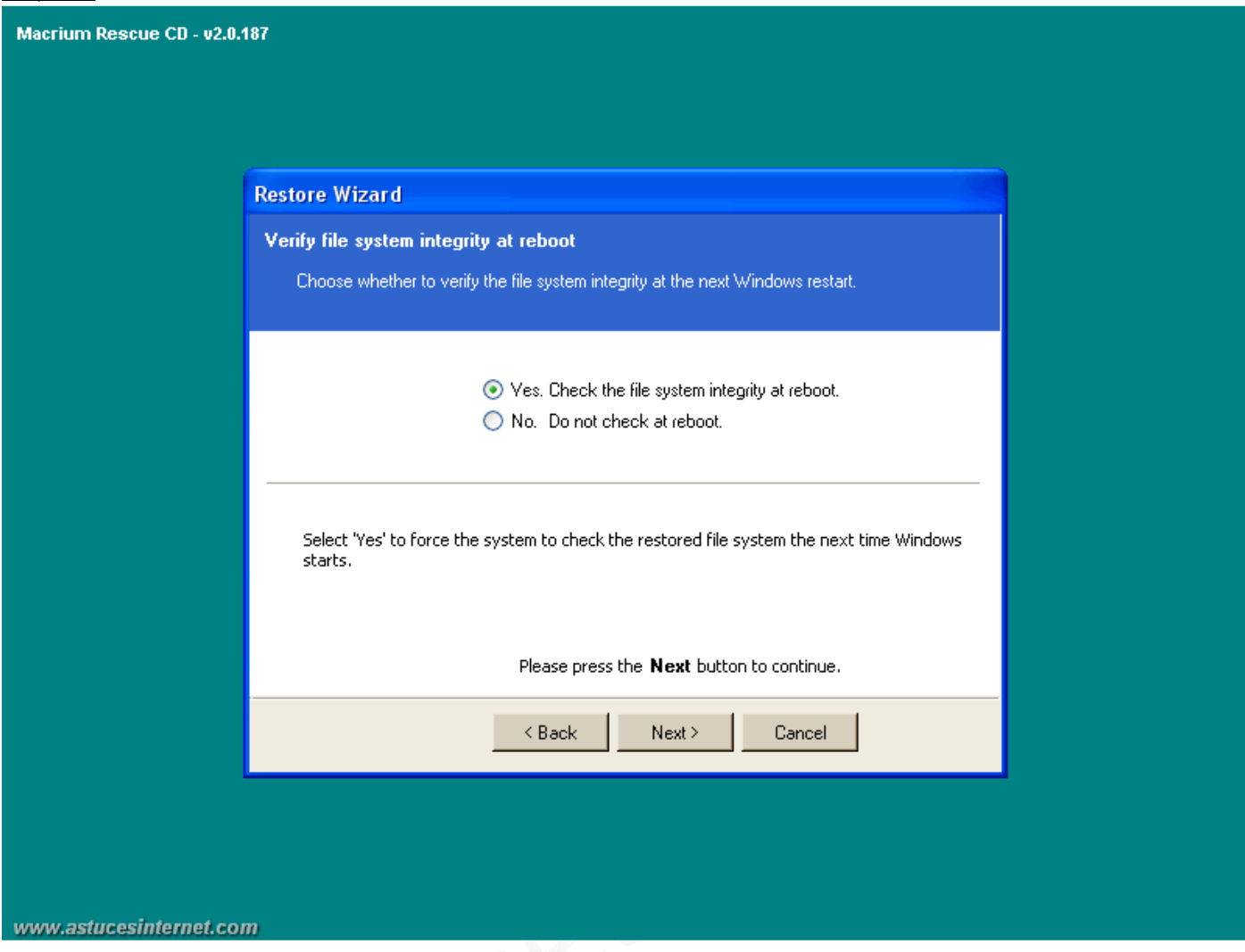

Si vous désirez effectuer un contrôle de l'intégrité du disque au prochain reboot, cochez *YES*. Cliquez sur *Next (Suivant)*.

# Étape 16 :

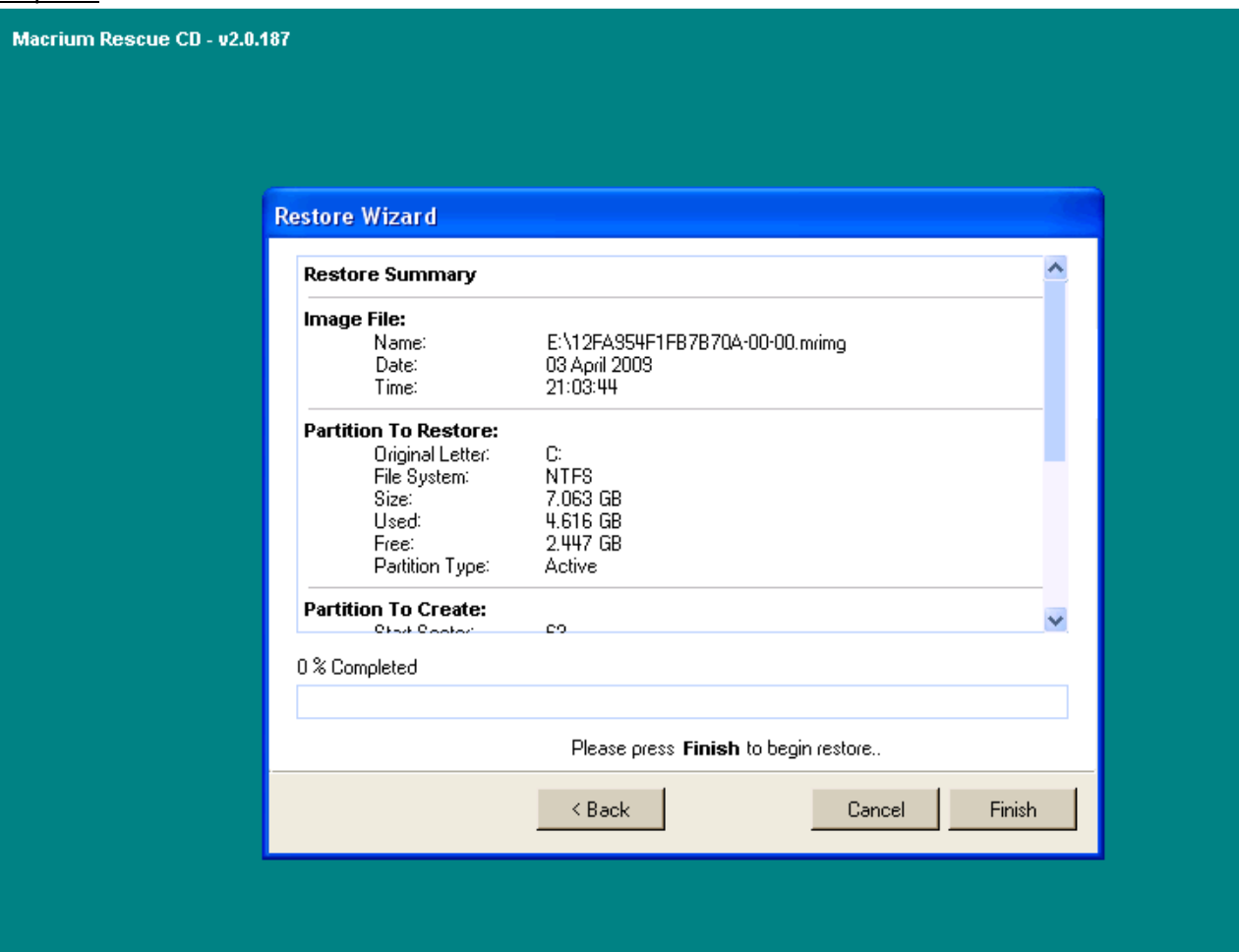

www.astucesinternet.com

Cliquez sur *Finish*.

# Étape 17 :

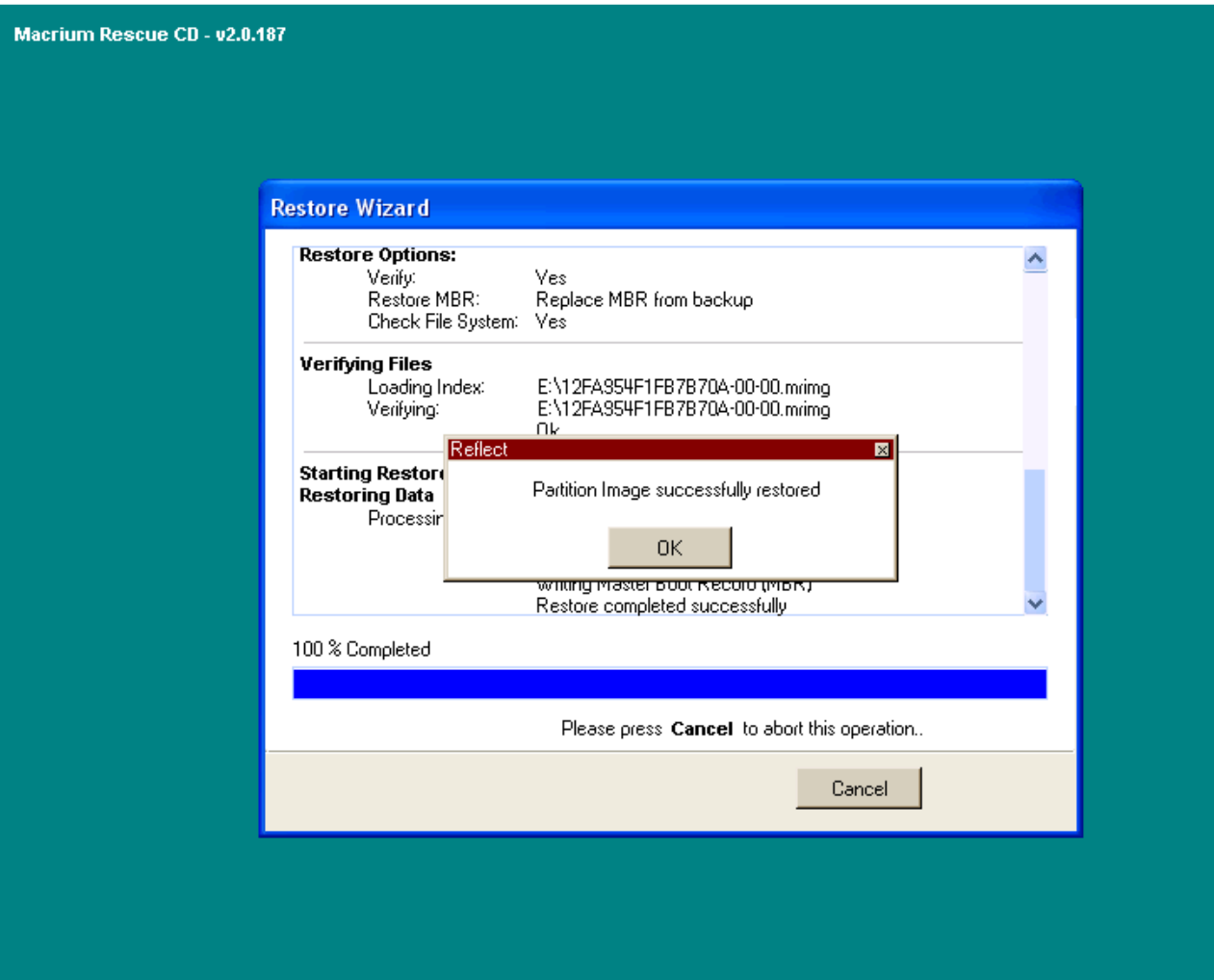

www.astucesinternet.com

Une fois la partition restaurée, cliquez sur *OK*.

### Étape 18 :

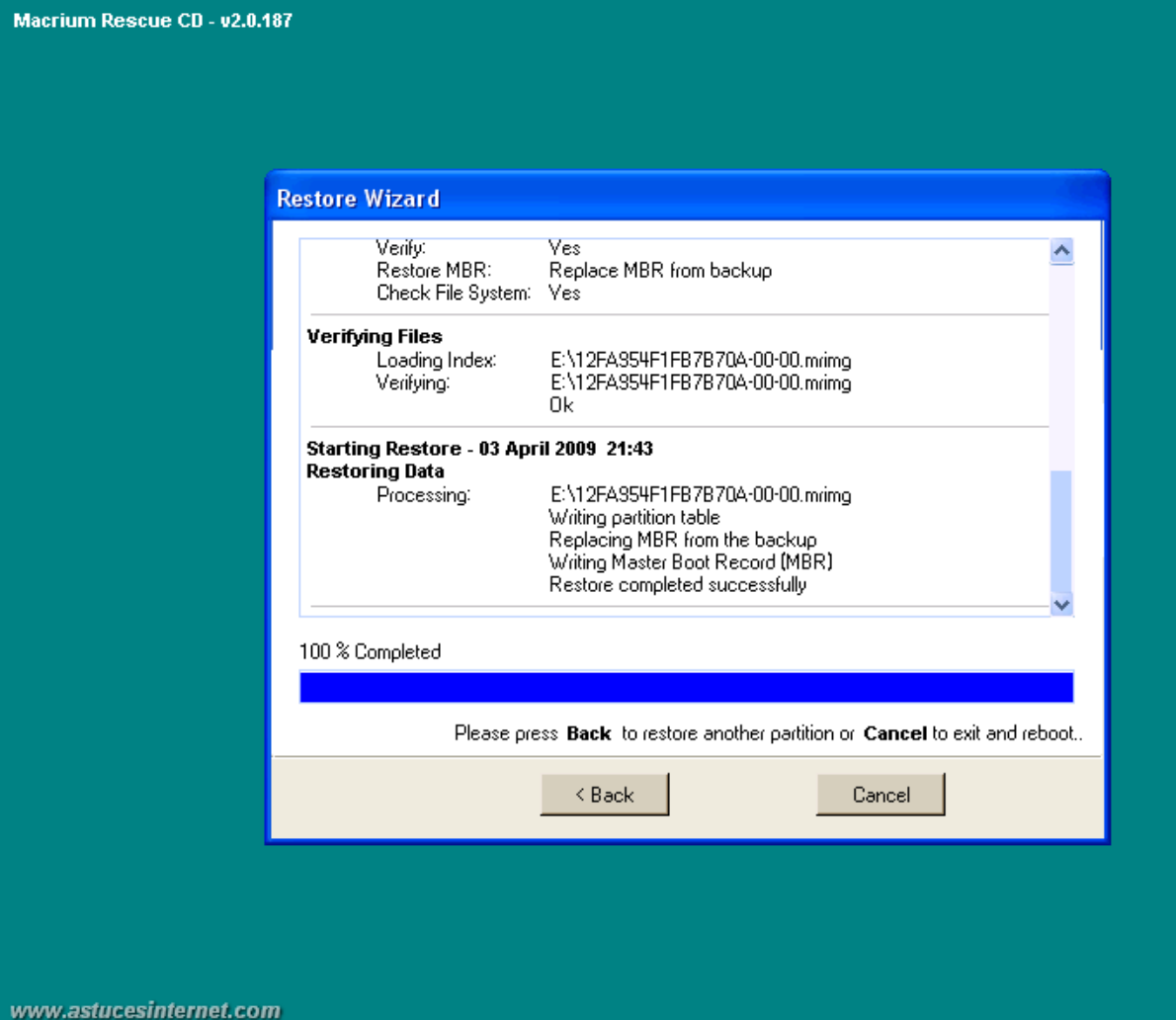

Cliquez sur *Cancel (Annuler)* pour sortir de l'application.

# Étape 19 :

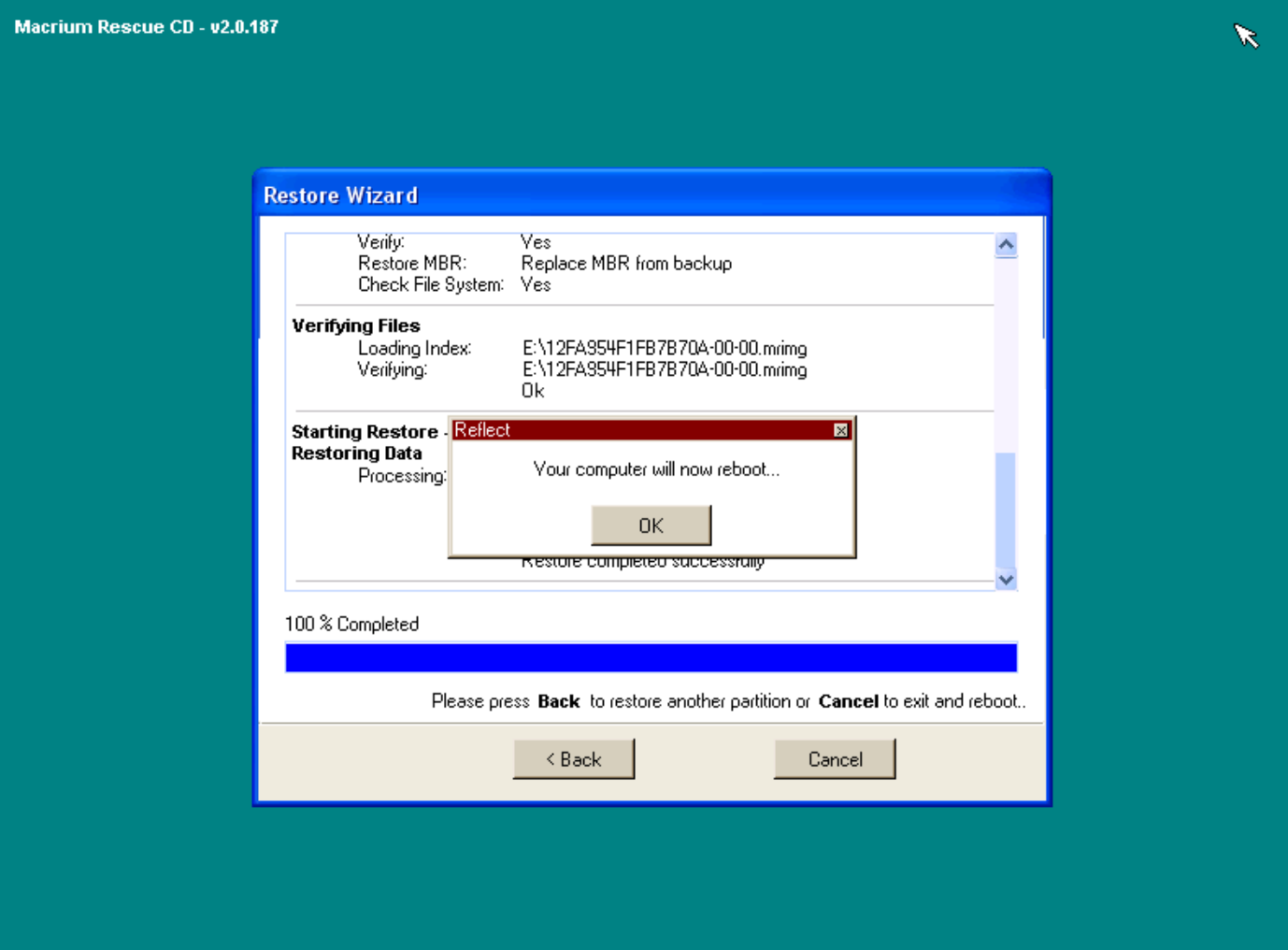

www.astucesinternet.com

Cliquez sur *OK* pour redémarrer l'ordinateur.

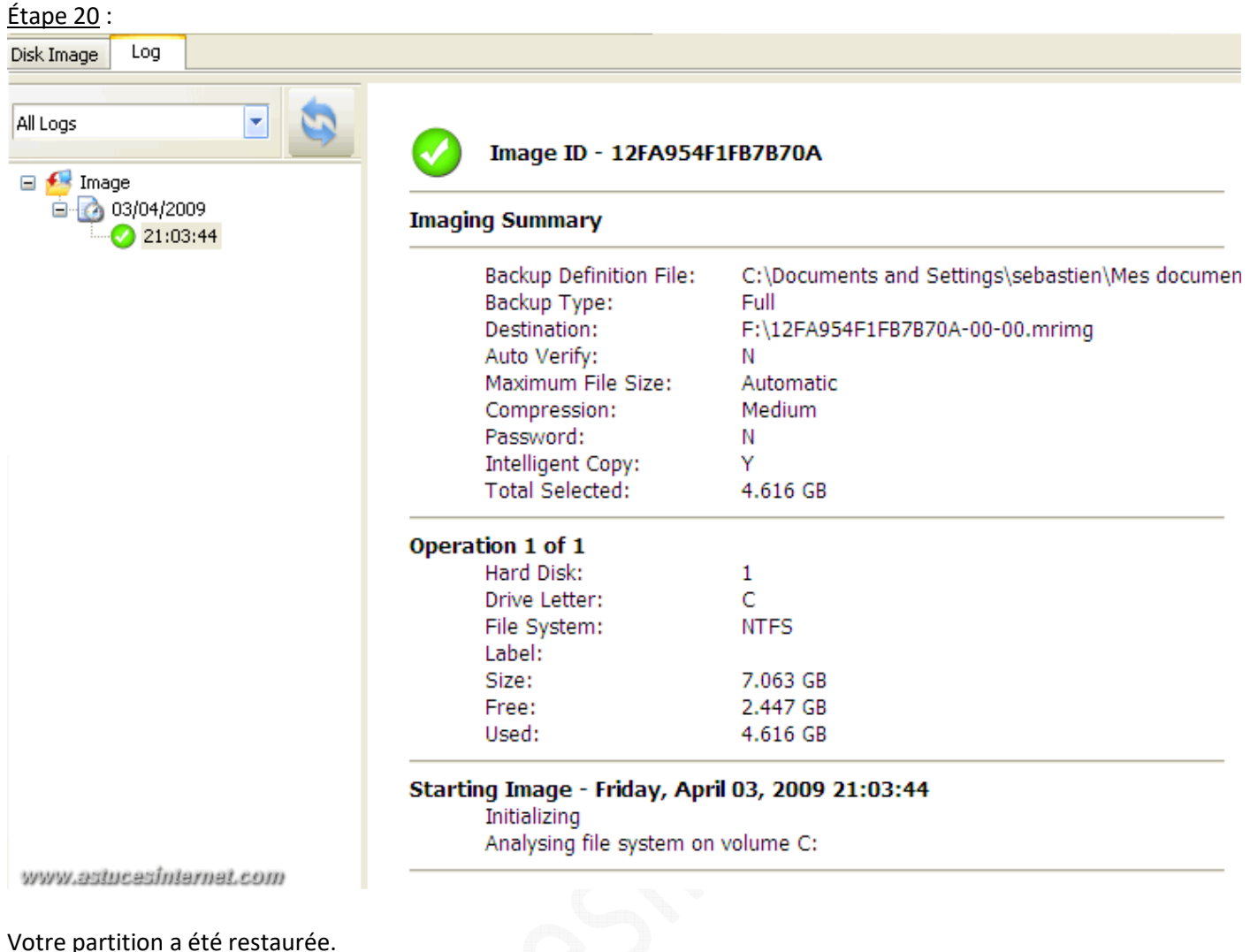

# **Cas pratique d'utilisation :**

Nous avons réalisé un scénario pour tester le logiciel : Cas pratique d'utilisation